## **Dell UltraSharp 24 USB-C elosztós monitor - U2421E** Felhasználói útmutató

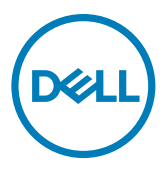

**Típus: U2421E Hatósági típus: U2421Et**

- **MEGJEGYZÉS: A MEGJEGYZÉS fontos információkra utal, amelyek segítenek a számítógép jobb kihasználásában.**
- **VIGYÁZAT: A VIGYÁZAT jelzés a hardver meghibásodását vagy az adatvesztés lehetőségét jelzi, ha nem tartják be az utasításokat.**
- **FIGYELEM: A FIGYELEM anyagi kár, személyi sérülés vagy halál potenciális veszélyére hívja fel a figyelmet.**

**Szerzői jog © 2020- 2021 Dell Inc. vagy leányvállalatai. Minden jog fenntartva.** A Dell, az EMC és az egyéb védjegyek

a Dell Inc. vagy leányvállalatai tulajdonában álló védjegyek. Az egyéb védjegyek tulajdonosaik védjegyei lehetnek.

 $2021 - 04$ 

Rev. A01

# **Tartalomjegyzék**

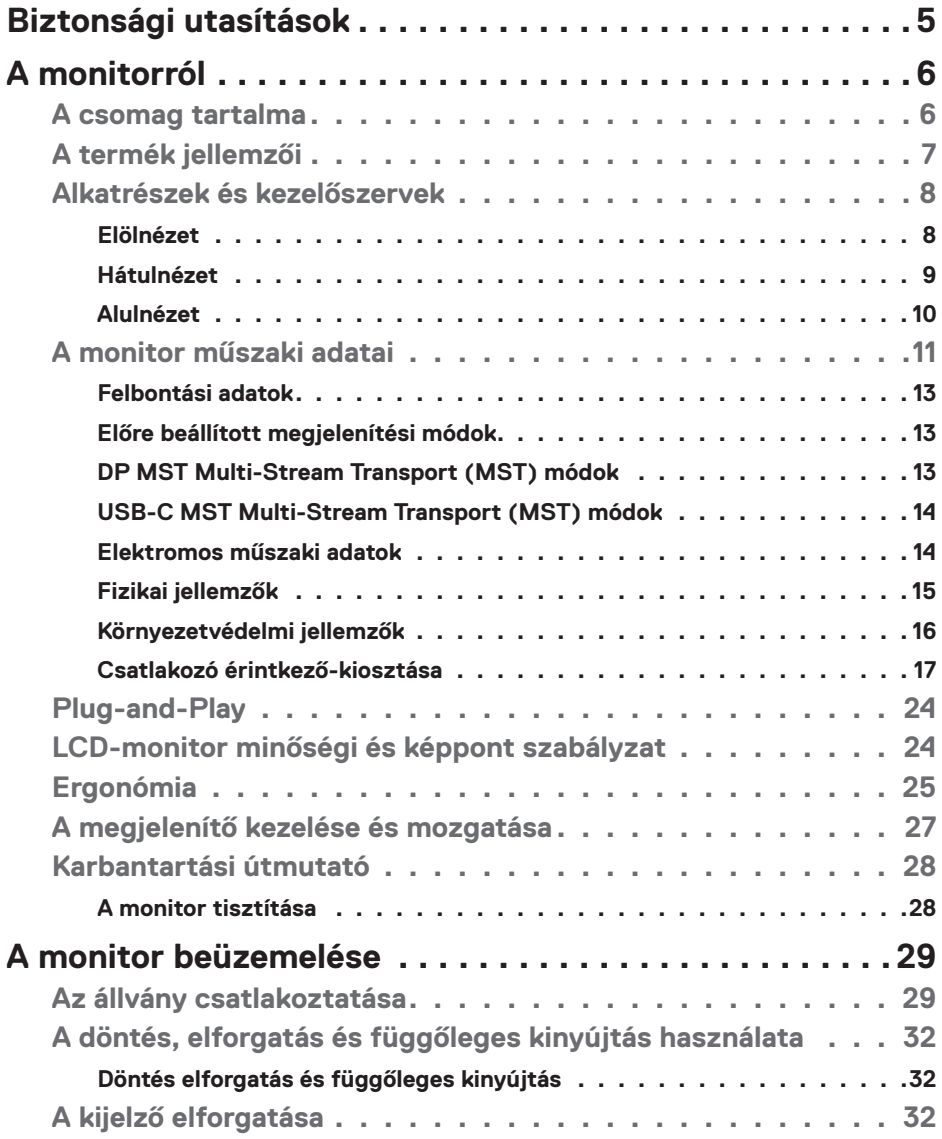

 $(\sim$ LL

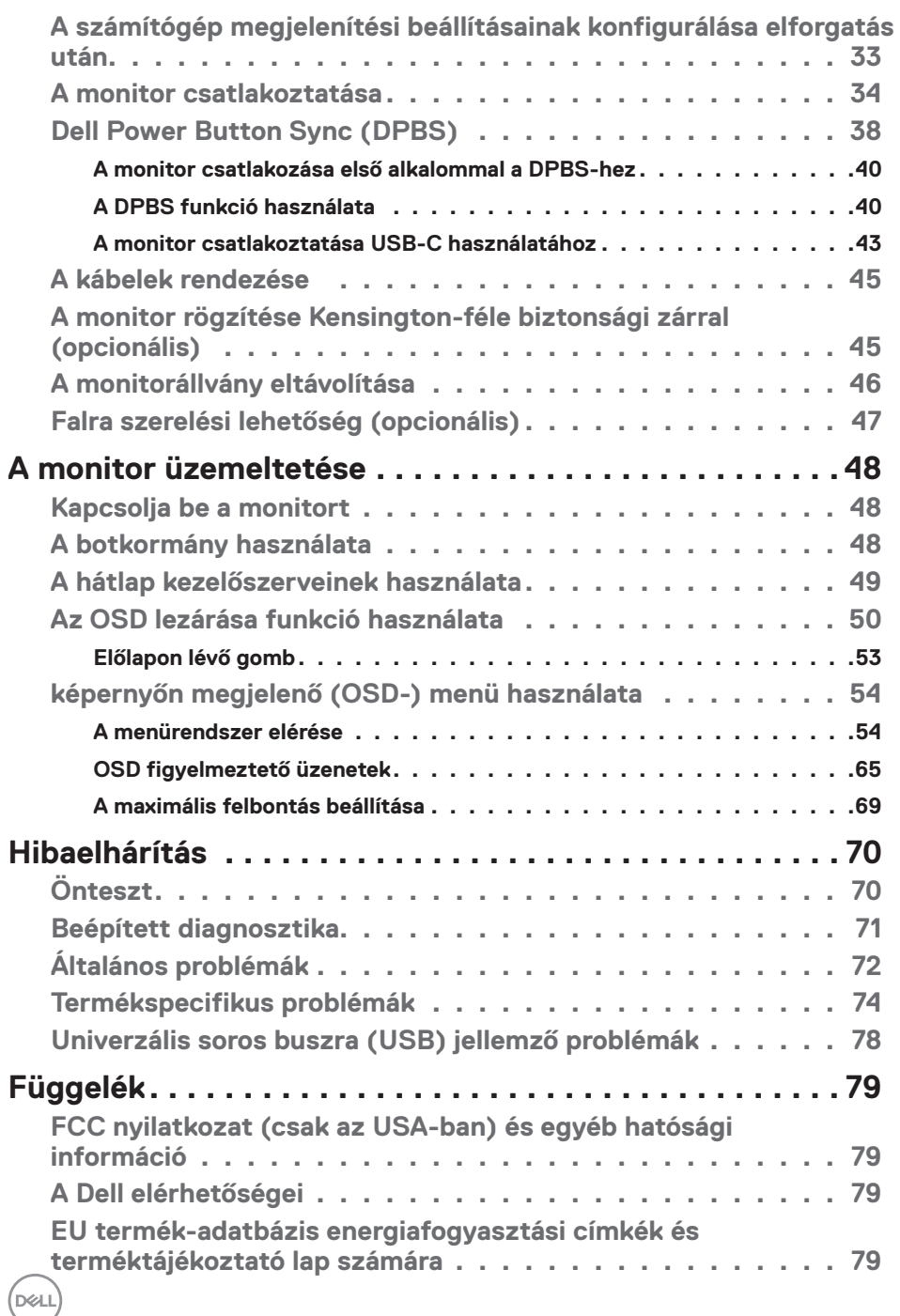

### <span id="page-4-1"></span><span id="page-4-0"></span>**Biztonsági utasítások**

- **FIGYELEM: Az ebben a használati útmutatóban leírt kezelőszervektől vagy beállításoktól, illetve eljárásoktól eltérő kezelőszervek és beállítások használata, illetve más eljárások végrehajtása áramütéssel, elektromos kockázattal és/vagy mechanikai veszélyekkel járhat.**
	- A monitort stabil felületre helyezze és óvatosan kezelje. A képernyő törékeny, ezért megsérülhet, ha elejtik vagy erős ütés éri.
	- Mindig győződjön meg arról, hogy az Ön monitorjának elektromos tápellátása megfelel az Ön tartózkodási helyén rendelkezésre álló tápfeszültségnek.
	- A monitort szobahőmérsékleten tartsa. A szélsőségesen hideg vagy meleg körülmények károsan befolyásolhatják a kijelző folyadékkristályát.
	- Ne tegye ki a monitort erős rezgésnek vagy ütődésnek. Például, ne helyezze a monitort gépkocsi csomagtartójába.
	- Húzza ki a monitor tápkábelét, ha hosszabb ideig nem fogja használni.
	- Az áramütés elkerülése érdekében soha ne távolítsa el a fedeleket vagy érintse meg a monitor belsejét.

A biztonsági utasításokkal kapcsolatos tájékoztatásért lásd: Biztonsági, környezetvédelmi és szabályozási információk (SERI).

## <span id="page-5-0"></span>**A monitorról**

#### **A csomag tartalma**

A monitort az alábbi táblázatban bemutatott tartozékokkal együtt szállítjuk. Ha valamelyik részegység hiányzik, vegye fel a kapcsolatot a Dellel. További információkért lásd: **[Kapcsolatfelvétel a Dellel](#page-78-1)**.

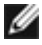

**MEGJEGYZÉS: Elképzelhető, hogy egyes részegységek opcionálisak és az Ön által megvásárolt monitor nem tartalmazza azokat. Előfordulhat, hogy egyes jellemzők nem elérhetők egyes országokban.**

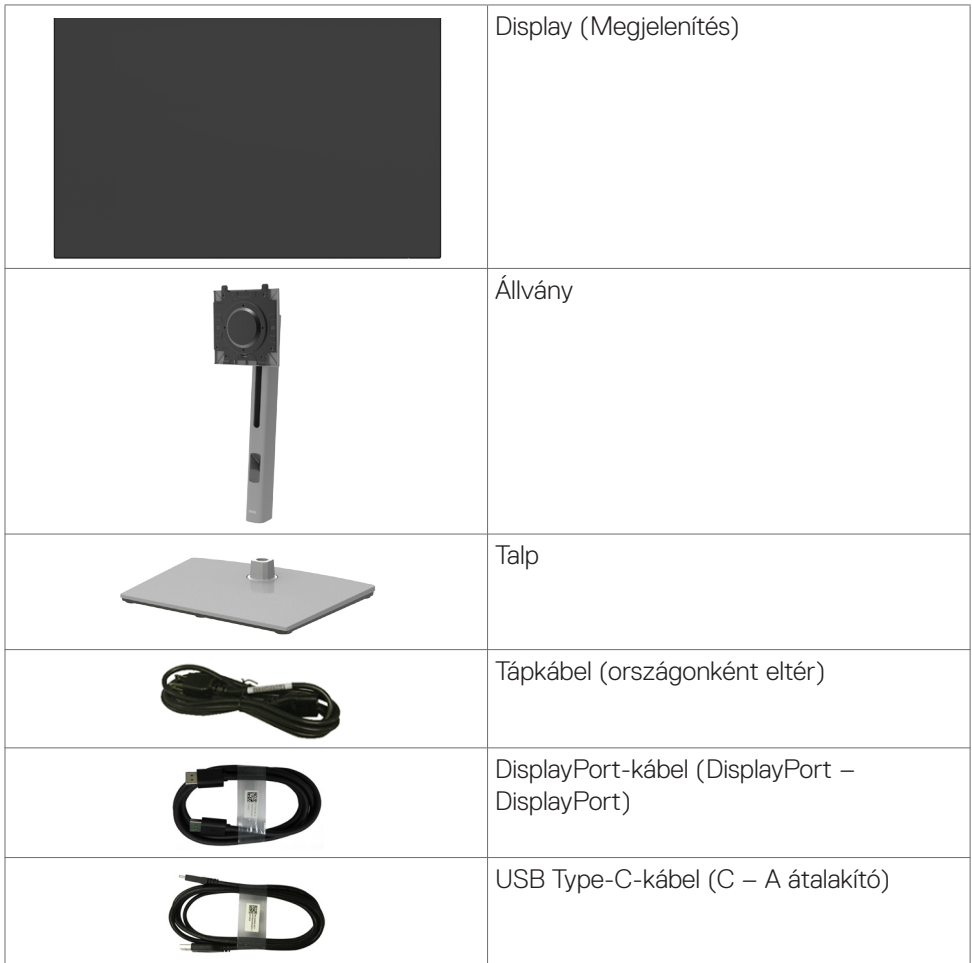

DELI

<span id="page-6-0"></span>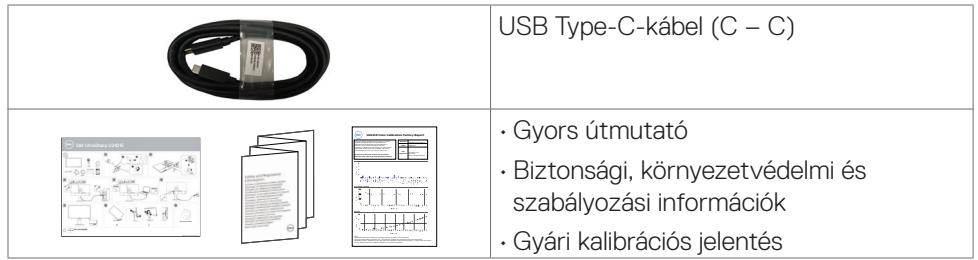

### **A termék jellemzői**

A **Dell UltraSharp U2421E** monitor aktív mátrix, vékonyfilm-tranzisztoros (TFT), folyadékkristályos panellel (LCD) és LED háttérvilágítással rendelkezik. A monitor jellemzői egyebek között a következők:

- 61,13 cm (24,1 in.) aktív terület (átlósan mérve) 1920 x 1200 (16:10) felbontás, valamint teljes képernyős támogatás a kisebb felbontásokhoz.
- Nagy megtekintési szögek 99% sRGB-színnel és <2 átlag Delta E-vel.
- Billentés, forgatás, képelforgatás és magasságállítás funkciókkal.
- Levehető állvány és Video Electronics Standards Association (VESA™) 100 mmes szerelőnyílások a rugalmas felszerelési lehetőségekhez.
- Az ultravékonmy káva minimálisra csökkenti a káva miatti rést a többmonitoros használat során, és egyszerűbb felállítást tesz lehetővé, elegáns megtekintési élményt kínálva.
- A DP által kínált sokoldalú digitális csatlakoztatási lehetőségek jövőállóvá teszik monitorát.
- Egy darab USB Type-C aljzat a kompatibilis notebook számítógépek tápfeszültséggel történő ellátásához, miközben videojelet fogad.
- Az USB-C és RJ45-aljzatok egy kábeles hálózati csatlskozást tesznek lehetővé.
- Plug and Play képesség amennyiben a számítógépe támogatja.
- Képernyőmenüs (OSD) beállítási lehetőségek az egyszerű beállításhoz és optimális képhez.
- Főkapcsoló- és OSD-gombok zárolása.
- Biztonsági zárat fogadó horony.
- ≤ 0,3 W készenléti üzemmódban.
- Premium Panel Exchange a lelki nyugalomért.
- Optimális szemkomfort villódzásmentes képernyővel és alacsony szintű kékfénykibocsátással.
- A monitor Alacsony szintű kékfényt kibocsátó panelt alkalmaz és megfelel a TÜV Rheinland (Hardveres megoldás) követelményeinek gyári alapbeállításban/ alapértelmezett módban.
- Csökkenti a képernyő által kibocsátott kékfény hordozta veszély szintjét, hogy a megtekintés kevésbé legyen megterhelő a szemének.

<span id="page-7-0"></span>**FIGYELEM: A monitor kékfény-kibocsátásának esetleges hosszú távú hatásai károsak lehetnek a szemre, pl. szemmegerőltetést, digitális szemirritációt okozva.**

### **Alkatrészek és kezelőszervek**

#### **Elölnézet**

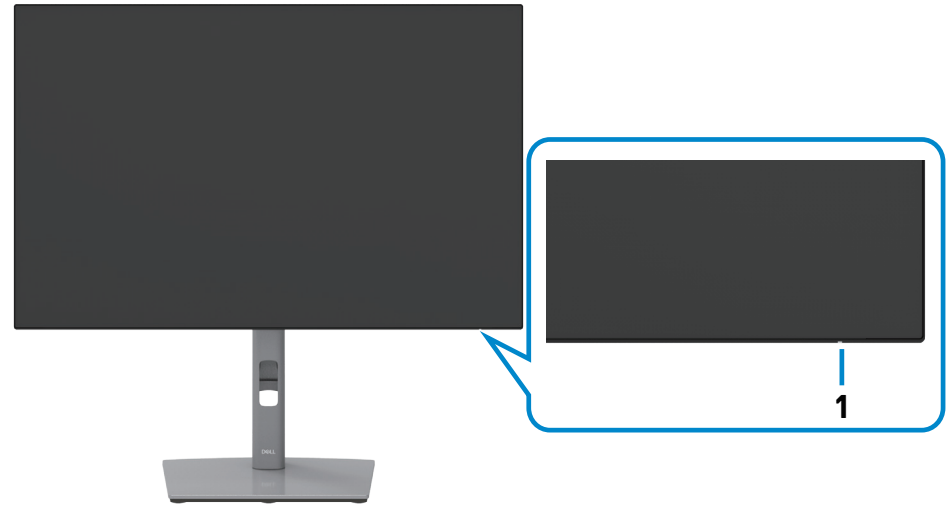

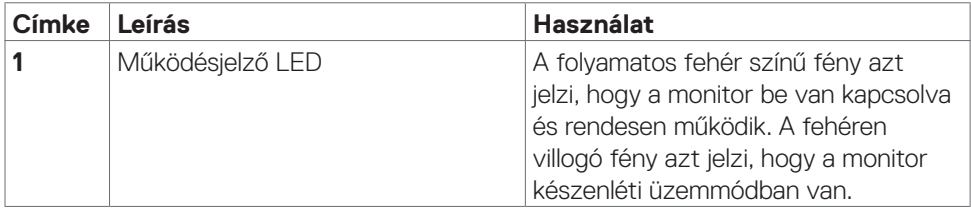

DELL

#### <span id="page-8-0"></span>**Hátulnézet**

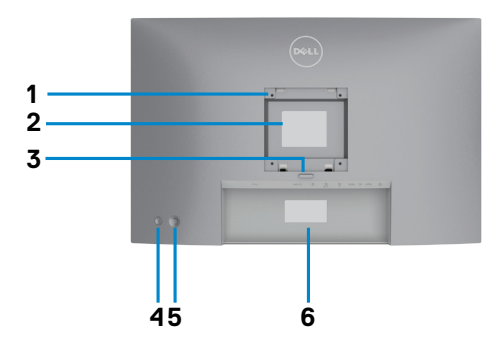

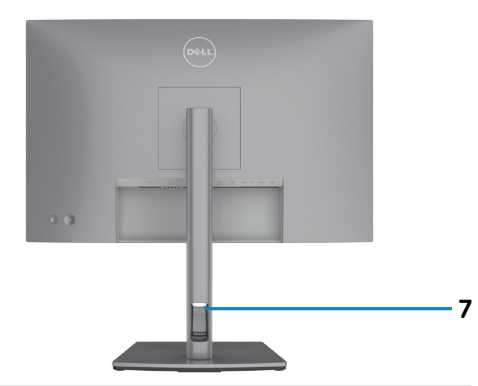

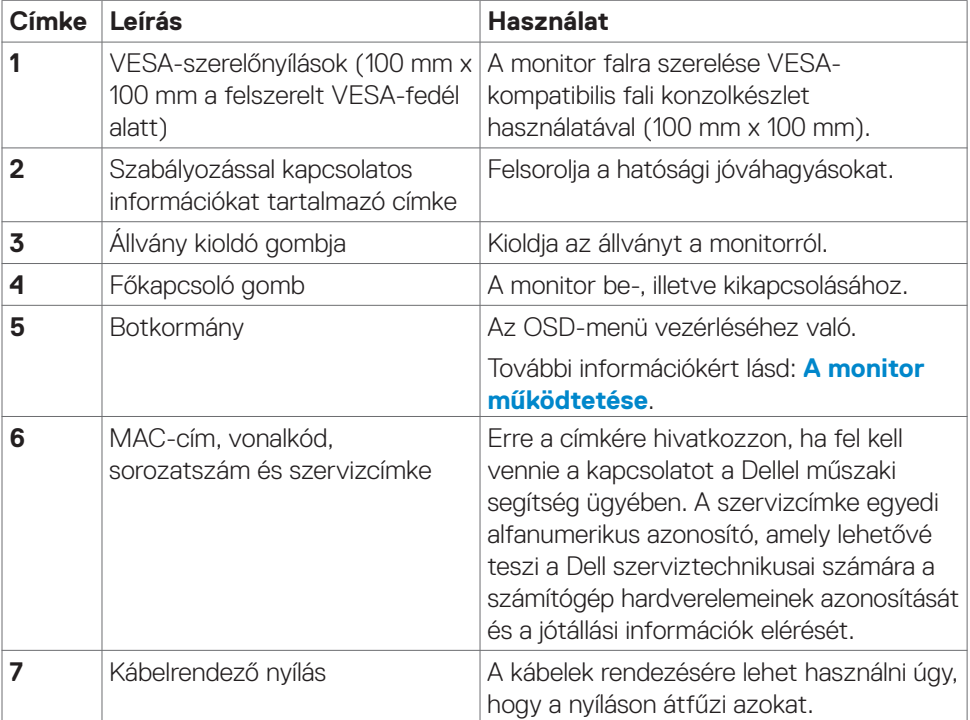

#### <span id="page-9-0"></span>**Alulnézet**

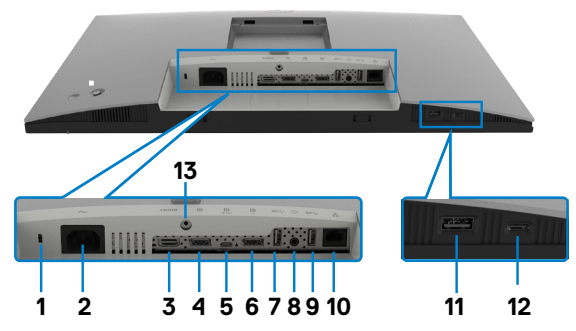

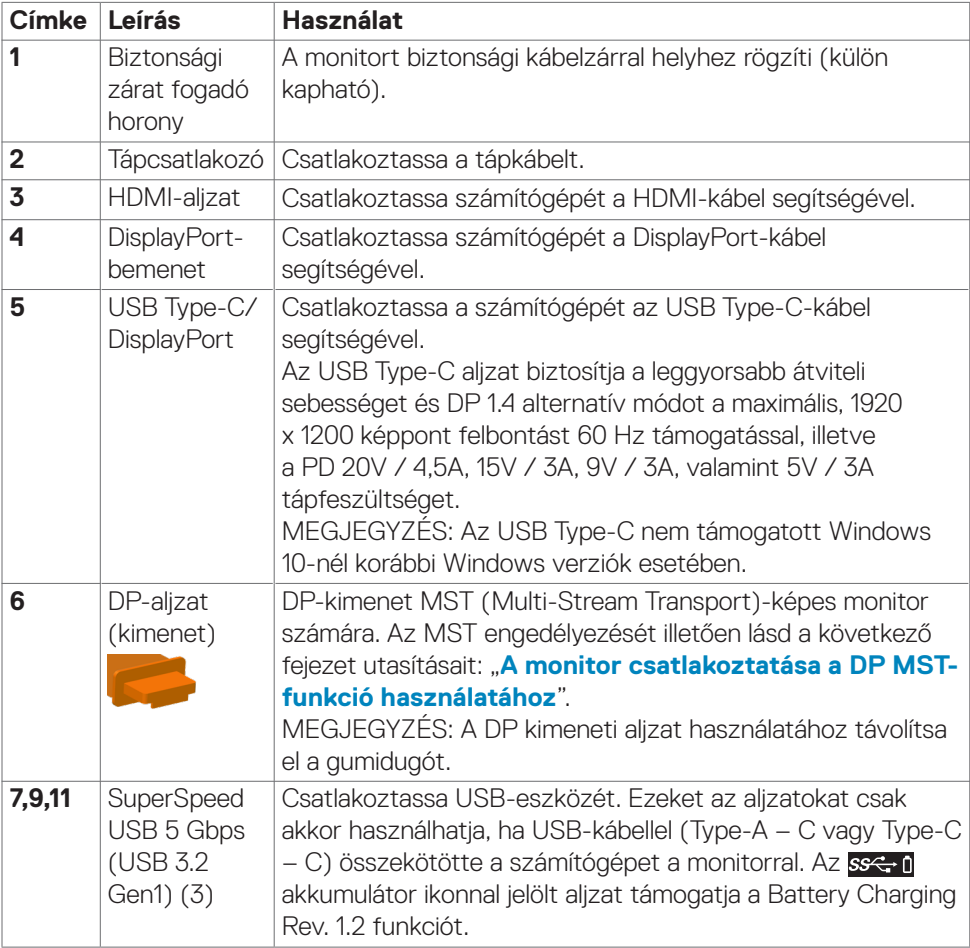

<span id="page-10-0"></span>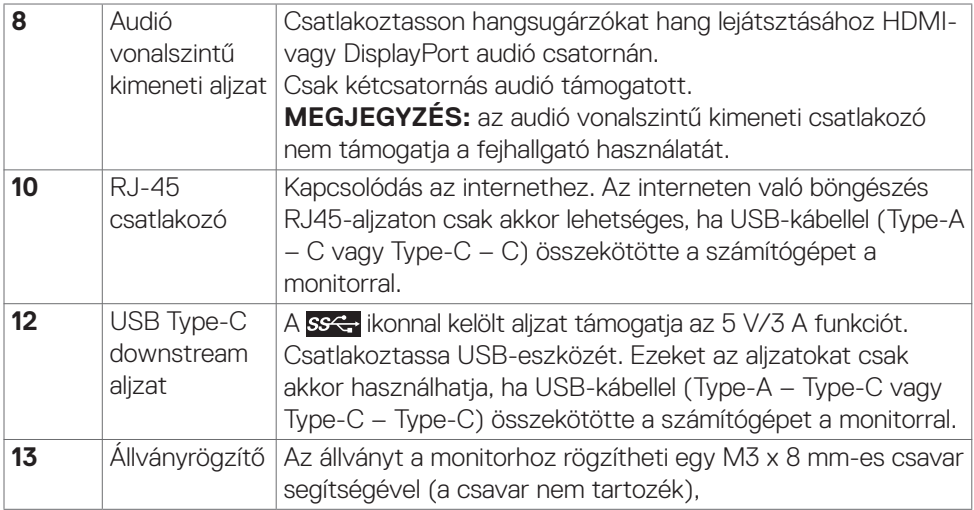

### **A monitor műszaki adatai**

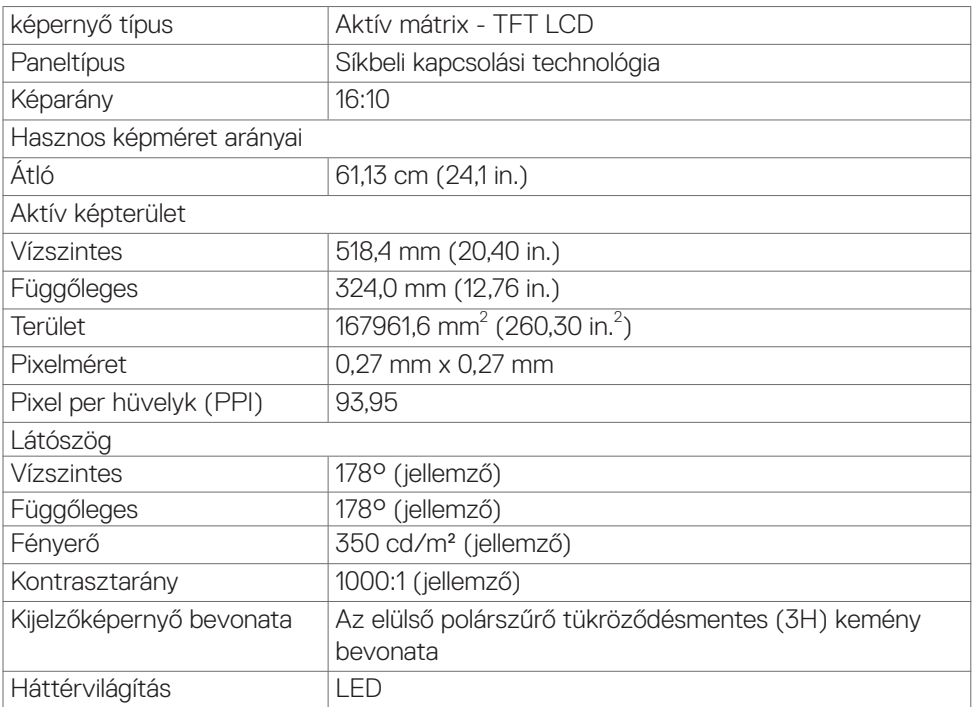

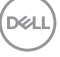

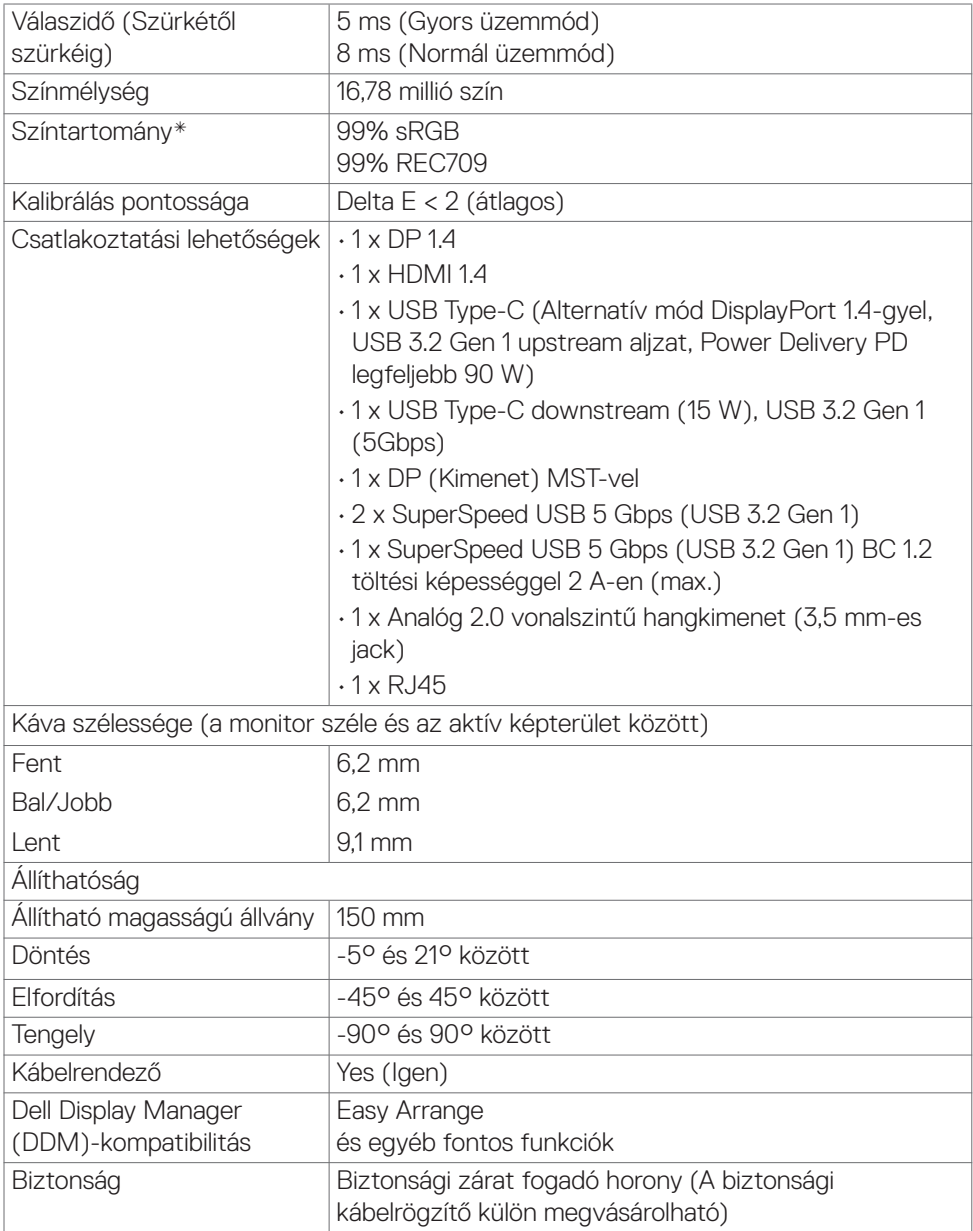

\* Csak a panel saját felbontása mellett, a Custom Mode (Egyedi mód) előbeállítás alatt.

**12** | A monitorról

(dell

#### <span id="page-12-0"></span>**Felbontási adatok**

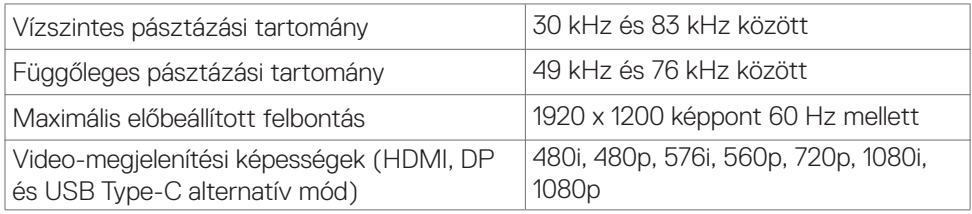

#### **Előre beállított megjelenítési módok**

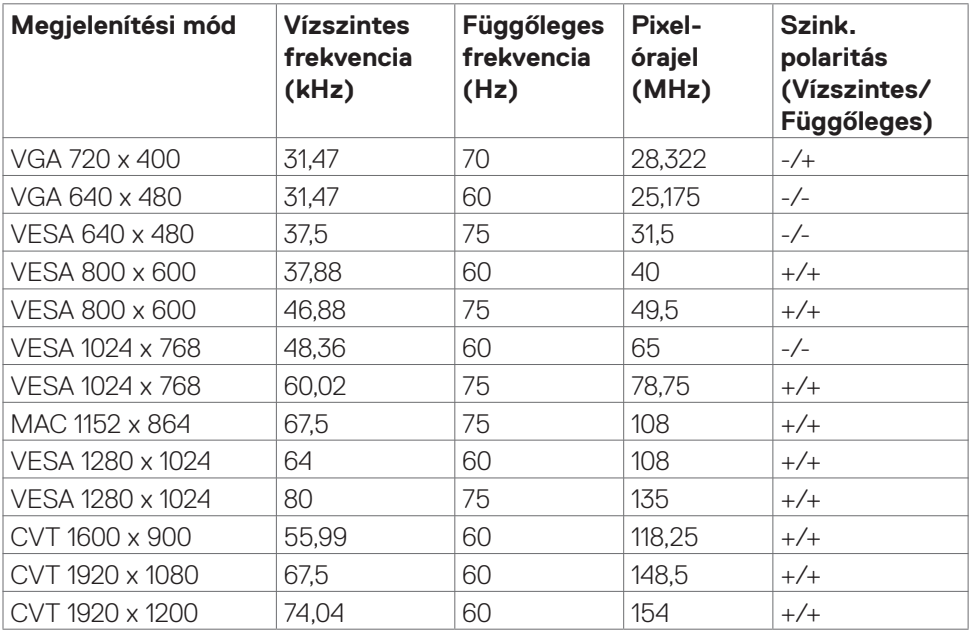

#### **DP MST Multi-Stream Transport (MST) módok**

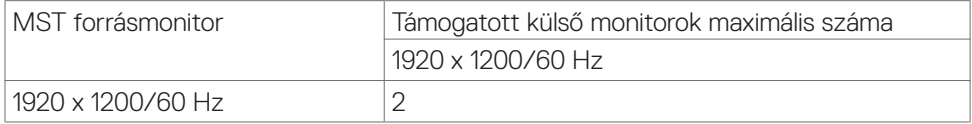

MEGJEGYZÉS: A külső monitor maximális támogatott felbontása kizárólag 1920 x 1200 képpont 60 Hz mellett.

DELL

#### <span id="page-13-0"></span>**USB-C MST Multi-Stream Transport (MST) módok**

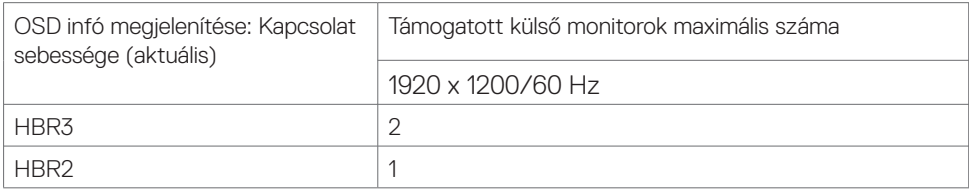

#### **Elektromos műszaki adatok**

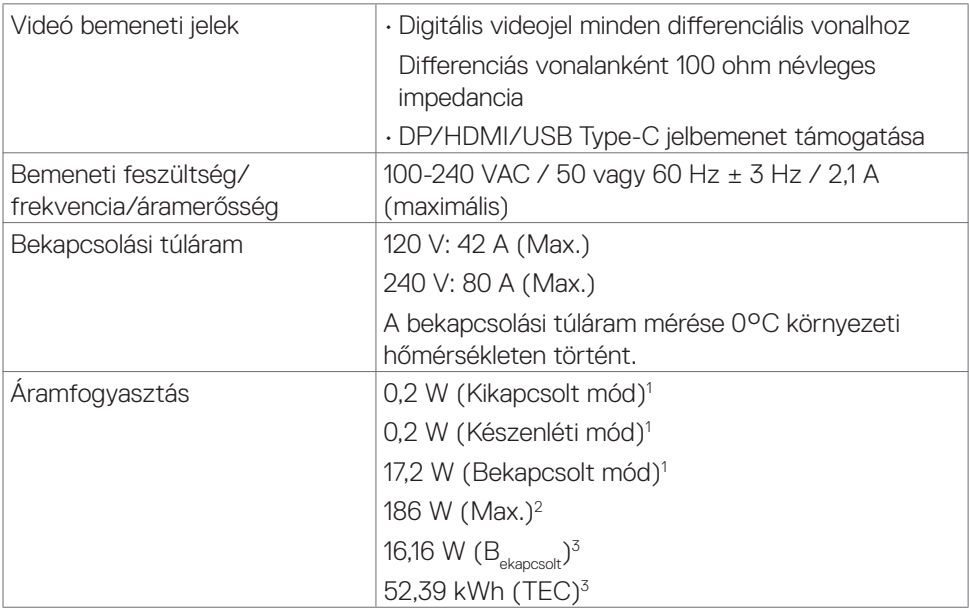

**<sup>1</sup>** 2019/2021 Az EU 2019/2013 és EU 2019/2013 szerinti fogalom.

**<sup>2</sup>** Maximális fényerő- és kontrasztbeállítás maximális terheléssel valamennyi USB-aljzaton.

<sup>3</sup> P<sub>on</sub>: energiafogyasztás bekapcsolt módban, ahogyan az Energy Star 8.0-s verziója meghatározza.

TEC: Teljes energiafogyasztás kWh-ban, ahogyan az Energy star 8.0-s verziója meghatározza.

A jelen dokumentum csak tájékoztató jellegű, és a laboratóriumi teljesítményt tükrözi. Az Ön terméke – a megrendelt szoftvertől, alkatrészektől és perifériáktól függően – eltérően teljesíthet, és nem köteles frissíteni az ilyen jellegű információkat. Ennek megfelelően a vásárlónak nem javasolt ezen információkra támaszkodnia, ha az elektromos tűréshatárok vagy bármi egyéb témakörben döntést hoz meg. Sem kifejezett, sem hallgatólagos garanciát nem vállalunk a pontosságra és a teljességre vonatkozóan.

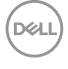

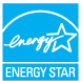

<span id="page-14-0"></span>Ez a termék a gyári beállításokkal megfelel az ENERGY STAR besorolásnak. A gyári alapbeállítások az OSD menü "Gyári alaphelyzet" funkciójával állíthatóak vissza. A gyári alapbeállítások módosítása, illetve egyéb funkciók bekapcsolása növelheti az áramfogyasztást, ami így túllépheti az ENERGY STAR által meghatározott korlátot.

#### **Fizikai jellemzők**

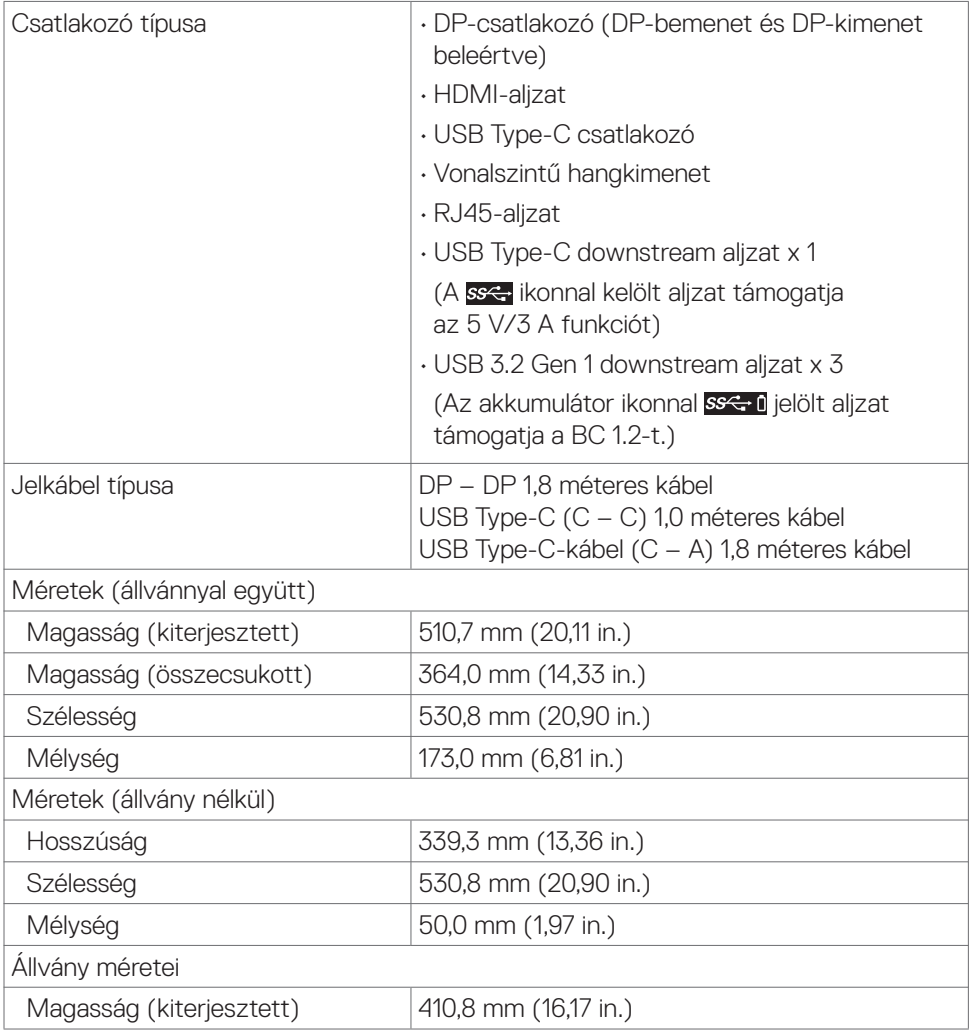

**DEL** 

<span id="page-15-0"></span>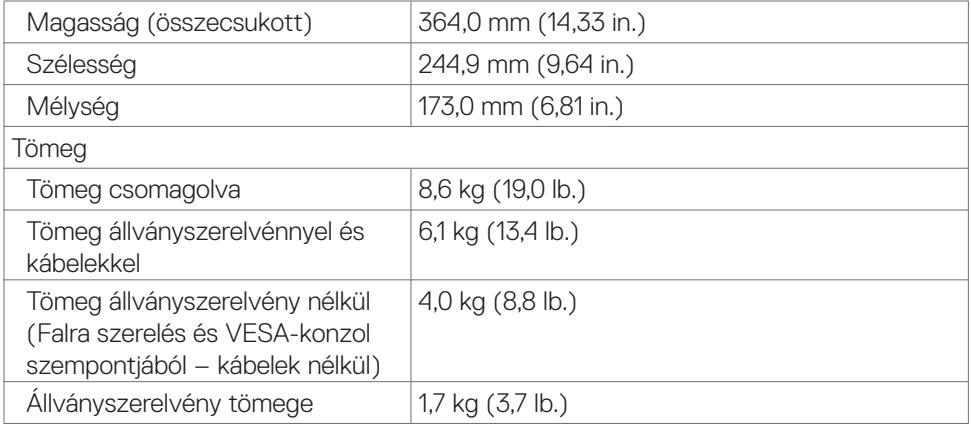

#### **Környezetvédelmi jellemzők**

Szabványnak való megfelelés

- ENERGY STAR minősítésű monitor.
- EPEAT-bejegyzés, ahol alkalmazható. Az EPEAT-bejegyzés országonként eltérő.
- Lásd a **www.epeat.net** oldalt az Ön országára vonatkozó regisztrációs állapotot illetően.
- TCO-hitelesítésű megjelenítő.
- Megfelel az RoHS irányelvnek.
- BFR/PVC mentes monitor (a külső kábelek kivételével).
- Megfelel az NFPA 99 szivárgási áramra vonatkozó követelményeknek.
- Arzén- és higanymentes üveg csak a panelre vonatkozóan.

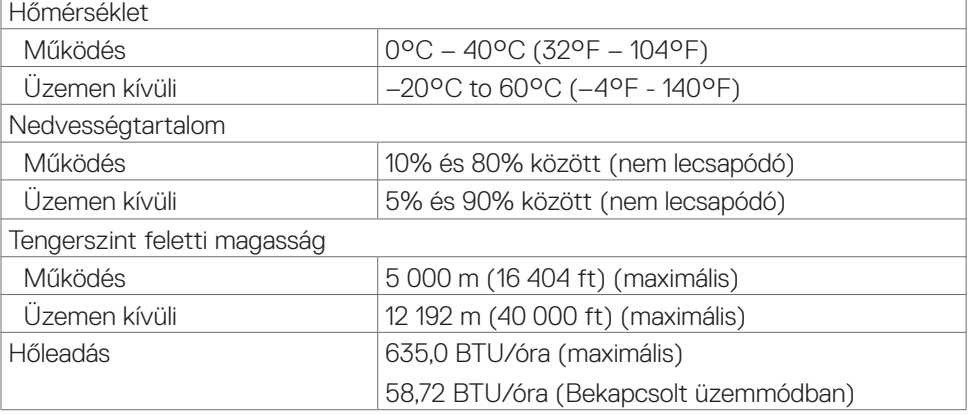

#### <span id="page-16-0"></span>**Csatlakozó érintkező-kiosztása**

#### **DP-aljzat (Bemenet)**

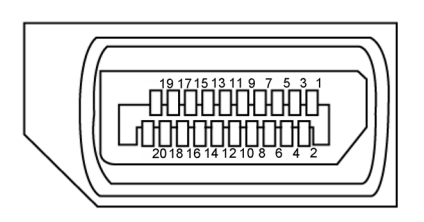

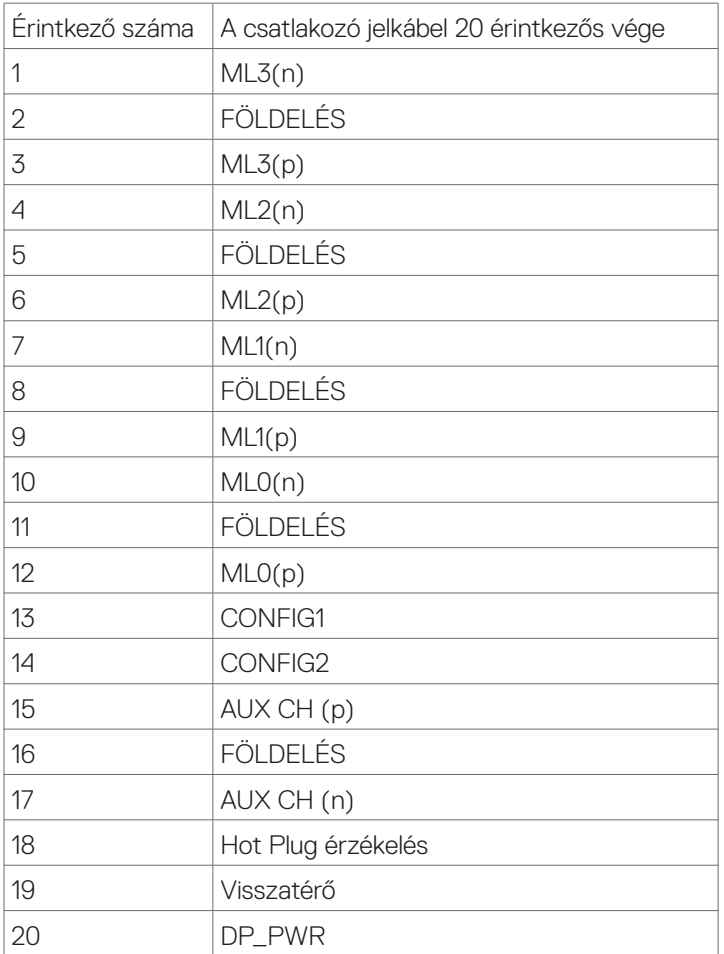

(dell

#### **DP-aljzat (kimenet)**

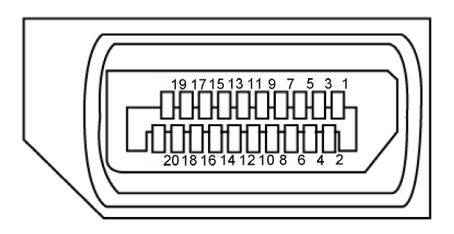

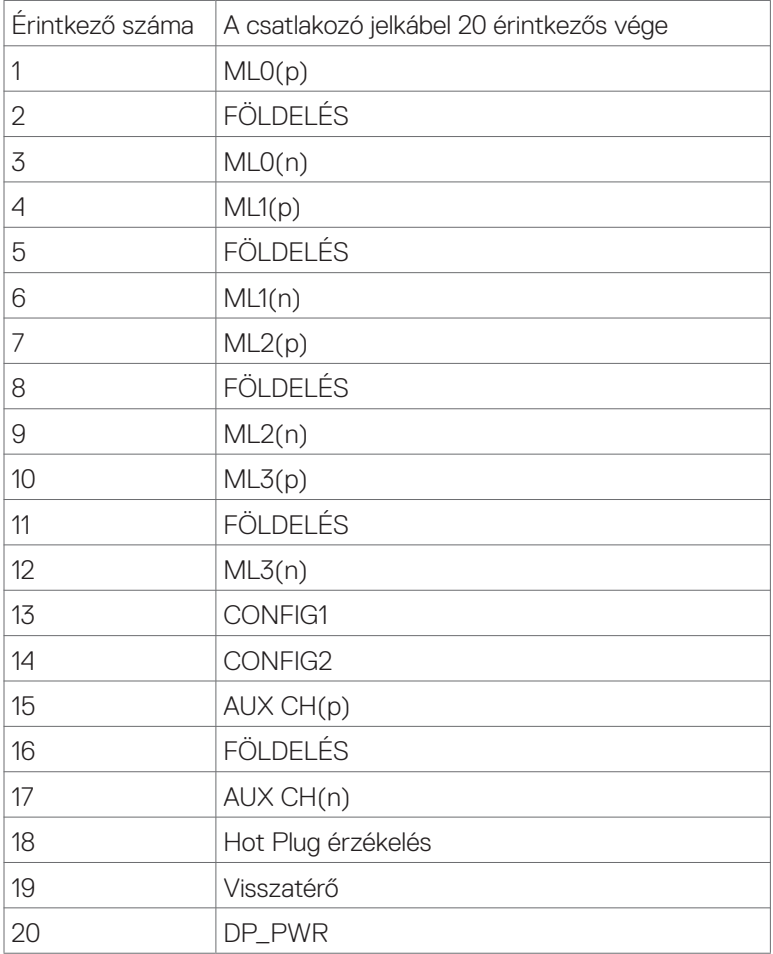

(<sub>DELL</sub>

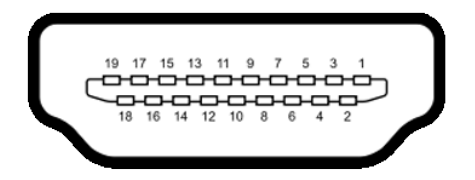

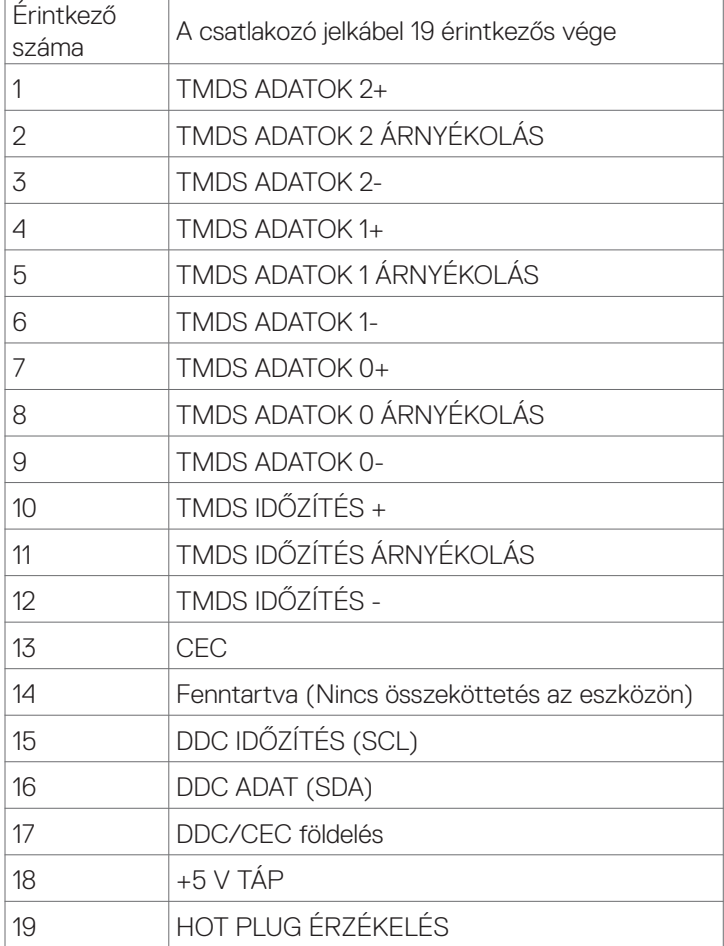

(dell

#### **USB Type-C aljzat**

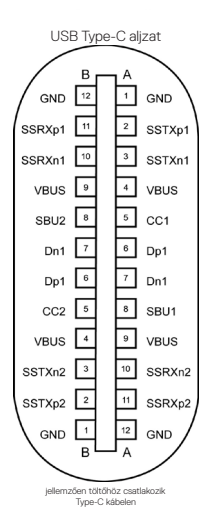

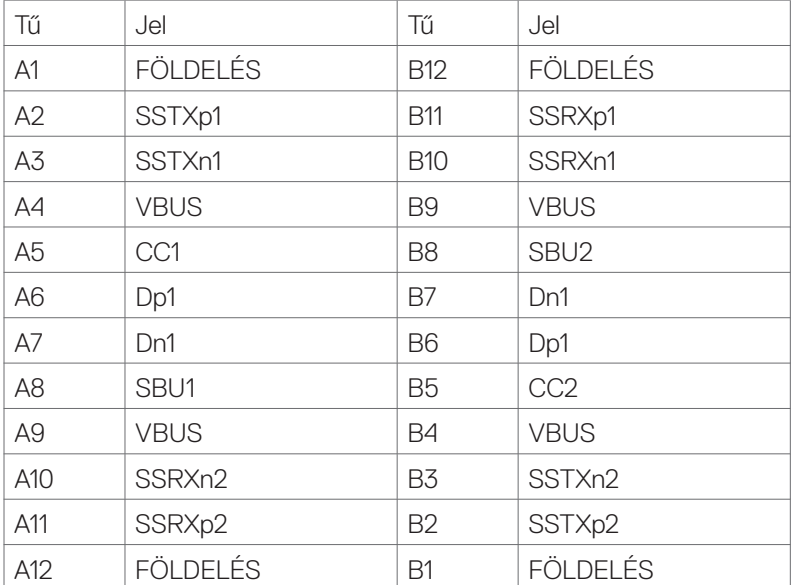

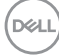

#### **Univerzális soros busz (USB)**

Ez a fejezet a monitoron elérhető USB-csatlakozókat ismerteti.

MEGJEGYZÉS: legfeljebb 2 A USB downstream aljzaton (see 0 akkumulátor ikonnal rendelkező aljzat) BC 1.2-kompatibilis eszközökkel; legfeljebb 0,9 A a másik 2 USB downstream alizaton; Legfeljebb 3 A az USB Type-C downstream alizaton (sseikonnal rendelkező aljzat) 5 V/3 A-kompatibilis eszközökkel.

Az Ön számítógépe a következő USB-aljzatokkal rendelkezik:

- 4 db. downstream 2 db. gyors elérésű, 2 db. hátul Power Charging aljzat - a se i akkumulátor ikonnal rendelkező aljzatok támogatják a gyorstöltési képességet, ha az eszköz BC 1.2-kompatibilis. Az USB Type-C downstream aljzat sse ikonnal támogatja a gyorstöltési képességet, ha az eszköz 5V/3A-kompatibilis.
- MEGJEGYZÉS: A monitoron lévő USB-aljzatok csak akkor működnek, ha a monitor be van kapcsolva vagy energiatakarékos üzemmódban van. Energiatakarékos módban: ha az USB-kábel (Type-C – Type-C) be van dugva, az USB-aljzatok normálisan képesek működni. Ellenkező esetben alkalmazza az USB OSDbeállítását. Ha a beállítás "On During Standby" (Bekapcsolt állapot készenléti módban), akkor az USB normálisan működik. Ellenkező esetben az USB le van tiltva. Ha kikapcsolja a monitort, majd bekapcsolja, a csatlakoztatott perifériáknak néhány másodpercre lehet szükségük a normál működés folytatásához.

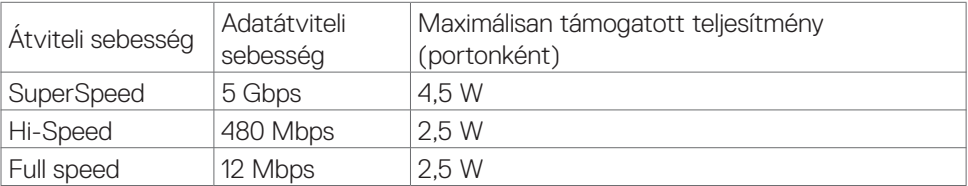

#### **USB downstream aljzat**

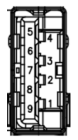

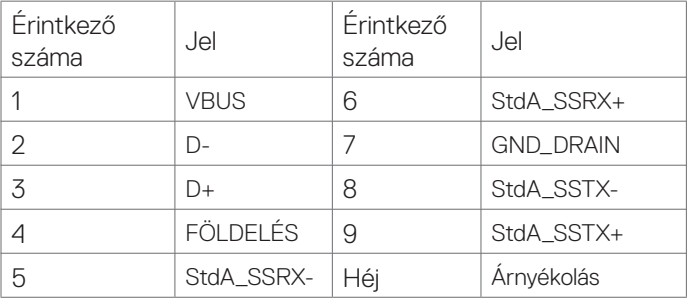

**NO** 

#### **RJ45-aljzat (csatlakozó oldala)**

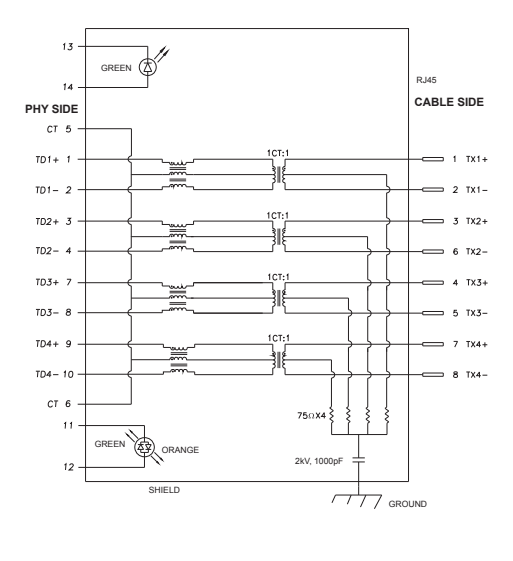

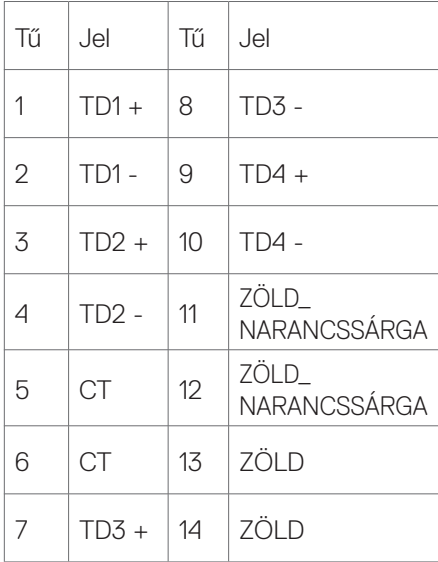

#### **Illesztőprogram telepítése**

Telepítse a Realtek USB GBE Ethernet vezérlő illesztőprogramját, amelyet az Ön rendszeréhez bocsátanak rendelkezésre. Ez letölthető a **www.dell.com/support** oldal "Illesztőprogramok és letöltés" részéről.

Hálózati (RJ45) adatátviteli sebesség USB-C-aljzaton: a maximális sebesség 1000 Mbps.

MEGJEGYZÉS: Ez a LAN-port 1000Base-T IEEE 802.3az-kompatibilis és támogatja a MAC-cím (típuscímkére nyomtatva), az átmenő csatlakozás, az ébresztés LAN-ra (Wake-on-LAN - WOL) készenléti módból (csak S3 only) és a PXE Boot funkciót. E 3 jellemző a BIOS-beállítástól és az operációs rendszer verziójától függ.

#### **RJ45-aljzat LED állapota:**

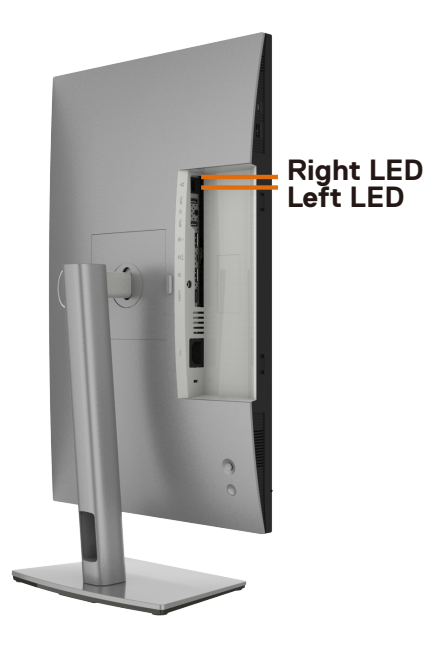

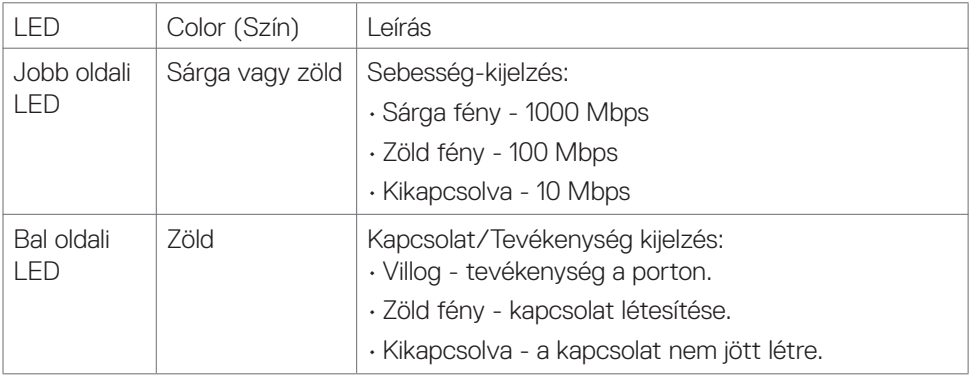

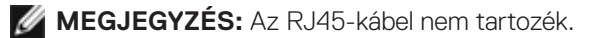

DELL

### <span id="page-23-0"></span>**Plug-and-Play**

A monitort bármilyen Plug-and-Play-kompatibilis rendszerben telepítheti. A monitor automatikusan Extended Display Identification Data (EDID) adatokkal látja el a számítógépes rendszert Display Data Channel (DDC) protokollok segítségével, így a rendszer képes lesz saját magát konfigurálni és optimális monitorbeállításokat alkalmazni. A legtöbb monitor telepítés automatikus, de kívánságra választhat eltérő beállításokat is. A monitorbeállítások módosítására vonatkozó további információkért lásd: **[A monitor működtetése](#page-47-1)**.

### **LCD-monitor minőségi és képpont szabályzat**

Az LCD-monitor gyártási folyamat során előfordulhat, hogy egy vagy több képpont változatlan állapotban rögzül, ami nehezen látható és nem befolyásolja a megjelenítés minőségét vagy használhatóságát. Az LCD-monitor képpont szabályzatáról a Dell támogatási webhelyen találhat részletesebb információt[:](http://www.dell.com/support/monitors) **www.dell.com/pixelguidelines**[.](http://www.dell.com/pixelguidelines)

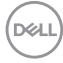

### <span id="page-24-0"></span>**Ergonómia**

**VIGYÁZAT: A billentyűzet nem megfelelő vagy hosszú ideig tartó használata sérülést okozhat.**

#### **VIGYÁZAT: A monitorképernyő hosszú ideig tartó nézése szemmegerőltetést eredményezhet.**

A kényelem és hatékonyság érdekében vegye figyelembe az alábbi útmutatásokat a számítógépes munkaállomás felállítása és használata során:

- Úgy helyezze el a számítógépet, hogy a monitor és a billentyűzet munka közben közvetlenül Ön előtt legyen. A billentyűzet elhelyezéséhez különleges polcok kaphatók a kereskedelmi forgalomban.
- A monitor hosszú ideig tartó használata miatti szem-megerőltetés és a nyaki/ kar-/hát-/vállfájdalom kockázatának csökkentése érdekében a következőket tanácsoliuk:
	- 1. A képernyőt a szemétől 20 és 28 in (50 70 cm) közötti távolságra helyezze el.
	- 2. A monitor hosszú ideig tartó használata után gyakran pislogjon, hogy megnedvesítse a szemét, vagy használjon vizet a célra.
	- 3. Két óránként rendszeresen tartson szünetet 20 percig.
	- 4. Időnként tekintsen el a monitorképernyőről és összpontosítson egy 20 láb távolságra lévő tárgyra legalább 20 másodpercen át, amikor szünetet tart.
	- 5. Amikor szünetet tart, nyújtózkodjon, hogy enyhítse az esetleges feszültséget a nyakában, karjában, hátában és vállában.
- Győződjön meg arról, hogy monitor képernyője szemmagasságban vagy annál kicsit lejjebb van, amikor előtte ül.
- Állítsa be a monitor dőlésszögét, a kontrasztot és a fényerőt.
- Állítsa be a környezeti megvilágítást (például mennyezeti lámpák, asztali lámpák és a közeli ablakokon lévő sötétítő függönyök vagy zsaluk) a monitorképernyőn lévő fényvisszaverődések és tükröződések minimálisra csökkentése érdekében.
- Megfelelő deréktámasszal rendelkező széket használjon.
- Alkarját vízszintes helyzetben tartsa úgy, hogy csuklói semleges és kényelmes helyzetben legyenek, miközben a billentyűzetet vagy egeret használja.
- Mindig hagyjon helyet a keze pihentetésére, miközben a billentyűzetet vagy egeret használja.
- A felkarok lazán az oldalán pihenjenek.
- Győződjön meg arról, hogy a talpa egyenesen helyezkedik el a padlón.
- Ülés közben győződjön meg arról, hogy minden a lábának súlya a lábfejére nehezedik, nem széke elülső részére. Állítsa be a széke magasságát, vagy használjon lábtartót a megfelelő testtartás érdekében.

- Változtassa munkavégzési tevékenységeit. Próbálja meg úgy szervezni a munkáját, hogy ne kelljen hosszú ideig egy helyben ülnie és dolgoznia. Próbáljon meg rendszeres időközönként felállni és sétálni.
- Az asztala alatti területet tartsa szabadon az akadályoktól, kábelektől és tápkábelektől, amelyek akadályozhatják a kényelmes ülést vagy potenciális eldőlési veszélyt jelenthetnek.

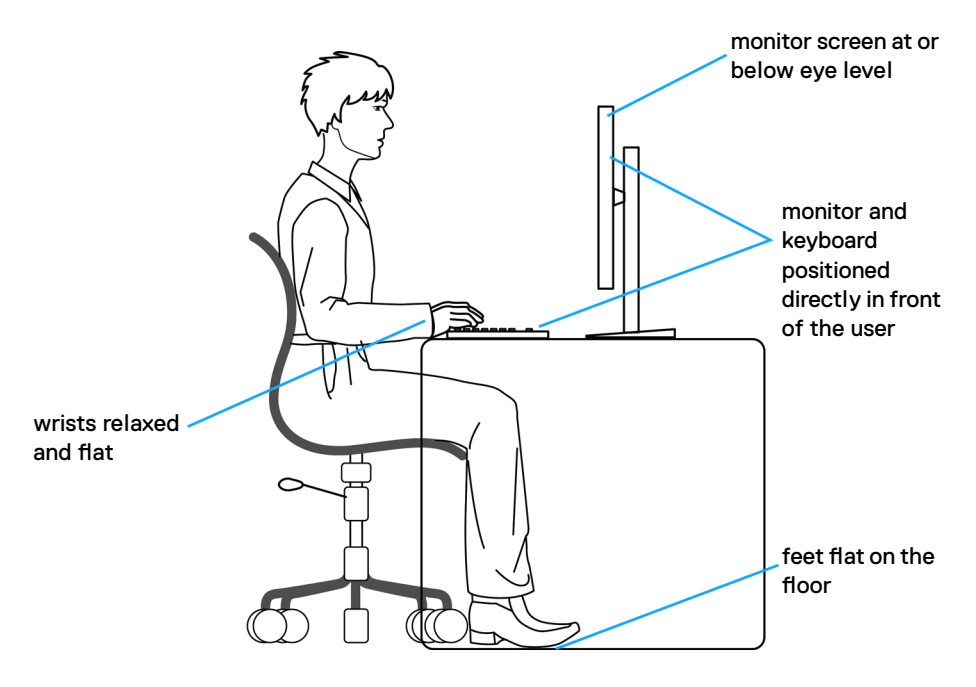

### <span id="page-26-0"></span>**A megjelenítő kezelése és mozgatása**

Kövesse az alábbi útmutatásokat annak biztosítására, hogy a monitort emelés és áthelyezés során biztonságosan kezelje:

- A monitor felemelése vagy mozgatása előtt kapcsolja ki a számítógépet és a monitort.
- Húzza ki az összes kábelt a monitorból.
- Tegye vissza a monitort az eredeti dobozba az eredeti csomagolóanyagokkal.
- Szilárdan fogja meg a monitor alsó szélét és oldalát túlzott nyomás kifejtése nélkül, amikor a monitor emelését vagy áthelyezését végzi.

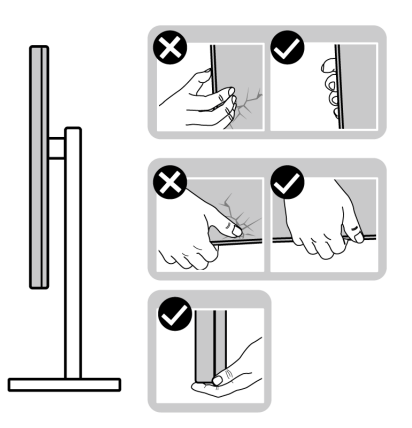

• A monitor felemelése vagy mozgatása során győződjön meg arról, hogy a kijelző nem Ön felé néz és ne nyomja a kijelzőterületet, hogy elkerülje annak karcolódását vagy sérülését.

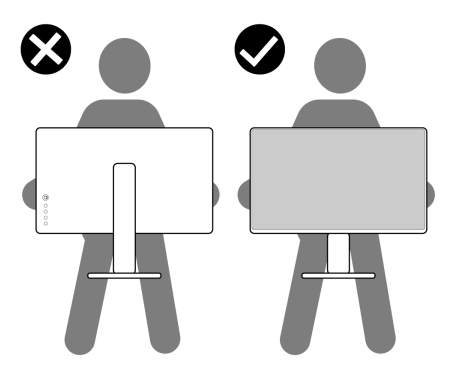

• A monitor szállítása közben kerülje a hirtelen ütéseket és rázkódást.

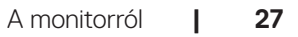

<span id="page-27-0"></span>• A monitor felemelése vagy mozgatása során ne fordítsa fel a monitort, miközben a talpat vagy állványt fogja. Ez anyagi kárt vagy személyi sérülést okozhat.

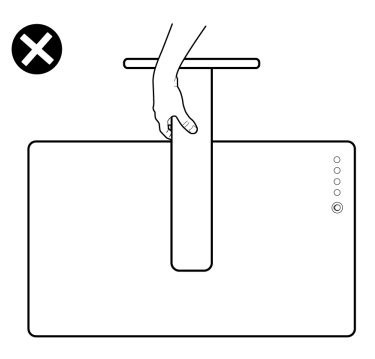

### **Karbantartási útmutató**

#### **A monitor tisztítása**

- **FIGYELEM: A monitor tisztítása előtt húzza ki a tápkábelt az elektromos csatlakozó aljzatból.**
- **VIGYÁZAT: Olvassa el és tartsa be a [Biztonsági utasítások](#page-4-1) tartalmát, mielőtt hozzáfogna a monitor tisztításához.**

A legjobb gyakorlatot illetően kövesse az alábbi lista utasításait a monitor kicsomagolása, tisztítása és kezelése során:

- Az antisztatikus kijelző tisztításához enyhén nedvesítsen meg egy puha, tiszta kendőt vízzel. Ha lehetséges, használjon különleges képernyőtisztító kendőt vagy oldatot, amely alkalmas az antisztatikus bevonaton történő használatra. Ne használjon benzolt, hígítót, ammóniát, maró tisztítószert vagy sűrített levegőt.
- A monitor tisztításához puha, kissé megnedvesített kendőt használjon. Kerülje a mosogatószer használatát, mert az tejszerű lepedékréteget hagy a monitoron.
- Ha fehér port tapasztal a monitor kicsomagolása során, ezt törölje le egy kendővel.
- A monitort óvatosan kezelje, mivel a sötét színű monitor megkarcolódhat és a fehér kopásnyomok jobban láthatók rajta, mint egy világosabb színű monitoron.
- A monitor képminőségének fenntartása érdekében dinamikusan változó képernyőkímélőt használjon, illetve kikapcsolja ki a monitort, ha nem használja.

## <span id="page-28-0"></span>**A monitor beüzemelése**

### **Az állvány csatlakoztatása**

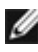

**MEGJEGYZÉS: Az állvány és a talp leválasztott állapotban van, amikor a monitor elhagyja a gyárat.**

**MEGJEGYZÉS: Az alábbi utasítások kizárólag a monitorhoz mellékelt állványra vonatkoznak. Amennyiben más forrásból származó állvány csatlakoztatására készül, tekintse meg az állványhoz mellékelt beüzemelési dokumentációt.**

#### **A monitorállvány rögzítéséhez:**

- **1.** Hozza egy vonalba az állványt a talppal, majd helyezze rá.
- **2.** Lazítsa meg a talp alján lévő csavart, majd forgassa az óramutató járásával megegyező irányba az állványszerelvény rögzítéséhez.
- **3.** Zárja le a csavarfogót.

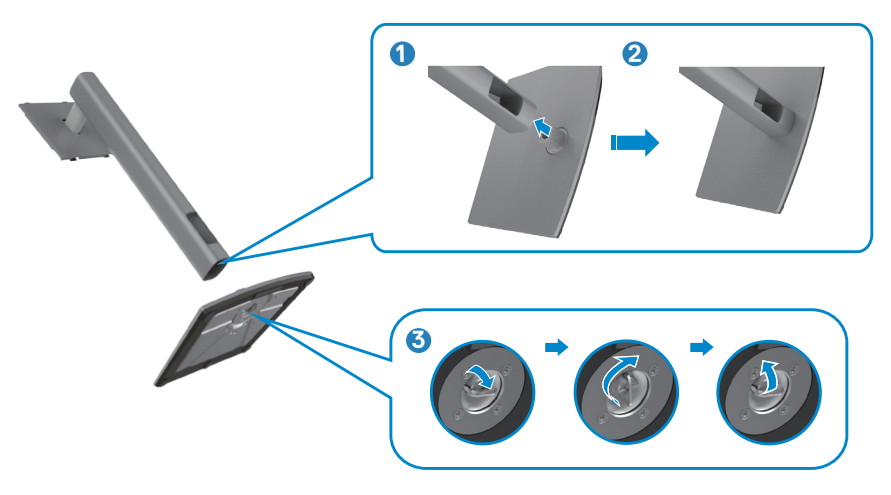

**4.** Nyissa fel a monitoron lévő védőburkolatot a VESA-nyílás szabaddá tételéhez a monitoron.

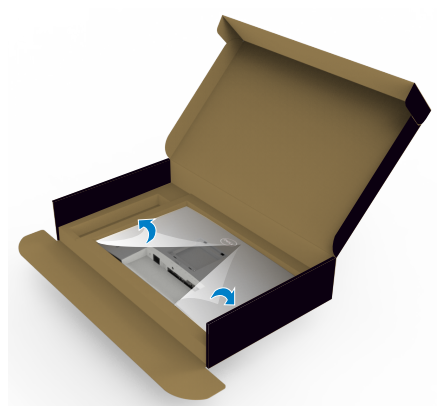

**5.** Illessze az állványszerelvényen lévő füleket a megjelenítő hátsó fedélen lévő nyílásokba, majd engedje le az állványszerelvényt, hogy a helyére pattintsa.

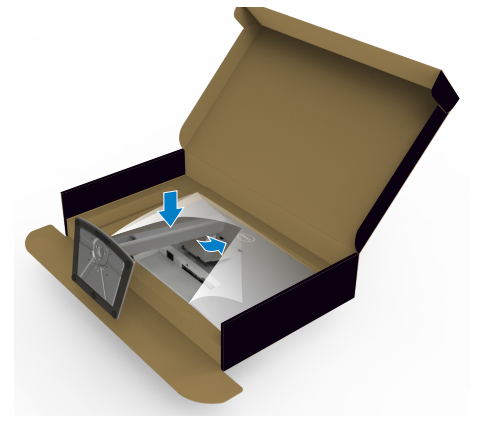

**6.** Fogja meg az állvány rúdját és óvatosan emelje fel a monitort, majd helyezze egy sima felületre.

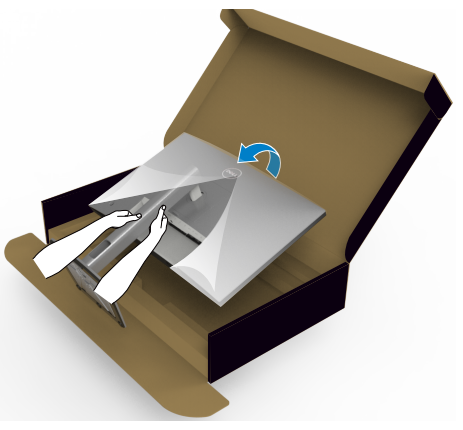

- **MEGJEGYZÉS: Az állványt szilárdan tartsa a monitor felemelése közben, nehogy véletlenül megsérüljön.**
- **7.** Emelje le a védőburkolatot a monitorról.

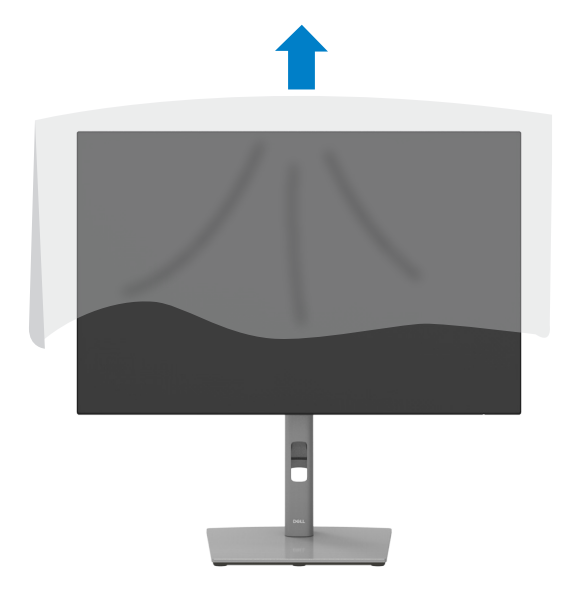

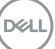

### <span id="page-31-0"></span>**A döntés, elforgatás és függőleges kinyújtás használata**

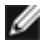

**MEGJEGYZÉS: Az alábbi utasítások kizárólag a monitorhoz mellékelt állványra vonatkoznak. Amennyiben más forrásból származó állvány csatlakoztatására készül, tekintse meg az állványhoz mellékelt beüzemelési dokumentációt.**

#### **Döntés elforgatás és függőleges kinyújtás**

Ha a talp a monitorhoz van erősítve, azt a lehető legkényelmesebb megtekintési szögbe állíthatja.

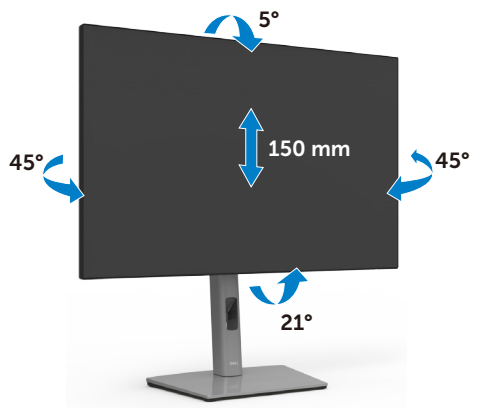

#### **MEGJEGYZÉS: Az állvány leválasztott állapotban van, amikor a monitor elhagyja a gyárat.**

### **A kijelző elforgatása**

Mielőtt elforgatná a megjelenítőt, a megjelenítőt az állvány lehető legmagasabb állásába kell emelni és teljesen hátra kell hajtani, nehogy a megjelenítő alját az asztalhoz üsse.

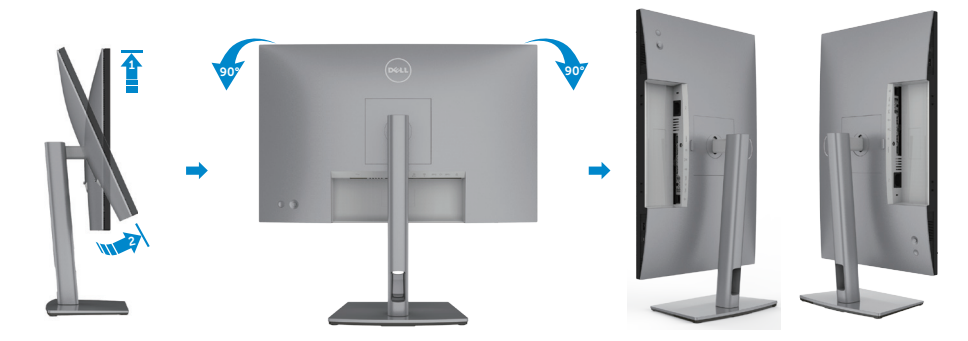

**D**&LI

<span id="page-32-0"></span>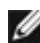

**MEGJEGYZÉS: Ahhoz, hogy válthassa Dell számítógépén a megjelenítés távolását fekvő és állló mód között, amikor elforgatja a megjelenítőt, töltse le és telepítse a legújabb grafikai illleszttőprogramot. A letöltéshez lépjen a [www.dell.com/support/](http://www.dell.com/support/drivers) [drivers](http://www.dell.com/support/drivers) oldalra és keresse meg a megfelelő illesztőprogramot.**

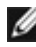

**MEGJEGYZÉS: Álló nézetben teljesítmény-romlást tapasztalhat a grafikát igénybe vevő alkalmazások, pl.3D-s játék használata közben.**

### **A számítógép megjelenítési beállításainak konfigurálása elforgatás után**

Miután elforgatta a megjelenítőt, el kell végeznie az alábbi eljárást a rendszere képelforgatási beállításainak konfigurálásához.

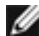

**MEGJEGYZÉS:** Amennyiben a monitort nem Dell számítógéppel használja, tanácsos ellátogatnia a videokártya, illetve az Ön számítógépe gyártójának honlapjára a megjelenítő tartalmának elforgatásával kapcsolatos információkért.

#### **A megjelenítési beállítások konfigurálásához:**

- **1.** Jobb egérgombbal kattintson az **asztalra**, majd kattintson a **Properties (Tulajdonságok)** elemre.
- **2.** Jelölje ki a **Settings (Beállítások)** lapfület, majd kattintson az **Advanced (Speciális)** elemre.
- **3.** Ha AMD videokártyával rendelkezik, válassza ki a **Rotation (Elforgatás)** lapfület, majd állítsa be a kívánt tájolást.
- **4.** Ha **nVidia** videokártyával rendelkezik, kattintson az **nVidia** lapfülre. A bal oldali oszlopban válassza ki az **NVRotate** elemet, majd válassza ki a kívánt tájolást.
- **5.** Ha Intel® videokártyával rendelkezik, jelölje ki az Intel grafika lapfület, kattintson a **Graphic Properties (Grafikai jellemzők)** tételre; jelölje ki a **Rotation (Elforgatás)** lapfület, majd állítsa be a kívánt tájolást.
- **MEGJEGYZÉS: Ha nem látja az elforgatási lehetőséget, vagy az nem működik megfelelően, lépjen a www.dell.com/support oldalra és töltse le a legújabb illesztőprogramot a videokártyája számára.**

### <span id="page-33-0"></span>**A monitor csatlakoztatása**

**FIGYELEM: Mielőtt bármilyen eljáráshoz hozzákezdene ebben a szakaszban, olvassa el a [Biztonsági utasítások](#page-4-1) tartalmát.**

#### **A monitor csatlakoztatása a számítógéphez:**

- **1.** Kapcsolja ki a számítógépét.
- **2.** Csatlakoztassa a DisplayPort- vagy HDMI- és az USB Type-C-kábelt a monitor és a számítógép közé.
- **3.** Kapcsolia be a monitort.
- **4.** Válassza ki a megfelelő bemeneti forrást a monitor OSD-menüjében és kapcsolja be a számítógépet.

**MEGJEGYZÉS:** az U2421E alapértelmezett beállítása a DisplayPort 1.4. Előfordulhat, hogy a DisplayPort 1.1 videokártya nem jeleníti meg helyesen a képet. Lásd: "Termékspecifikus problémák – Nincs kép DP-csatlakozás használata esetén [a PC-vel](#page-74-0)" című részt az alapértelmezett beállítás módosításához.

#### **A HDMI-kábel csatlakoztatása (opcionális)**

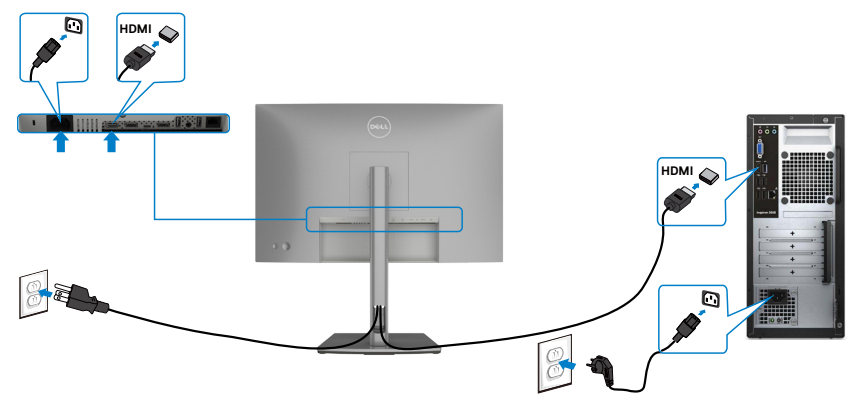

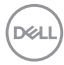

#### **A DP-kábel csatlakoztatása**

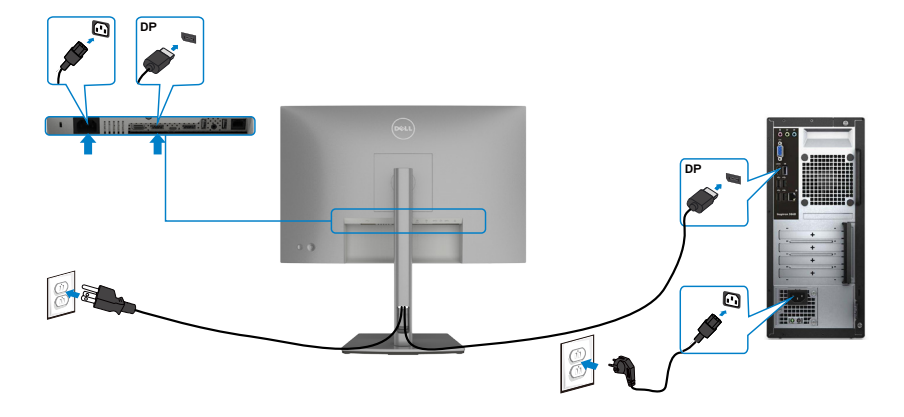

<span id="page-34-0"></span>**A monitor csatlakoztatása a DP Multi-Stream Transport (MST) funkció használatához**

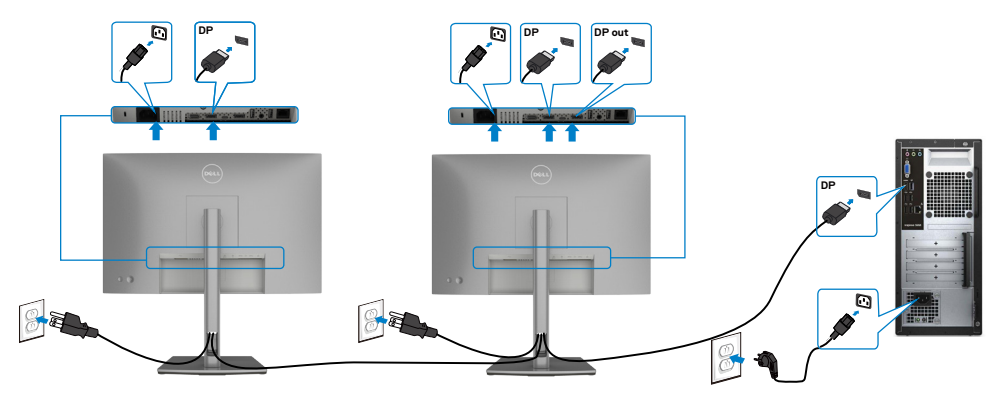

**MEGJEGYZÉS: Támogatja a DP MST funkciót. E funkció igénybe vételéhez a PC videokártyájának legalább DP1.2-hitelesítéssel kell rendelkeznie, MST opcióval együtt.**

**MEGJEGYZÉS: a DP kimeneti aljzat használatához távolítsa el a gumidugót.**

#### **A USB-kábel csatlakoztatása**

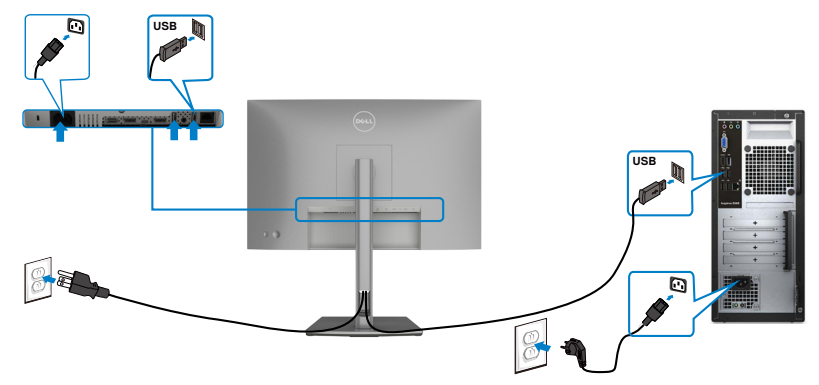

#### **Az USB Type-C kábel csatlakoztatása**

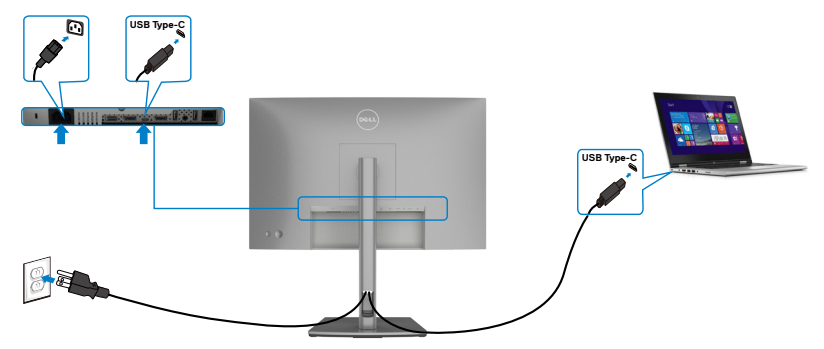

Az Ön monitorán lévő USB Type-C-aljzat:

- USB Type-C vagy DisplayPort 1.4 aljzatként is használható.
- Támogatja az USB Power Delivery (PD) funkciót akár 90 W-ig terjedő profilokkal.

**MEGJEGYZÉS: Laptopja energiaigényétől/tényleges áramfogyasztásától, illetve akkumulátora maradék működési idejétől függetlenül, a Dell U2421E monitort úgy tervezték, hogy akár 90 W teljesítménnyel ellássa laptopját.**

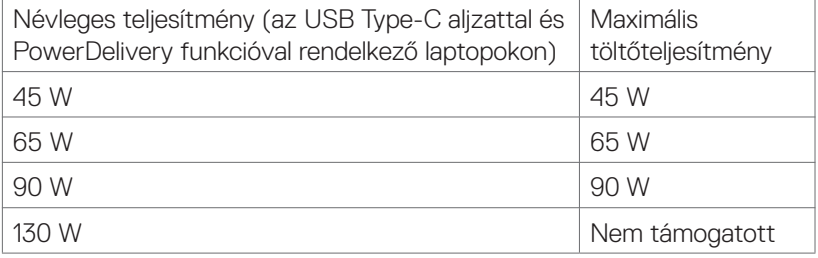

DELI
**A monitor csatlakoztatása az USB-C Multi-Stream Transport (MST) funkció használatához**

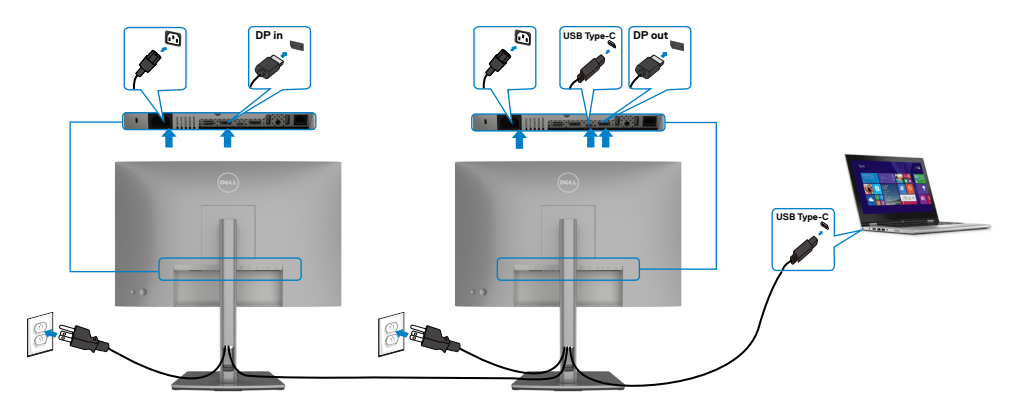

**MEGJEGYZÉS:** A MST-n támogatott U2421E monitorok maximális száma az USB-C forrás sávszélességétől függ. Lásd: "**[Termékspecifikus problémák –](#page-76-0)  [Nincs kép USB Type-C MST használata esetén](#page-76-0)**" című részt.

**MEGJEGYZÉS:** a DP kimeneti aljzat használatához távolítsa el a gumidugót.

### **A monitor csatlakoztatása RJ45-kábelen (opcionális)**

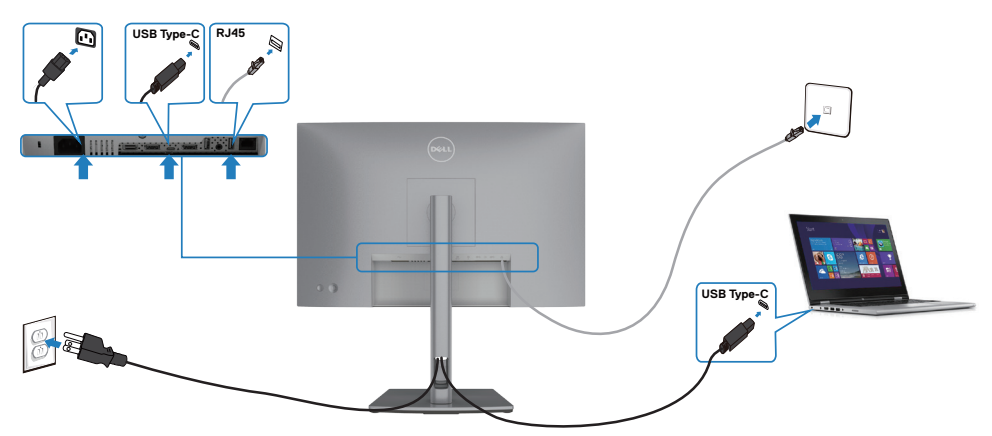

DELL

### **Dell Power Button Sync (DPBS)**

A monitort ellátták a Dell Power Button Sync (DPBS) funkcióval, ami a PC rendszer energiaállapotának vezérlését teszi lehetővé a monitor főkapcsolójával. Ez a szolgáltatás csak Dell platformon támogatott, amely beépített DPBS-funkcióval rendelkezik, illetve csak USB-C csatolófelületen.

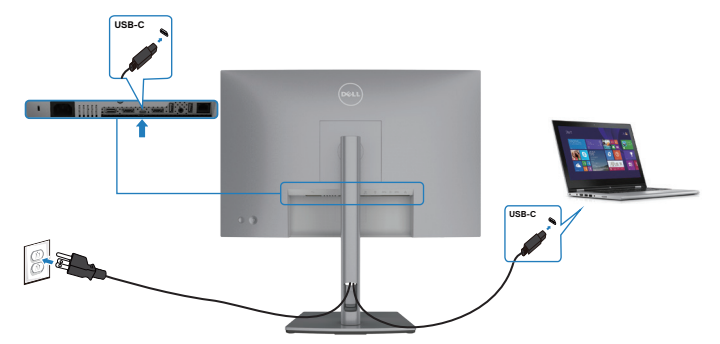

Annak érdekében, hogy a DPBS-funkció más első alkalommal működjön, először végezze el a következő lépéseket a DPBS-támogatású platformon a **Vezérlőpulton**. MEGJEGYZÉS: A DPBS csak az USB-C upstream aljzat használatát támogatja.

1. Lépjen a **Vezérlőpult** elemre.

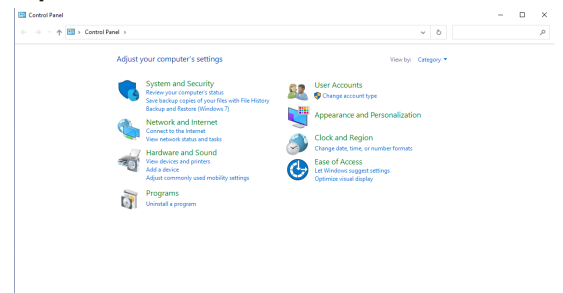

2. Válassza ki a **Hardware and Sound (Hardver és hang)**, majd a **Power Options (Energiagazdálkodási lehetőségek)** elemet.

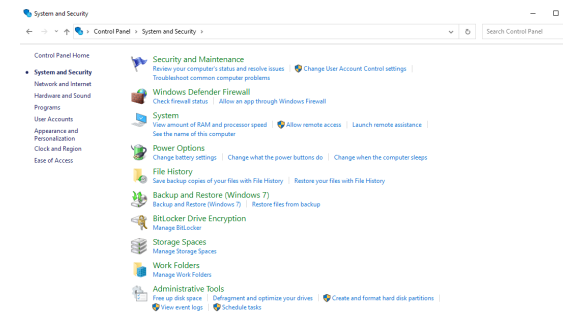

DELL

3. Lépjen a **System Settings (Rendszerbeállítások)** elemre.

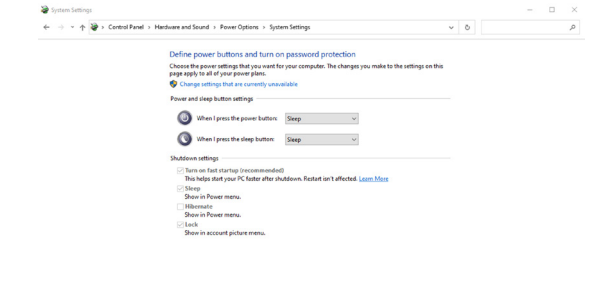

4. A **When I press the power button (A főkapcsoló megnyomásakor)** lenyíló menüben van néhány választható lehetőség, nevezetesen: **Do nothing/Sleep/ Hibernate/Shut down (Semmi/Alvás/Hibernálás/Leállítás)**. Itt kiválaszthatja a **Sleep/Hibernate/Shut down (Alvás/Hibernálás/Leállítás)** lehetőségeket.

Save changes Cancel

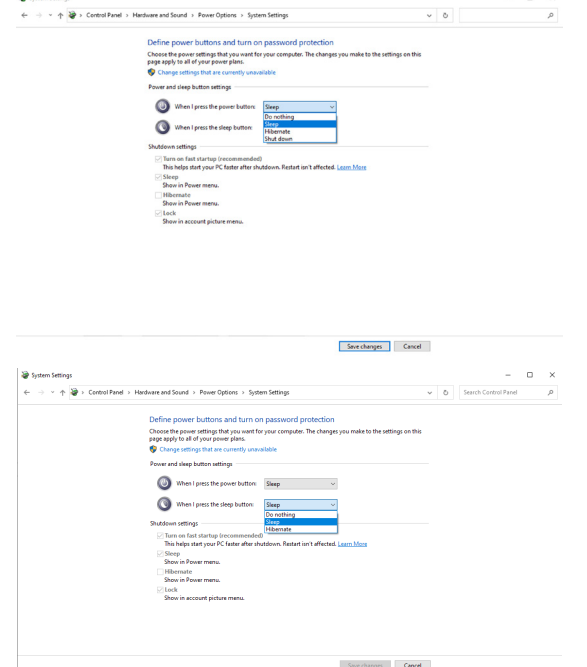

**MEGJEGYZÉS: Ne válassza a Do nothing (Semmi) elemet, mert akkor a monitor főkapcsolója nem fog tudni szinkronizálódni a PC rendszer energiaállapotával.**

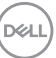

#### **A monitor csatlakozása első alkalommal a DPBS-hez**

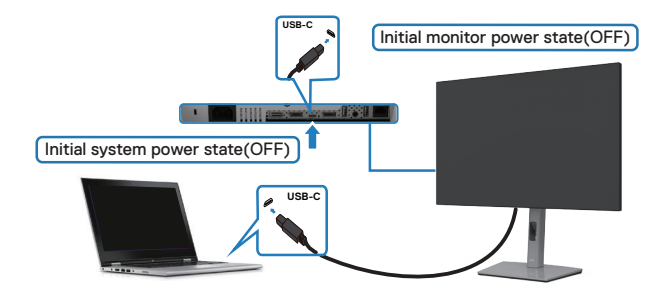

A DPBS funkció első alkalommal történő beállításához:

- 1. Győződjön meg arról, hogy mind a PC, mind a monitor KI van kapcsolva.
- 2. Nyomja meg a monitor főkapcsoló gombját a monitor bekapcsolásához.
- 3. Csatlakoztassa az USB-C-kábelt a PC és a monitor közé.
- 4. Mind a monitor, mind a PC normál módon bekapcsolódik. Amennyiben nem, nyomja meg a monitor vagy a PC főkapcsoló gombját a rendszer indításához.

#### **MEGJEGYZÉS: Állítsa az USB-C töltés → 90 W funkciót On in Off Mode (Bekapcsolva kikapcsolt módban) helyzetbe .**

### **A DPBS funkció használata**

### **Felébresztés USB-C-kábelen kerersztül**

Amikor csatlakoztatja az USB-C-kábelt, a Monitor/PC állapota a következő lesz:

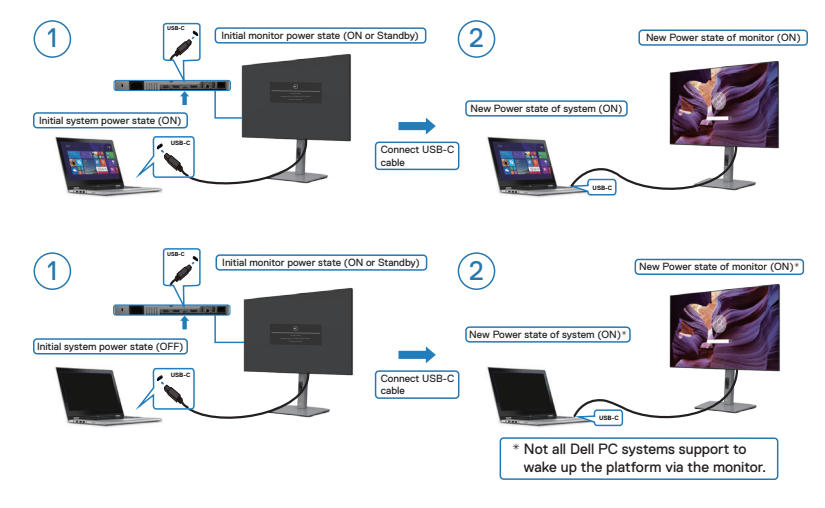

#### **Az üzemkapcsoló megnyomása**

Amikor megnyomja a monitor vagy a PC főkapcsoló gombját, a Monitor/PC állapota a következő lesz:

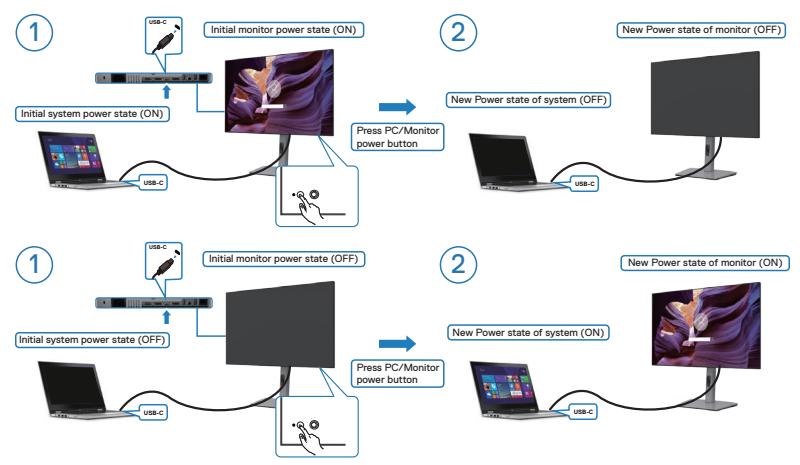

• Amikor mind a monitor, mind a PC energiaállapota ON (BE) és **megnyomja, majd 4 másodpercig lenyomva tartja a monitor főkapcsolóját**, a képernyőn megjelenik egy parancssor, amely rákérdez, hogy le akarja-e állítani a PC-t.

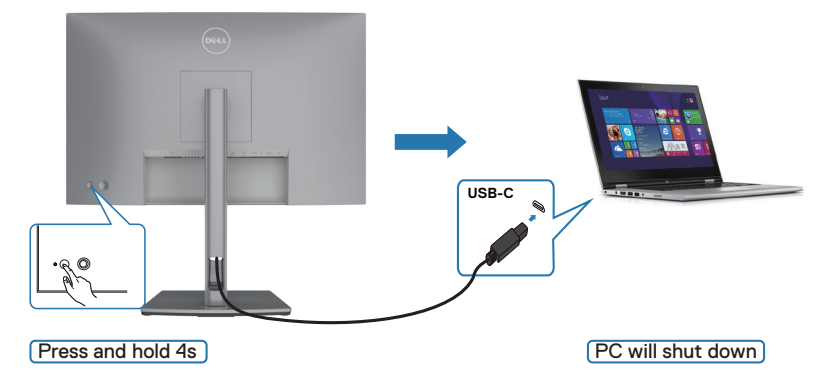

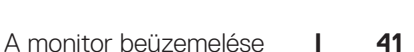

.<br>D&Ll

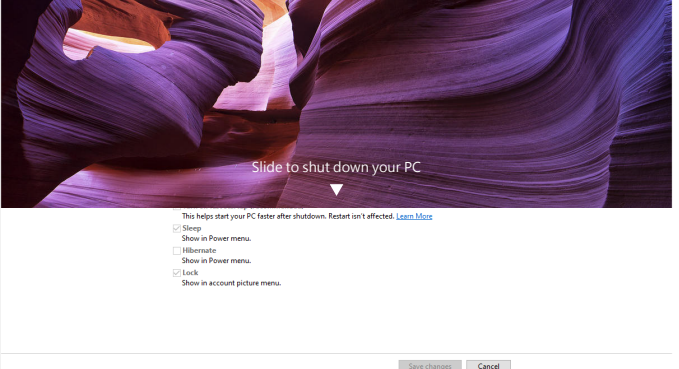

• Ha muszáj a rendszert kikapcsolásra kényszeríteni, nyomja mge és tartsa lenyomva a monitor főkapcsoló gombját 10 másodpercig.

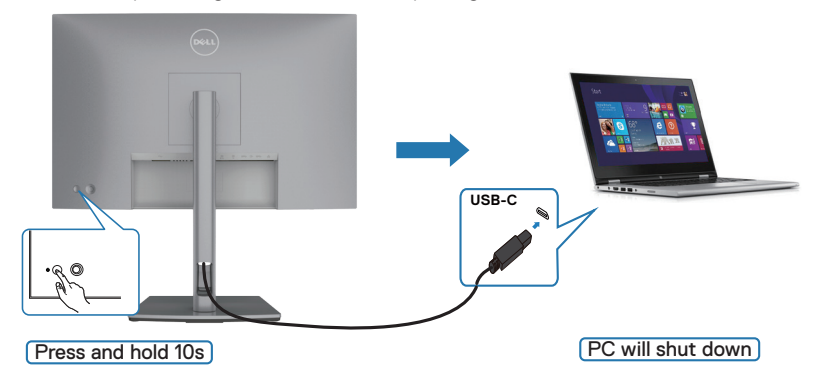

DELI

#### **A monitor csatlakoztatása USB-C használatához**

Ha a Dell PC\* két USB-C-aljzattal rendelkezik, mind az 1. monitor, mind a 2. monitor energiaállapota szinkronizálódni tud a PC-vel.

Ha a PC és a két monitor kezdetben ON (BE) energiaállapotban vannak, az 1. monitor vagy a 2. monitor főkapcsolójának megnyomása kikapcsolja a PC-t, az 1. monitort és a 2. monitort.

\* Ne feledje ellenőrizni a Dell PC-t, hogy támogatja-e a DBPS funkciót.

#### **MEGJEGYZÉS: A DPBS csak az USB-C upstream aljzat használatát támogatja.**

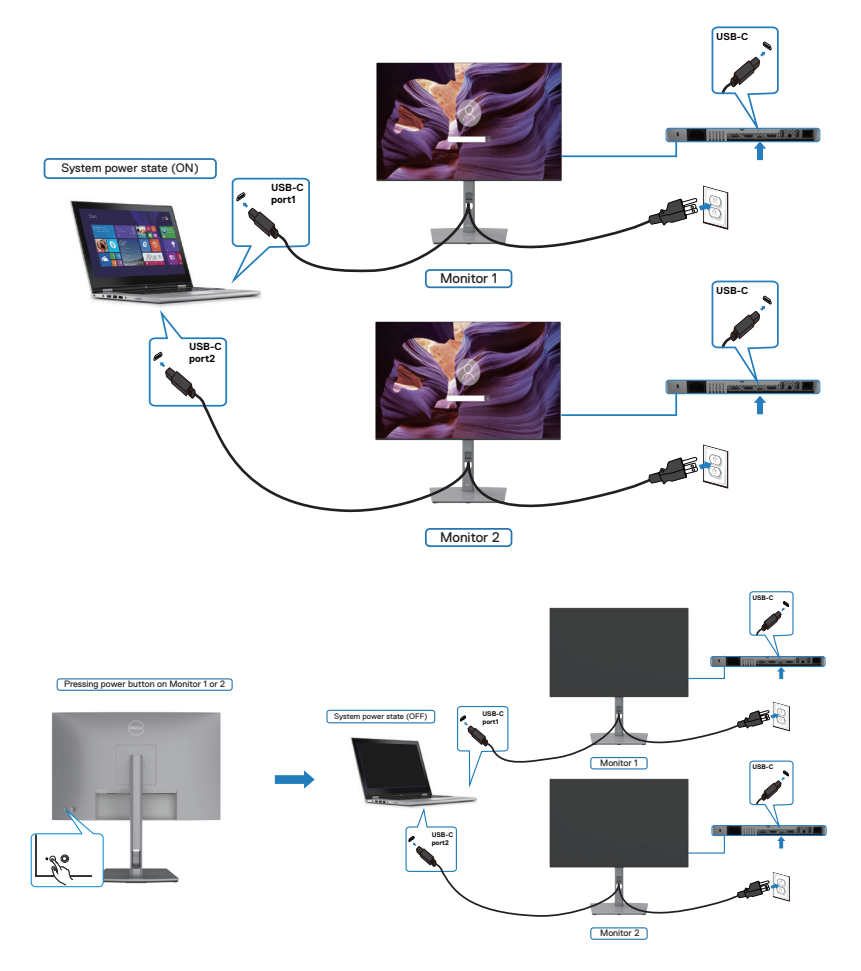

DELI

Győződjön meg arról, hogy az **USB-C töltés 90W** funkciót **On in Off Mode** (Bekapcsolva kikapcsolt módban) helyzetbe állította. Ha a PC és a két monitor kezdetben OFF (KI) energiaállapotban vannak, az 1. monitor vagy a 2. monitor főkapcsolójának megnyomása bekapcsolja a PC-t, az 1. monitort és a 2. monitort.

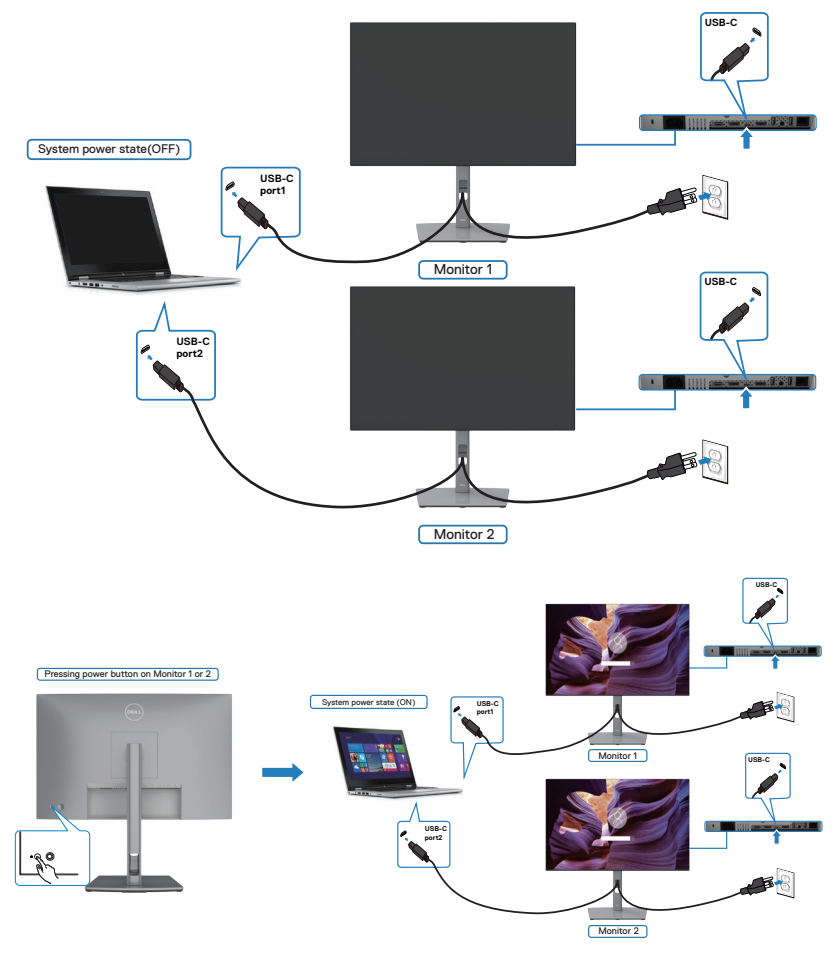

$$
\begin{pmatrix} 0 & 0 \\ 0 & 0 \\ 0 & 0 \\ 0 & 0 \\ 0 & 0 \\ 0 & 0 \\ 0 & 0 \\ 0 & 0 \\ 0 & 0 \\ 0 & 0 \\ 0 & 0 & 0 \\ 0 & 0 & 0 \\ 0 & 0 & 0 \\ 0 & 0 & 0 & 0 \\ 0 & 0 & 0 & 0 \\ 0 & 0 & 0 & 0 & 0 \\ 0 & 0 & 0 & 0 & 0 \\ 0 & 0 & 0 & 0 & 0 & 0 \\ 0 & 0 & 0 & 0 & 0 & 0 \\ 0 & 0 & 0 & 0 & 0 & 0 \\ 0 & 0 & 0 & 0 & 0 & 0 & 0 \\ 0 & 0 & 0 & 0 & 0 & 0 & 0 \\ 0 & 0 & 0 & 0 & 0 & 0 & 0 \\ 0 & 0 & 0 & 0 & 0 & 0 & 0 \\ 0 & 0 & 0 & 0 & 0 & 0 & 0 & 0 \\ 0 & 0 & 0 & 0 & 0 & 0 & 0 & 0 \\ 0 & 0 & 0 & 0 & 0 & 0 & 0 & 0 \\ 0 & 0 & 0 & 0 & 0 & 0 & 0 & 0 \\ 0 & 0 & 0 & 0 & 0 & 0 & 0 & 0 \\ 0 & 0 & 0 & 0 & 0 & 0 & 0 & 0 & 0 \\ 0 & 0 & 0 & 0 & 0 & 0 & 0 & 0 & 0 \\ 0 & 0 & 0 & 0 & 0 & 0 & 0 & 0 & 0 \\ 0 & 0 & 0 & 0 & 0 & 0 & 0 & 0 & 0 \\ 0 & 0 & 0 & 0 & 0 & 0 & 0 & 0 & 0 \\ 0 & 0 & 0 & 0 & 0 & 0 & 0 & 0 & 0 \\ 0 & 0 & 0 & 0 & 0 & 0 & 0 & 0 & 0 \\ 0 & 0 & 0 & 0 & 0 & 0 & 0 & 0 & 0 \\ 0 & 0 & 0 & 0 & 0 & 0 & 0 & 0 & 0 \\ 0 & 0 & 0 & 0 & 0 & 0 & 0 & 0 & 0 \\ 0 & 0 & 0 & 0 & 0 & 0 & 0 & 0 & 0 \\ 0 & 0 & 0 & 0 & 0 & 0 & 0 & 0 & 0 \\ 0 & 0 & 0 & 0 & 0 & 0 & 0 & 0 & 0 \\ 0 &
$$

### **A kábelek rendezése**

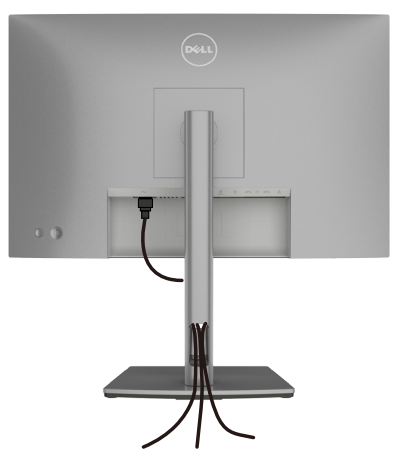

Miután elvégezte a szükséges kábelek csatlakoztatását a monitorhoz és a számítógéphez, (lásd: **[A monitor csatlakoztatása](#page-33-0)**a kábelek rögzítéséhez), rendezze el a kábeleket a fentiek szerinti módon.

### **A monitor rögzítése Kensington-féle biztonsági zárral (opcionális)**

A biztonsági zárat fogadó horony a monitor alján helyezkedik el. (Lásd: **[Biztonsági](#page-9-0)  [zárat fogadó horony](#page-9-0)**)

A Kensington-féle biztonsági zár (külön kapható) használatával kapcsolatos bővebb információkért tekintse meg a zárhoz mellékelt dokumentációt.

Rögzítse a monitort egy asztalhoz a Kensington-féle biztonsági zárral.

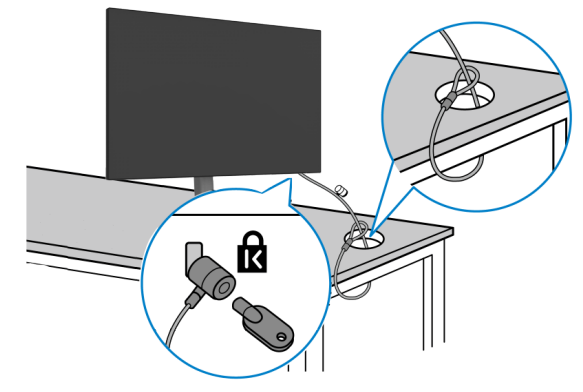

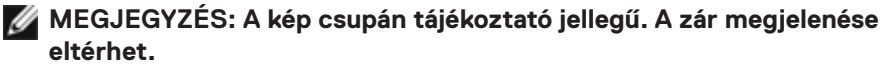

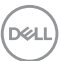

### **A monitorállvány eltávolítása**

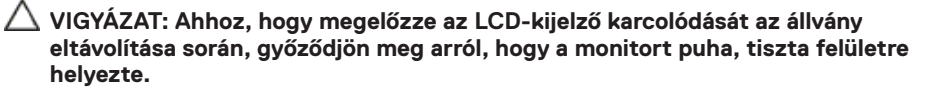

**MEGJEGYZÉS: Az alábbi utasítások kizárólag a monitorhoz mellékelt állványra vonatkoznak. Amennyiben más forrásból származó állvány csatlakoztatására készül, tekintse meg az állványhoz mellékelt beüzemelési dokumentációt.**

#### **Az állvány eltávolításához:**

- **1.** A monitort puha kendőre vagy párnára helyezze.
- **2.** Nyomja meg és tartsa lenyomva az állvány kioldó gombját.
- **3.** Emelje felfelé az állványt a monitorról és távolítsa el.

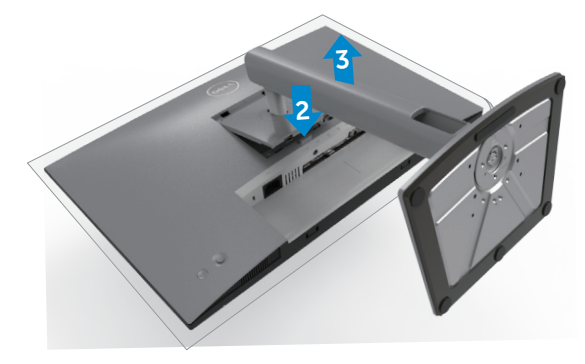

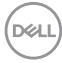

### **Falra szerelési lehetőség (opcionális)**

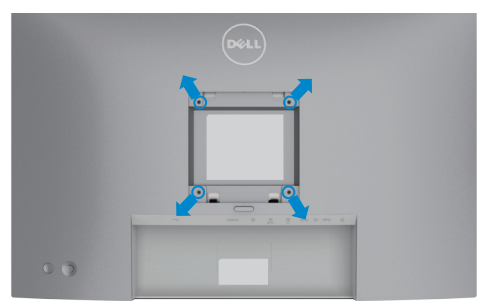

#### **MEGJEGYZÉS: M4 x 10 mm-es csavarokat használjon a monitor és a falikonzol-készlet összeszereléséhez.**

Olvassa el a VESA-kompatibilis fali szerelőkészlet használati utasításait.

- **1.** A monitort egy stabil sima asztalra helyezett puha kendőre vagy párnára helyezze.
- **2.** Távolítsa el a talpat.
- **3.** Távolítsa el a műanyagburkolatot rögzítő négy csavart egy Phillips-csavarhúzó segítségével.
- **4.** Szerelje fel a szerelőkonzolt a konzolkészletből a monitorra.
- **5.** Erősítse a monitort a falhoz a fali szerelőkészlet dokumentációjának utasításai szerint.
- **MEGJEGYZÉS: Kizárólag UL-, CSA- vagy GS-minősítéssel rendelkező fali konzollal használható, amelynek minimális teherbíró kapacitása 16 kg (35,2 lb.).**

**DEL** 

# **A monitor üzemeltetése**

### **Kapcsolja be a monitort**

Nyomja meg a gombot a monitor bekapcsolásához.

### **A botkormány használata**

Használja a monitor hátulján lévő botkormányt az OSD beállításainak elvégzéséhez.

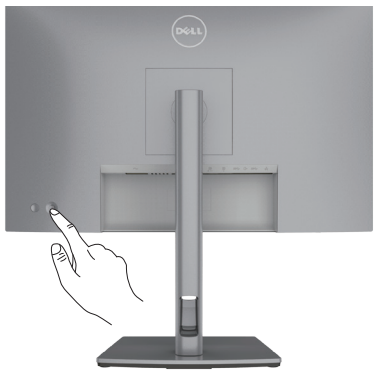

- **1.** A botkormány gombot megnyomva jelenítse meg az OSD-főmenüt.
- **2.** Mozgassa a botkormányt fel/le/balra/jobbra a menülehetőségek közötti váltáshoz.
- **3.** Nyomja meg a botkormány gombot újra a megerősítéshez és a kilépéshez.

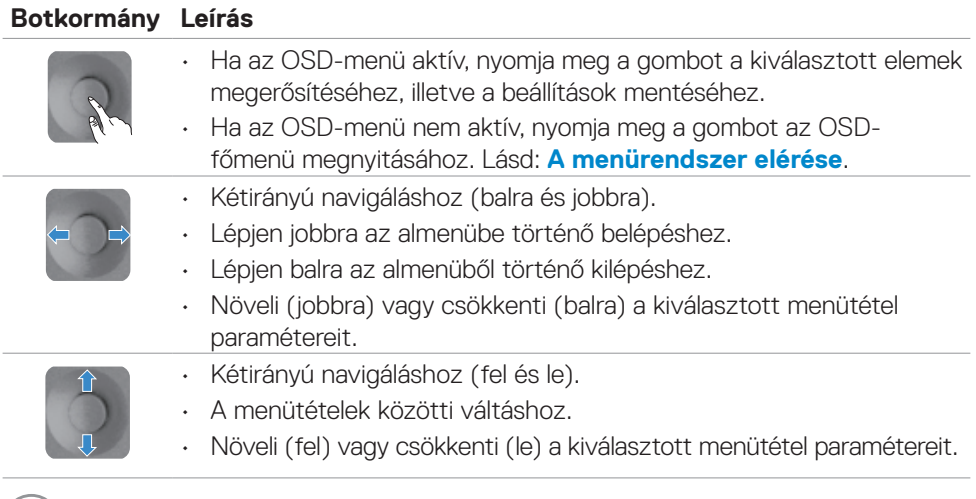

DELL

### **A hátlap kezelőszerveinek használata**

Használja a monitor hátlapján lévő botkormányt a monitorbeállítások elvégzéséhez. A beállításoknak a gombbal történő módosítása közben az OSD az egyes jellemzők változó értékei mutatja.

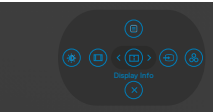

Az alábbi táblázat a hátlapon lévő kezelőszervek leírását tartalmazza:

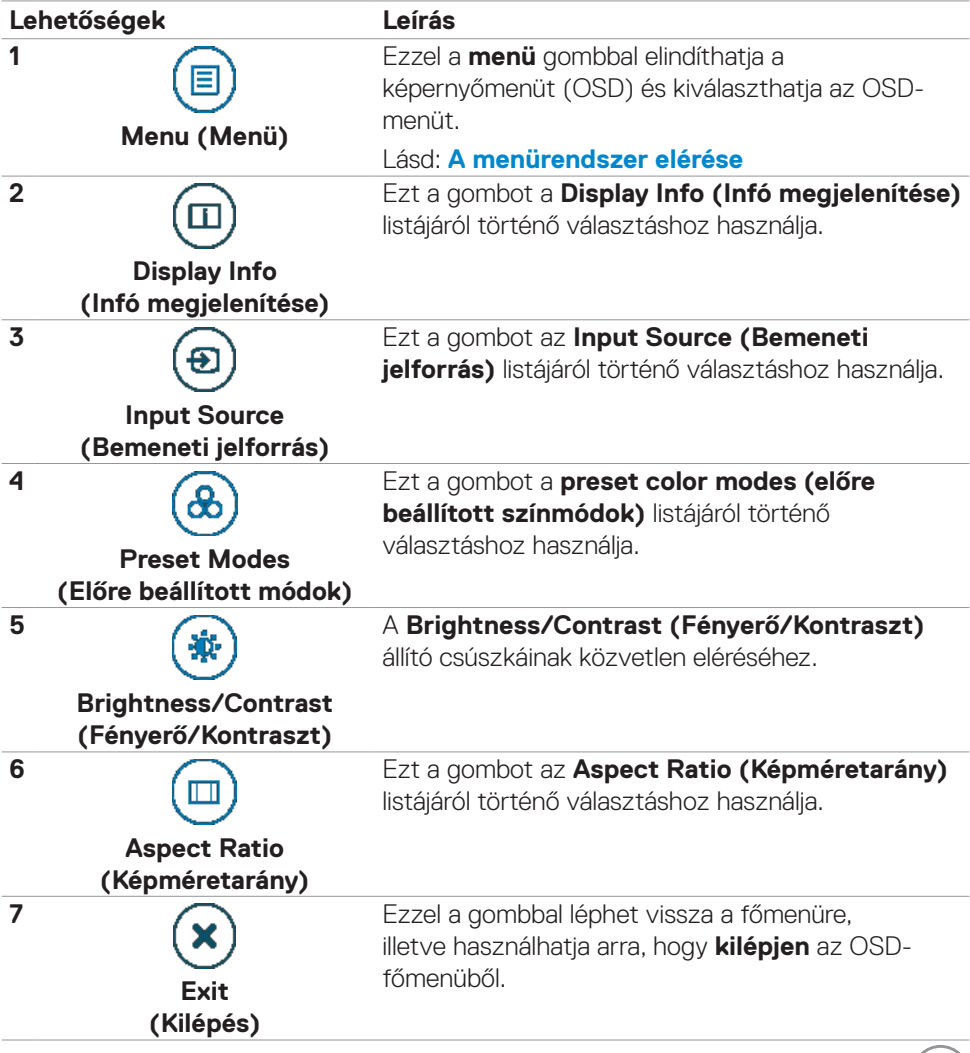

DELL

### **Az OSD lezárása funkció használata**

Lezárhatja az előlapon lévő kezelőszerveket, hogy megakadályozza az OSD-menü és/ vagy a főkapcsoló gomb elérését.

### **Használja a Lock (Lezárás) menüt a gomb(ok) lezárásához.**

**1.** Válasszon egyet a következő lehetőségek közül.

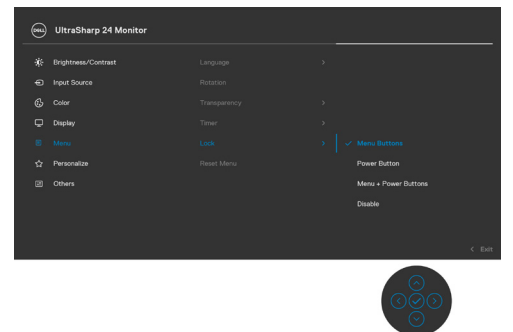

**2.** A következő üzenet jelenik meg.

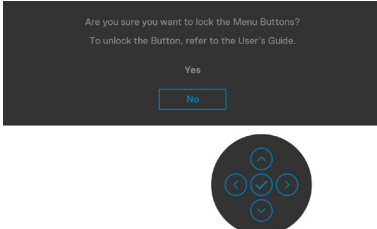

**3.** Válassza a **Yes (Igen)** lehetőséget a gombok lezárásához. Amint zárolta, bármely kezelőszerv megnyomására a zárolás ikon  $\bigcap$  jelenik meg.

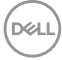

#### **Használja a botkormányt a gomb(ok) lezárásához.**

Nyomja meg a botkormány bal oldali iránygombját és tartsa lenyomva négy másodpercig, amire megjelenik egy menü a képernyőn.

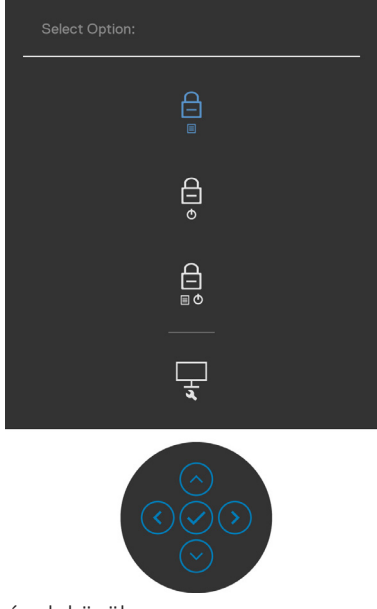

Válasszon az alábbi lehetőségek közül:

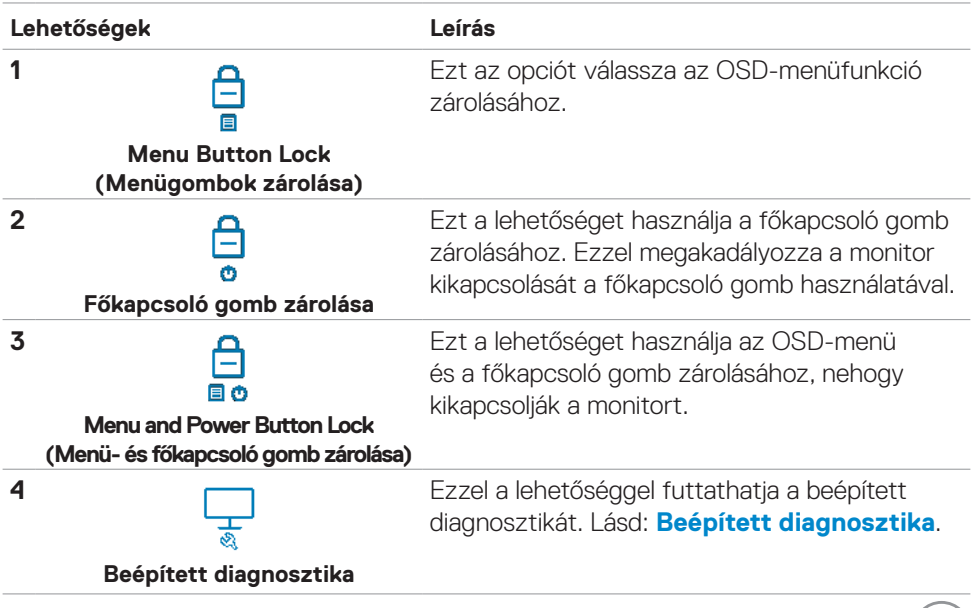

DELL

### **A gomb(ok) kioldásához.**

Nyomja meg a botkormány bal oldali iránygombját és tartsa lenyomva négy másodpercig, amire megjelenik egy menü a képernyőn. Az alábbi táblázat az előlapon lévő kezelőszervek kioldásának leírását tartalmazza.

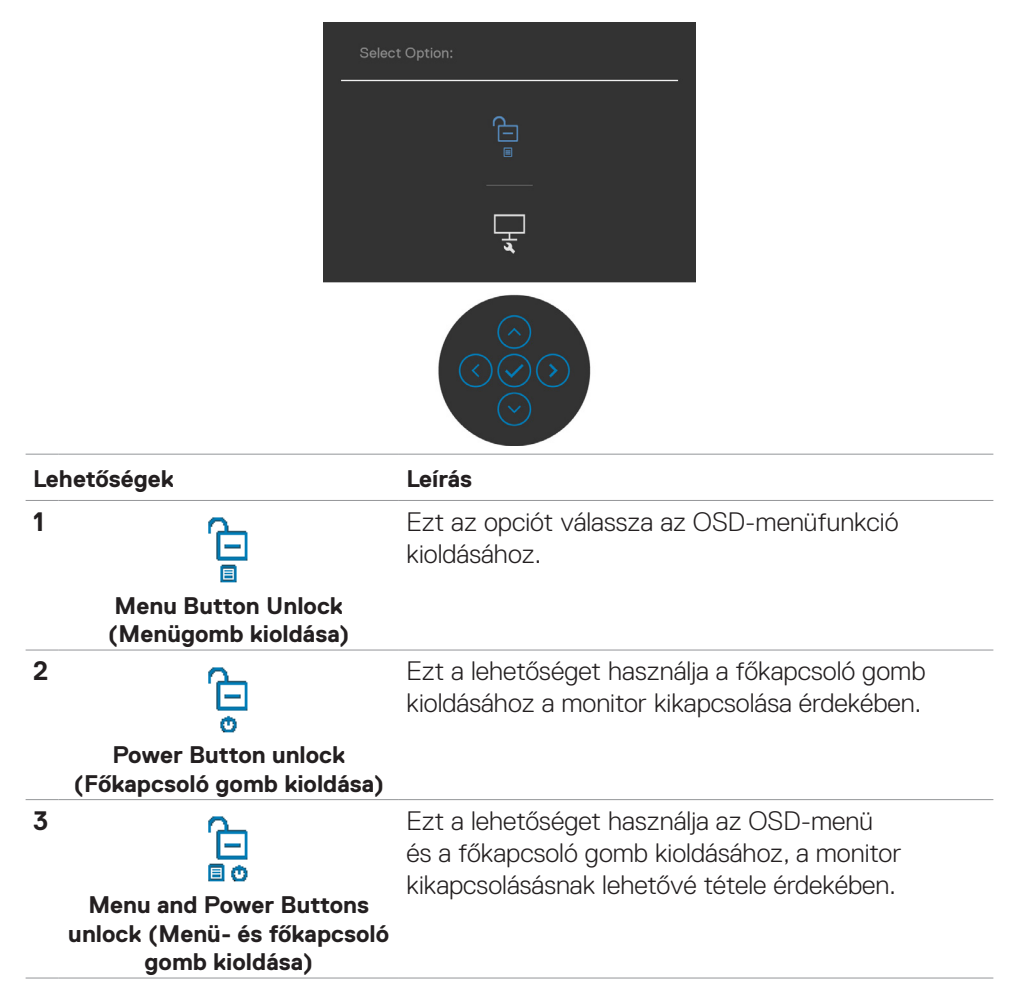

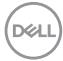

### **Előlapon lévő gomb**

Használja a monitor előlapján lévő gombokat a képbeállítások elvégzéséhez.

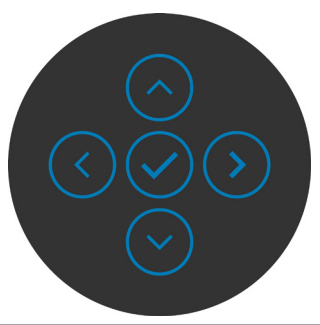

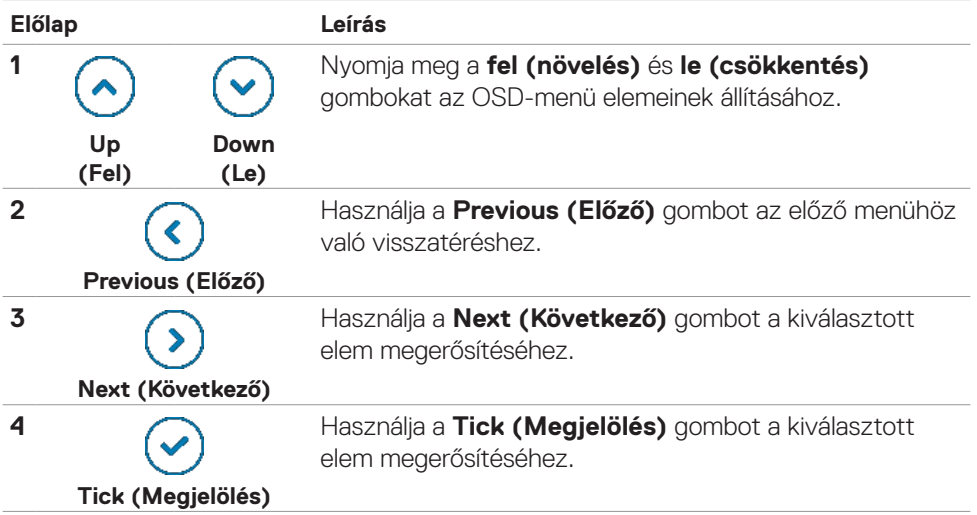

### <span id="page-53-1"></span>**képernyőn megjelenő (OSD-) menü használata**

### <span id="page-53-0"></span>**A menürendszer elérése**

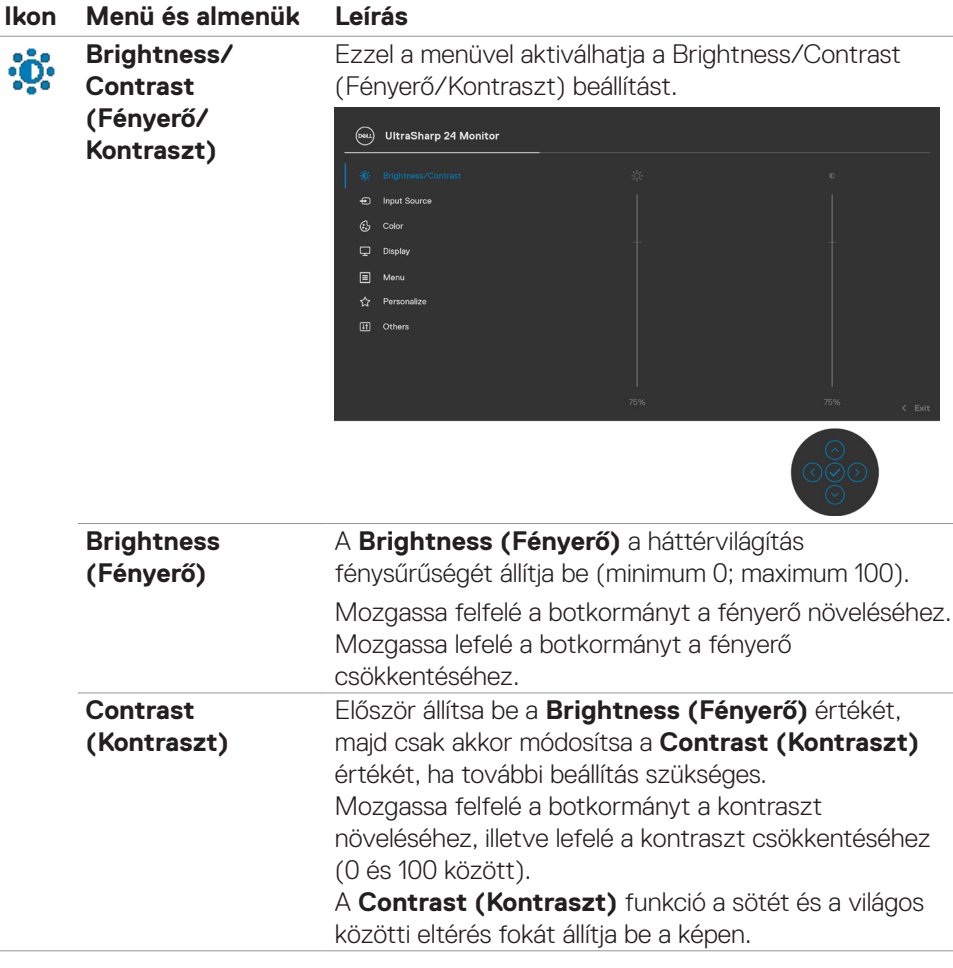

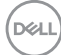

<span id="page-54-0"></span>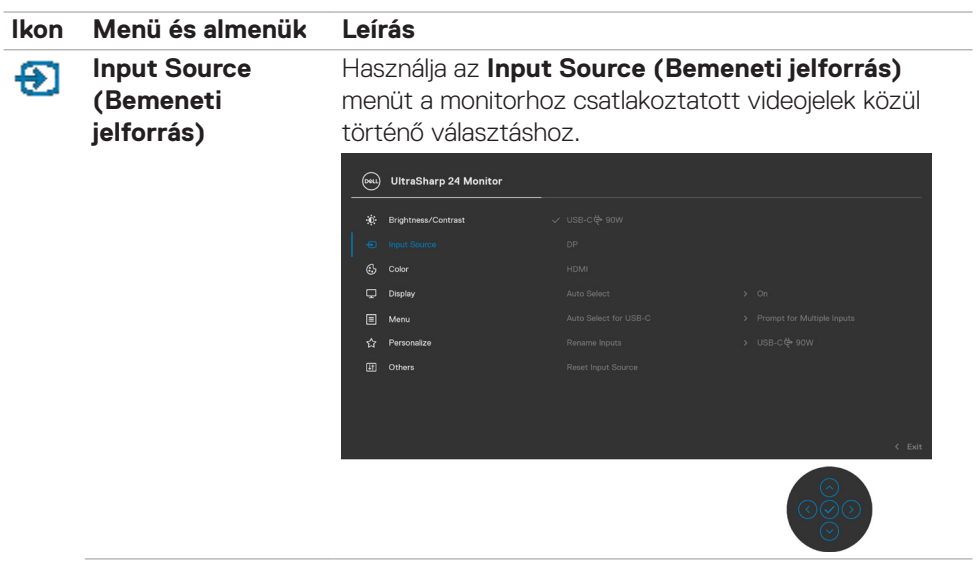

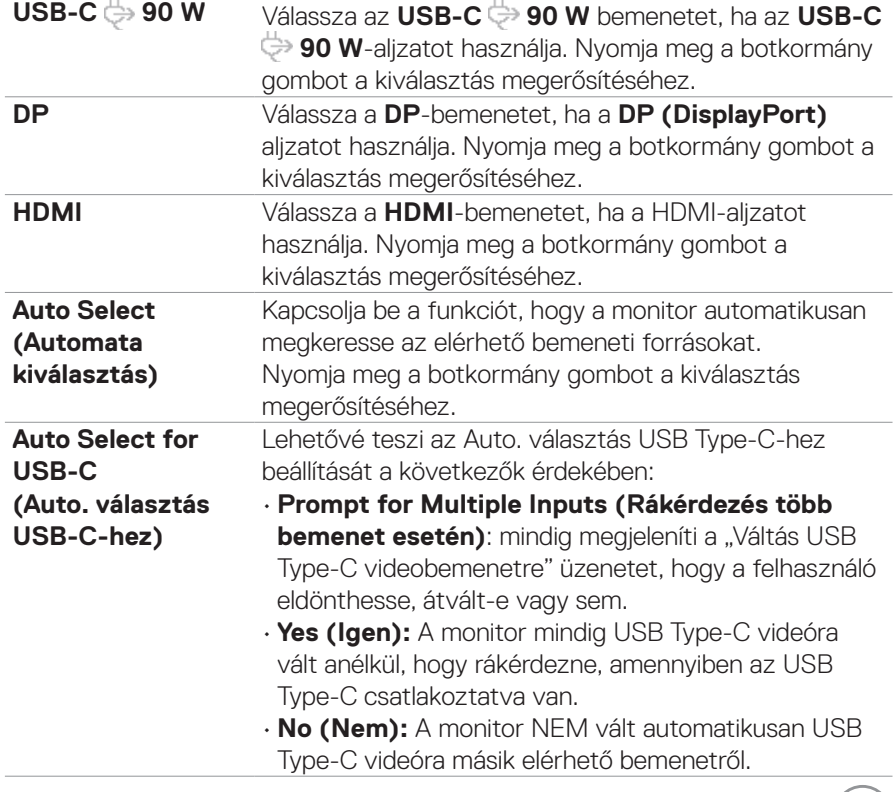

 $(\text{bell})$ 

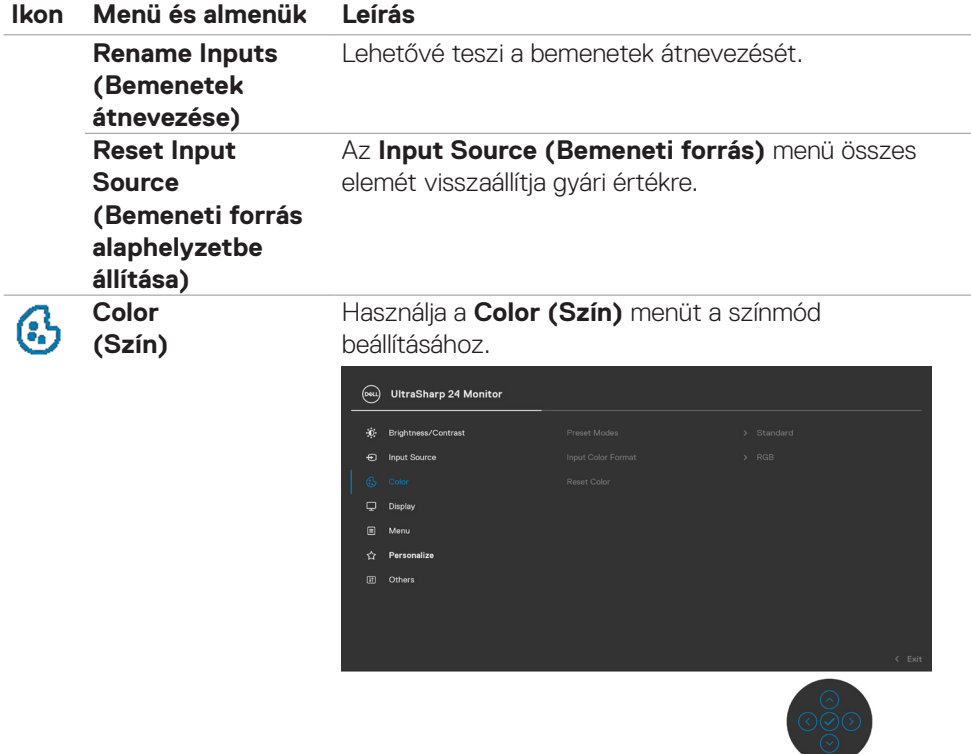

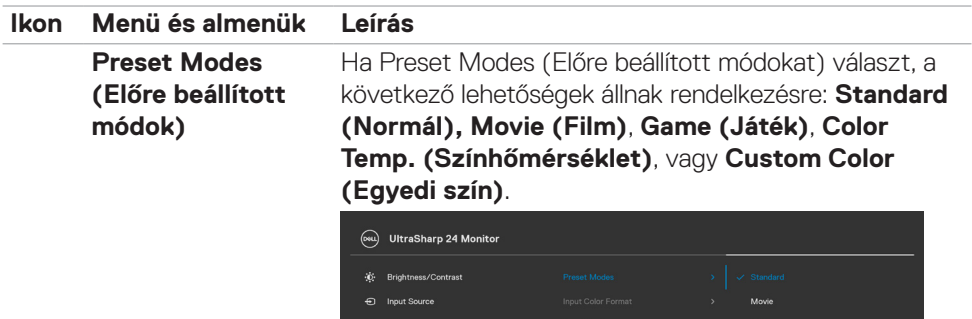

- **•Standard (Normál):** Alapértelmezett színbeállítás, Ez a monitor alacsony szintű kékfény-kibocsátással rendelkező és a TÜV által tanúsított panelt alkalmaz, amellyel csökkentheti a kék fényt, és pihentetőbb, kevésbé megterhelő képet jeleníthet meg a képernyő tartalmának olvasásakor.
- **•Movie (Film):** a filmnézéshez ideális beállításokat tölti be.
- **•Game (Játék):** a legtöbb játék-alkalmazáshoz megfelelő színbeállításokat tölti be.
- **•Color Temp.(Színhőmérs.):** A képernyő melegebbnek tűnik a piros/sárga árnyalat miatt, ha a csúszka 5 000K értékre, illetve hidegebb, kékes árnyalatúnak, ha a csúszka 10 000K értékre van állítva.
- **•Custom Color (Egyedi szín):** lehetővé teszi a színbeállítások kézi módosítását. Nyomja a botkormányt balra , illetve jobbra a vörös, zöld és a kék értékének beállításához és saját, előre beállított színmód létrehozásához.

**DEL** 

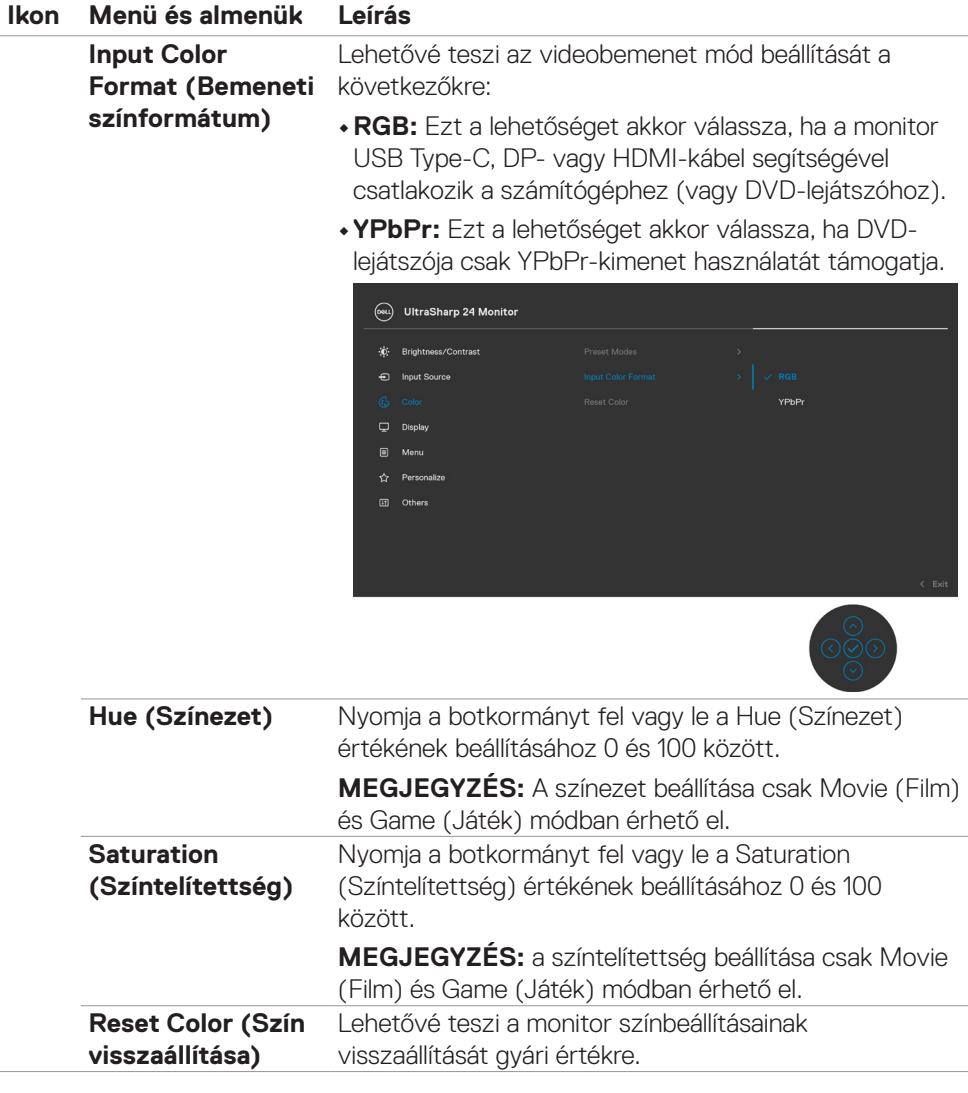

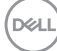

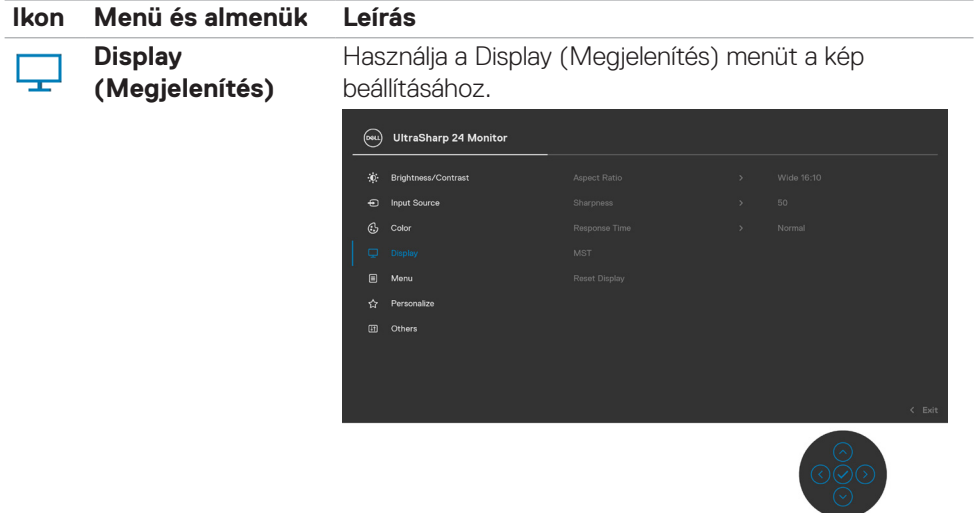

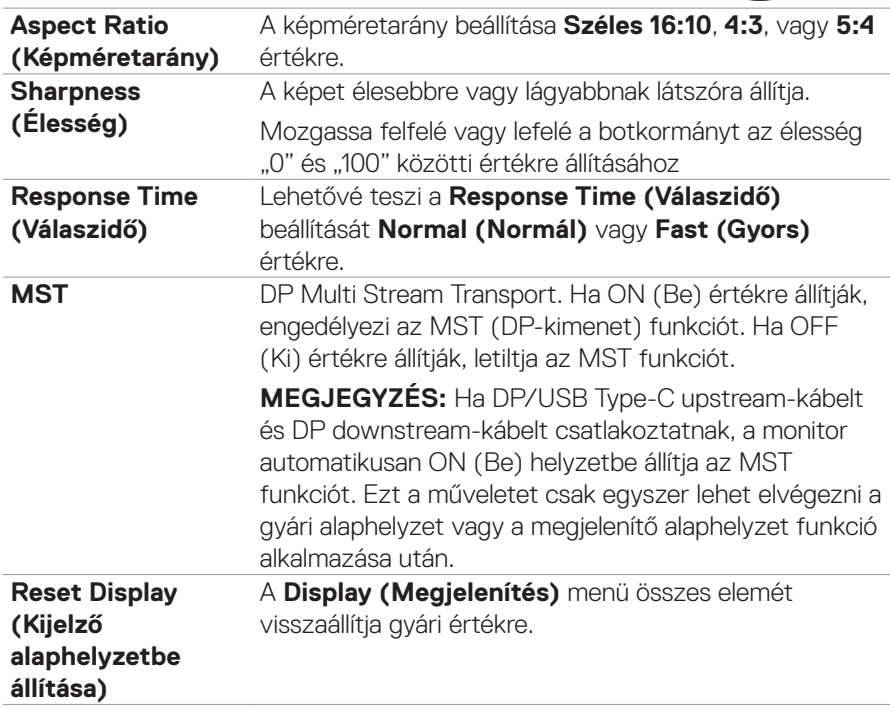

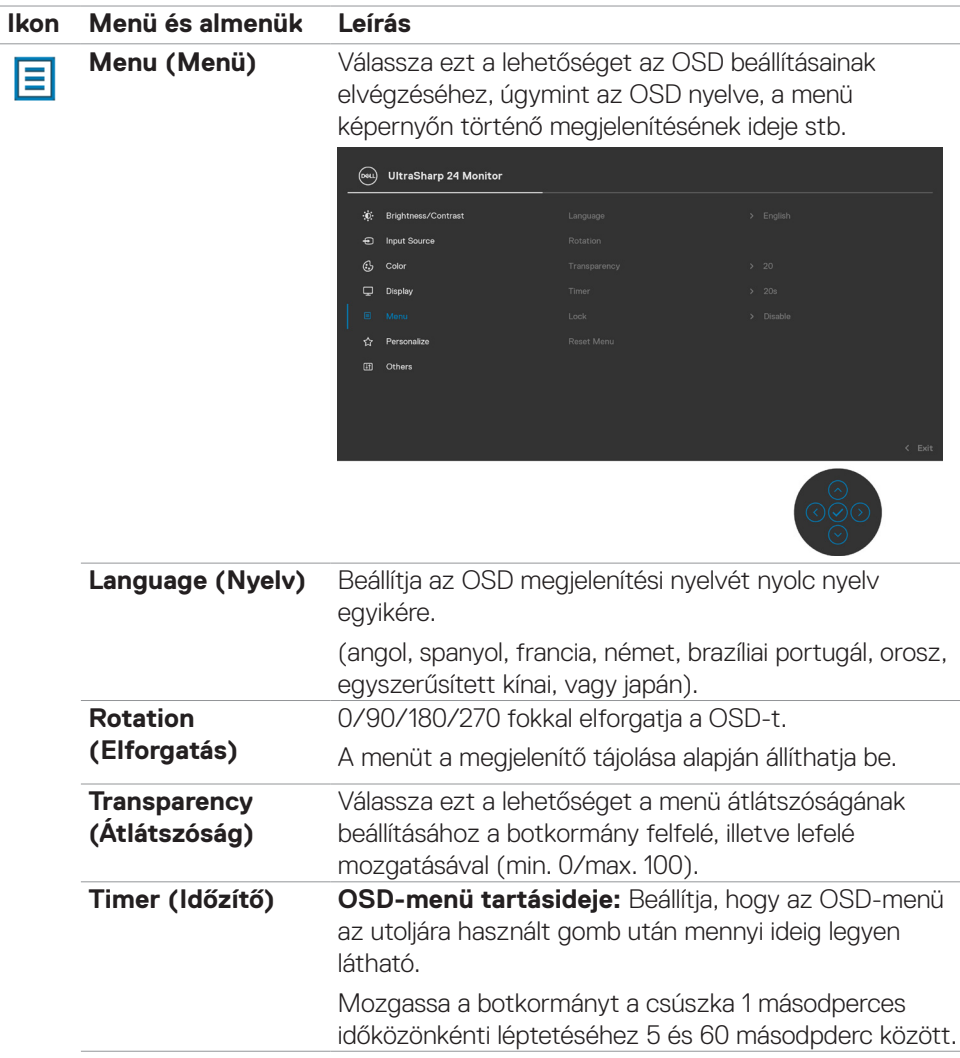

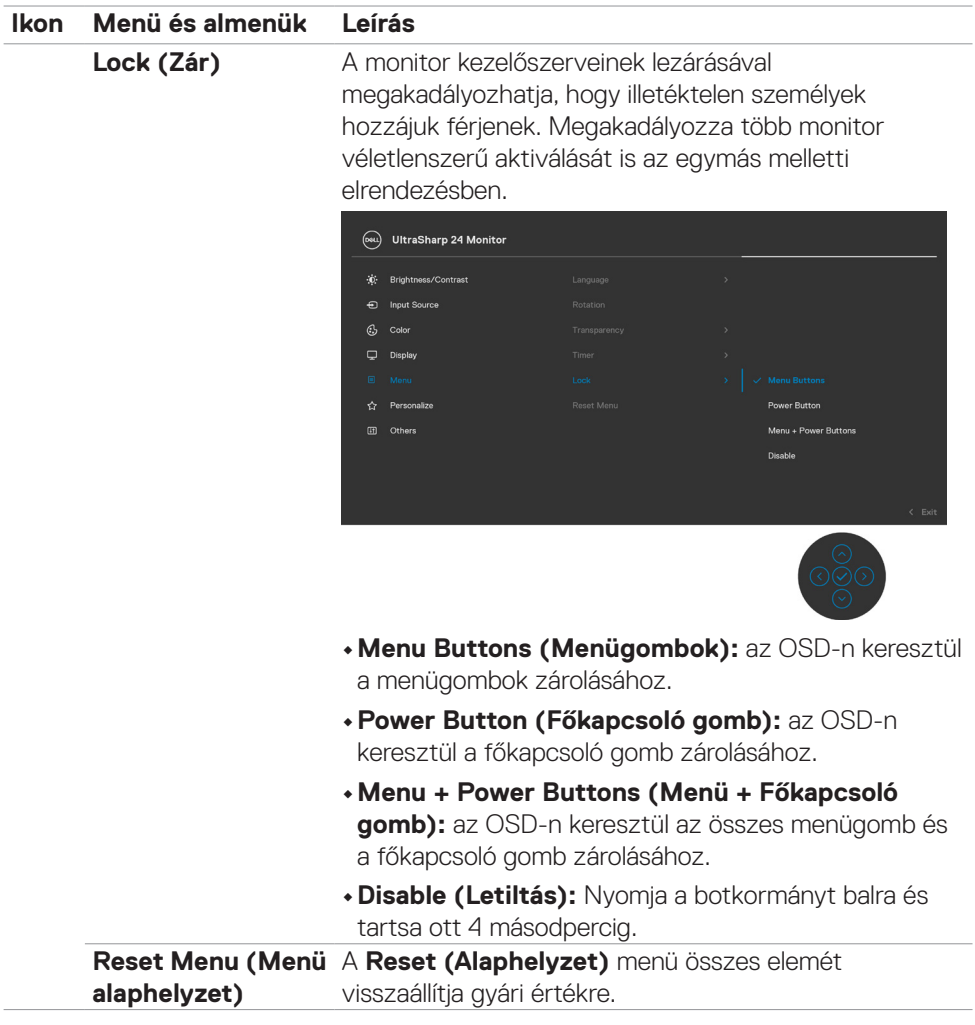

 $(\sim$ LL

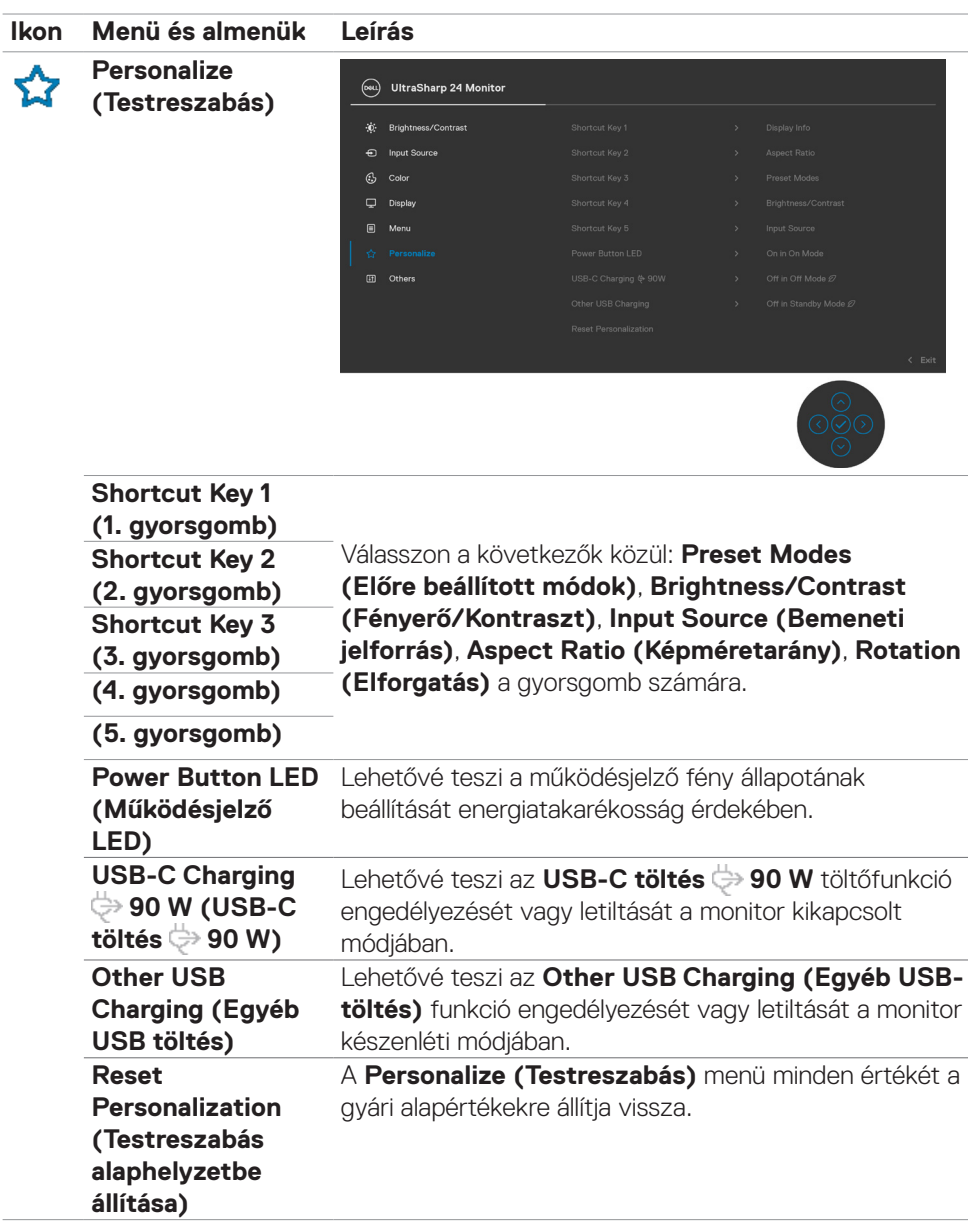

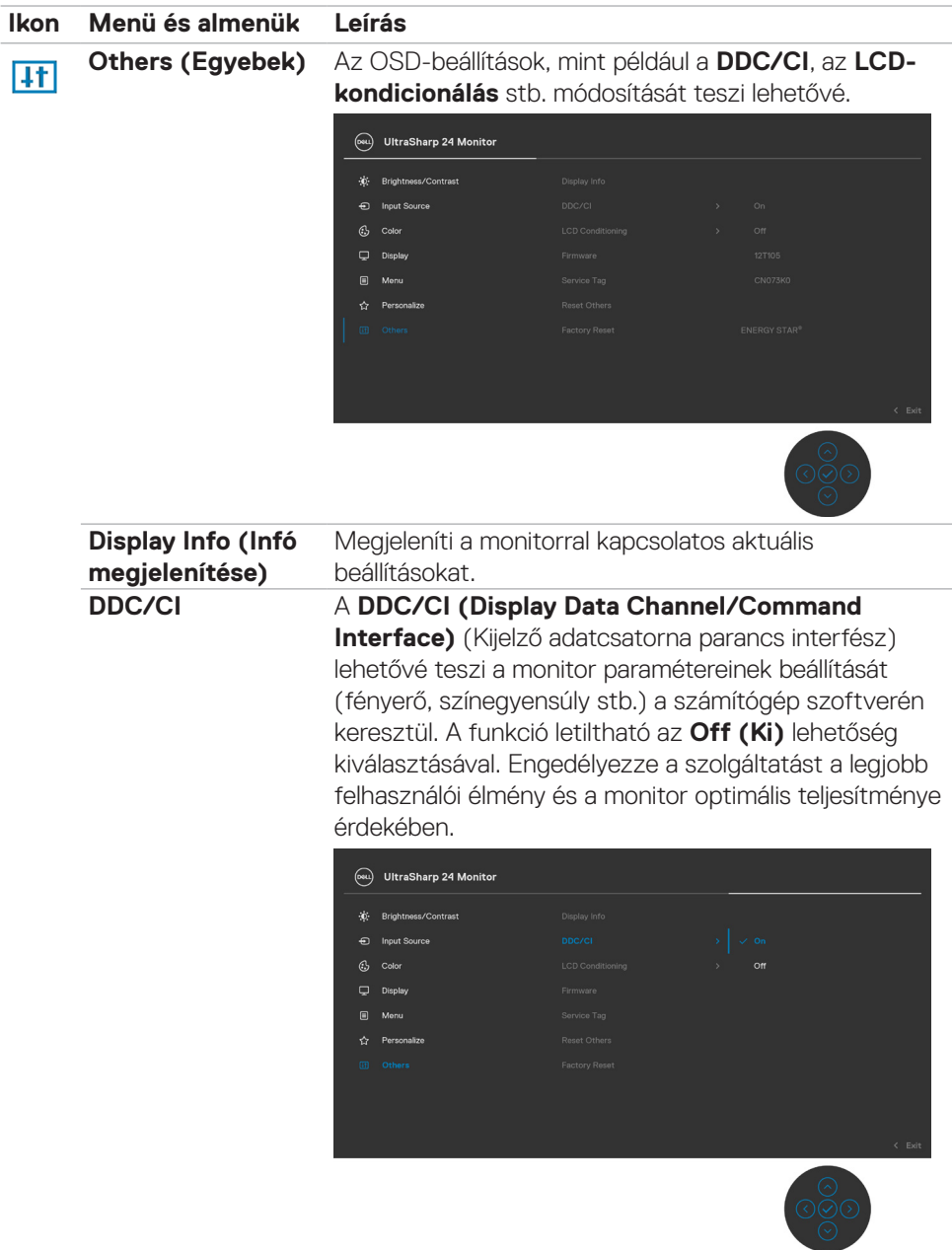

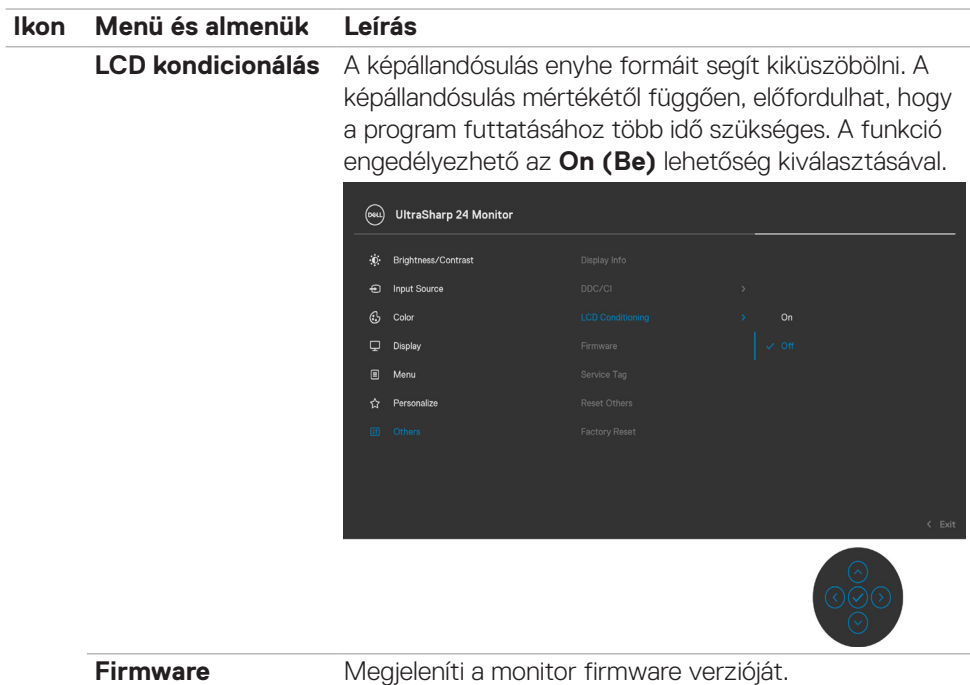

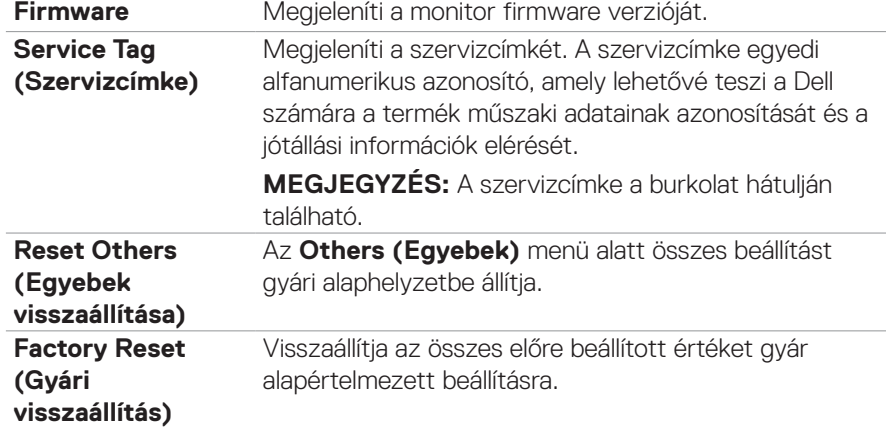

### **OSD figyelmeztető üzenetek**

Ha a monitor nem támogat egy adott felbontást, a következő üzenet jelenik meg:

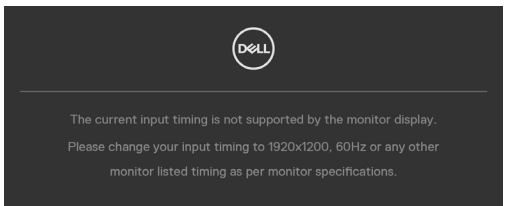

Ez azt jelenti, hogy a monitor nem tud szinkronizálódni a számítógép felől fogadott jellel. Lásd a **[Monitor műszaki adatai](#page-10-0)** című részt a monitor által címezhető vízszintes és függőleges frekvencia-tartományokat illetően. Az ajánlott üzemmód az 1920 x 1200 képpont.

Az alábbi üzenetet fogja látni, mielőtt letiltásra kerülne a DDC/CI funkció:

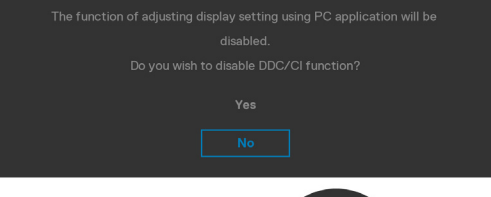

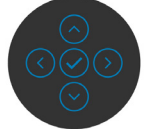

Amikor a monitor belép **Készenléti** módba, a következő üzenet jelenik meg:

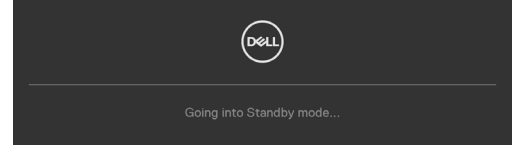

Aktiválja a számítógépet és a monitort az **[OSD eléréséhez](#page-53-1)**.

Ha a főkapcsoló gombon kívül bármelyik gombot megnyomják, az alábbi üzenetek fognak megjelenni a kiválasztott bemenettől függően:

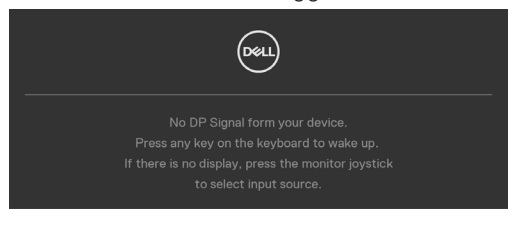

**DEL** 

Üzenet jelenik meg, ha DP alternatív módot támogató kábelt csatlakoztatnak a monitorhoz az alábbi körülmények között:

- Ha az **Auto Select for USB-C (USB-C automata kiválasztása)** funkció beállítása **Prompt for Multiple Inputs (Rákérdez több bemenet esetén)**.
- Ha USB-C-kábelt csatlakoztatnak a monitorhoz.

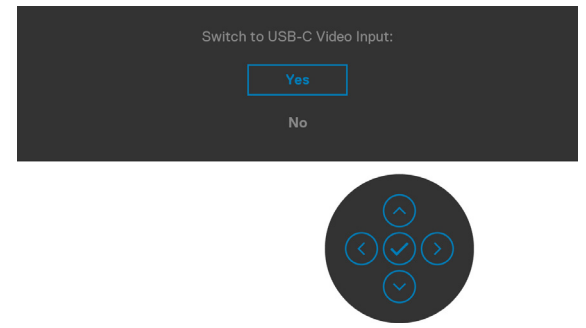

Ha az OSD Other (Egyéb) lehetőségének **Factory Reset (Gyári alaphelyet)** elemeit választja, az alábbi üzenet fog megjelenni:

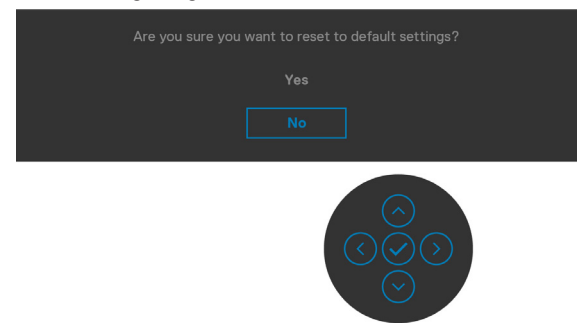

Ha az alapbeállításokra történő visszaállítás esetén a '**Yes**' **(Igen)** lehetőséget választja, a következő üzenet jelenik meg:

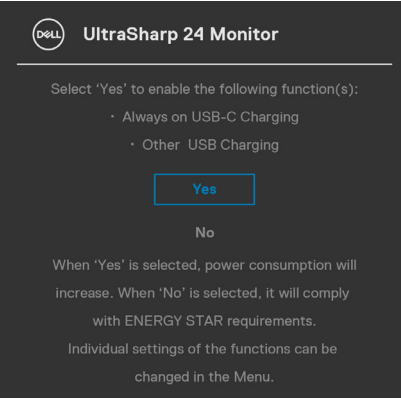

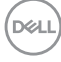

Ha az OSD Personalize (Testreszabás) funkciójának **On in Standby Mode**  (Készenléti módban bekapcsolva) elemeit választja, az alábbi üzenet fog megjelenni:

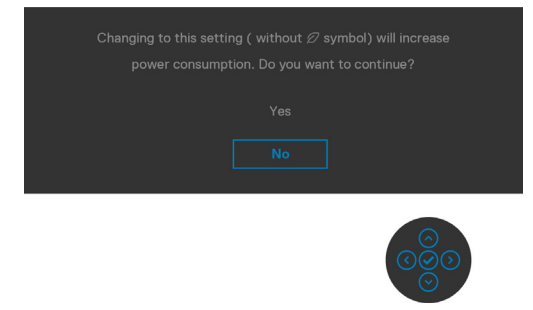

Ha a Fényerő értékét az alapértelmezett, azaz 75% fölé állítja, a következő üzenet jelenik meg:

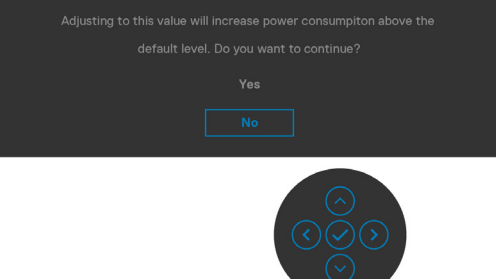

- · Ha a "Yes" (Igen) elemet választják, a tápfeszültség üzenet csak egyszer jelenik meg.
- · Ha a "No" (Nem) elemet választják, a tápfeszültség üzenet ismét előugrik.
- A tápfeszültségre vonatkozó figyelmeztető üzenet csak akkor jelenik meg újra, ha gyári alaphelyzetre állítást választanak az OSD-menüben.

**DEL** 

Ha az USB Type-C-, DP- vagy HDMI-bemenetet választják és a hozzá tartozó kábel nem csatlakozik, az alábbi lebegő párbeszédpanel fog megjelenni.

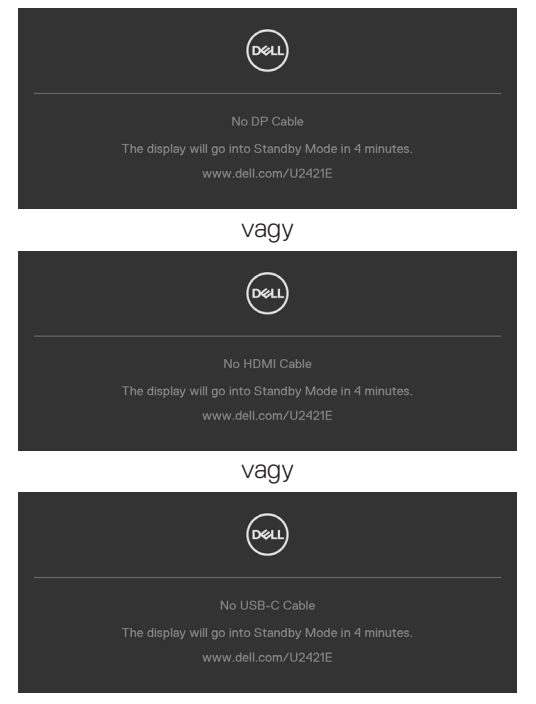

Lásd a **[Hibaelhárítás című részt](#page-69-0)** a további részletekért.

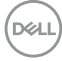

#### **A maximális felbontás beállítása**

A monitor maximális felbontásának beállításához:.

Windows 7, Windows 8 vagy Windows 8.1 alatt:

- **1.** Windows 8 és Windows 8.1 rendszerek esetében válassza az Asztal csempe elemet, hogy a klasszikus asztal-elrendezésre váltson. Windows Vista és Windows 7 esetén hagyja ki ezt a lépést.
- **2.** Jobb gombbal kattintson az asztalra, majd kattintson a **Screen Resolution (Képernyő-felbontás)** elemre.
- **3.** Kattintson a **Screen Resolution (Képernyő-felbontás)** lenyíló listára, és válassza ki az **1920 x 1200** felbontást.
- **4.** Kattintson az **OK** gombra.

Windows 10 alatt:

- **1.** Jobb egérgombbal kattintson az asztalra, majd kattintson a **Display settings (Megjelenítés beállításai)** elemre.
- **2.** Kattintson az **Advanced display settings (Speciális megjelenítési beállítások)** lehetőségre.
- **3.** Kattintson a **Resolution (Képernyő-felbontás)** lenyíló listára, és válassza ki az **1920 x 1200** felbontást.
- **4.** Kattintson az **Apply (Alkalmaz)** gombra.

Ha nem látható az **1920 x 1200** érték mint választható lehetőség, elképzelhető, hogy frissítésre szorul a grafikai illesztőprogram. Számítógéptől függően végezze el az alábbiak eljárások egyikét:

Amennyiben Dell asztali vagy hordozható számítógéppel rendelkezik:

• Lépjen a **http://www.dell.com/support** oldalra, adja meg szervizcímke-számát, majd töltse le a legújabb illesztőprogramot a videokártyája számára.

Amennyiben nem Dell számítógéppel rendelkezik (laptop vagy asztali):

- Lépjen számítógépe gyártójának támogatási weboldalára és töltse le a legújabb videokártya-illesztőprogramokat.
- Lépjen videokártyája gyártójának weboldalára és töltse le a legújabb videokártyaillesztőprogramokat.

DØLI

# <span id="page-69-0"></span>**Hibaelhárítás**

 **FIGYELEM: Mielőtt bármilyen eljáráshoz hozzákezdene ebben a szakaszban, olvassa el a [Biztonsági utasítások](#page-4-0) tartalmát.**

## **Önteszt**

A monitor önteszt lehetőséggel rendelkezik, ami lehetővé teszi a monitor megfelelő működésének ellenőrzését. Ha a monitor és a számítógép helyesen csatlakozik, de a monitor képernyője sötét marad, futtassa le a monitor öntesztet az alábbi lépések végrehajtásával:

- **1.** Kapcsolja ki a számítógépet és a monitort.
- **2.** Húzza ki a videokábelt a számítógép hátuljából. Az önteszt megfelelő működése érdekében húzza ki az összes digitális és analóg kábelt a számítógép hátuljából.
- **3.** Kapcsolja be a monitort.

A következő lebegő párbeszédpanelnek kell megjelennie a képernyőn (egy fekete háttér előtt), ha a monitor nem észlel videojelet és helyesen működik. Önteszt módban a működésjelző LED fehér színű marad. Ezenkívül, a kiválasztott bemenettől függően, az alábbi párbeszédpanelek egyike fog folyamatosan végiggördülni a képernyőn.

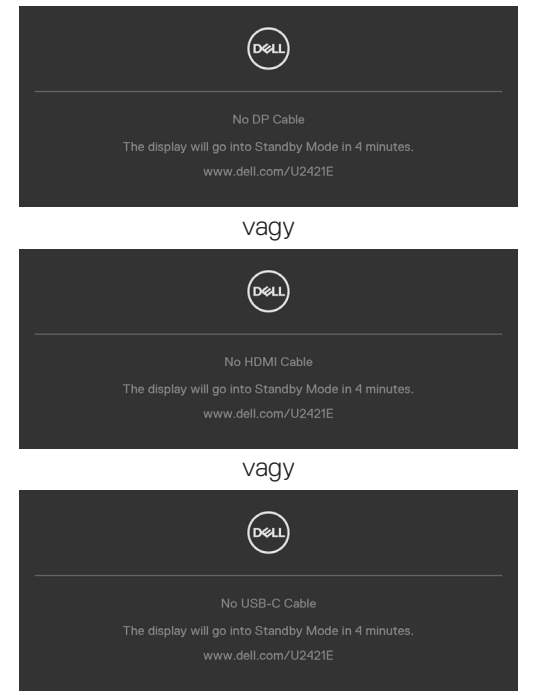

DELI

- **4.** Ez az ablak a rendszer normál működése esetén is megjelenik, ha a videokábel leválik vagy megsérül.
- **5.** Kapcsolja ki a monitort és csatlakoztassa újra a videokábelt, majd kapcsolja be újra a számítógépet és a monitort.

Ha a monitor a kábelek újracsatlakoztatása után is sötét marad, ellenőrizze a videokártyát és a számítógépet, mert a monitor helyesen működik.

### <span id="page-70-0"></span>**Beépített diagnosztika**

A monitor beépített diagnosztikai eszközzel rendelkezik, amely segít annak megállapításában, hogy az esetleges képi rendellenességet a monitor okozza-e, vagy a számítógép, illetve videokártya.

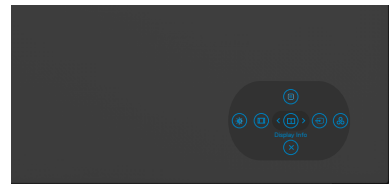

### **A beépített diagnosztika futtatásához:**

- **1.** Ellenőrizze, hogy tiszta-e a képernyő (nincs porrészecske a képernyő felületén).
- **2.** Nyomja meg és tartsa lenyomva a Fel, Le, balra vagy jobbra mutató iránygombokat négy másodpercig, amíg megjelenik egy menü a képernyőn.
- **3.** A botkormány segítségével emelie ki a Diagnostics (Diagnosztika)  $\frac{1}{2}$ lehetőséget, majd nyomja meg a botkormány gombját a diagnosztika indításához. Megjelenik egy szürke képernyő.
- **4.** Figyelje meg, hogy van-e a képernyőn bármilyen hiba vagy rendellenesség.
- **5.** Ismét nyomja meg a botkormányt, amíg vörös képernyő nem látható.
- **6.** Figyelje meg, hogy van-e a képernyőn bármilyen hiba vagy rendellenesség.
- **7.** Ismételje meg az 5. és 6. lépést, amíg a képernyő zöld, kék, fekete, illetve fehér színt jelenít meg. Jegyezze fel az esetleges hibákat és rendellenességeket.

A teszt kész, ha megjelenik a szöveg képernyő. A kilépéshez ismét nyomja meg a botkormányt.

Ha nem észlelhető rendellenesség a monitoron a beépített diagnosztikai eszköz használata után, a monitor megfelelően működik. Ellenőrizze a videokártyát és a számítógépet.

**DEL** 

## **Általános problémák**

Az alábbi táblázat általános tájékoztatást tartalmaz a gyakran előforduló problémákról és azok megoldására ad javaslatot:

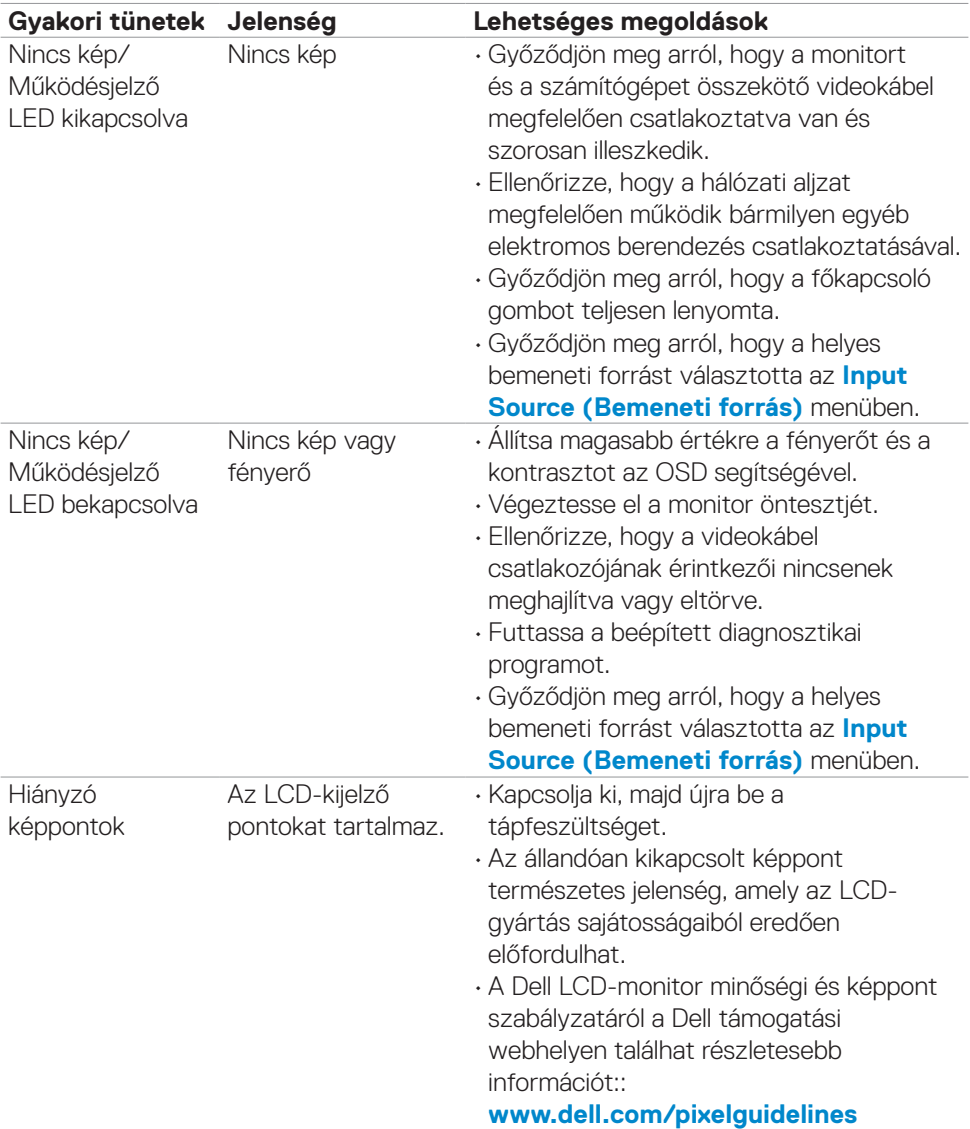
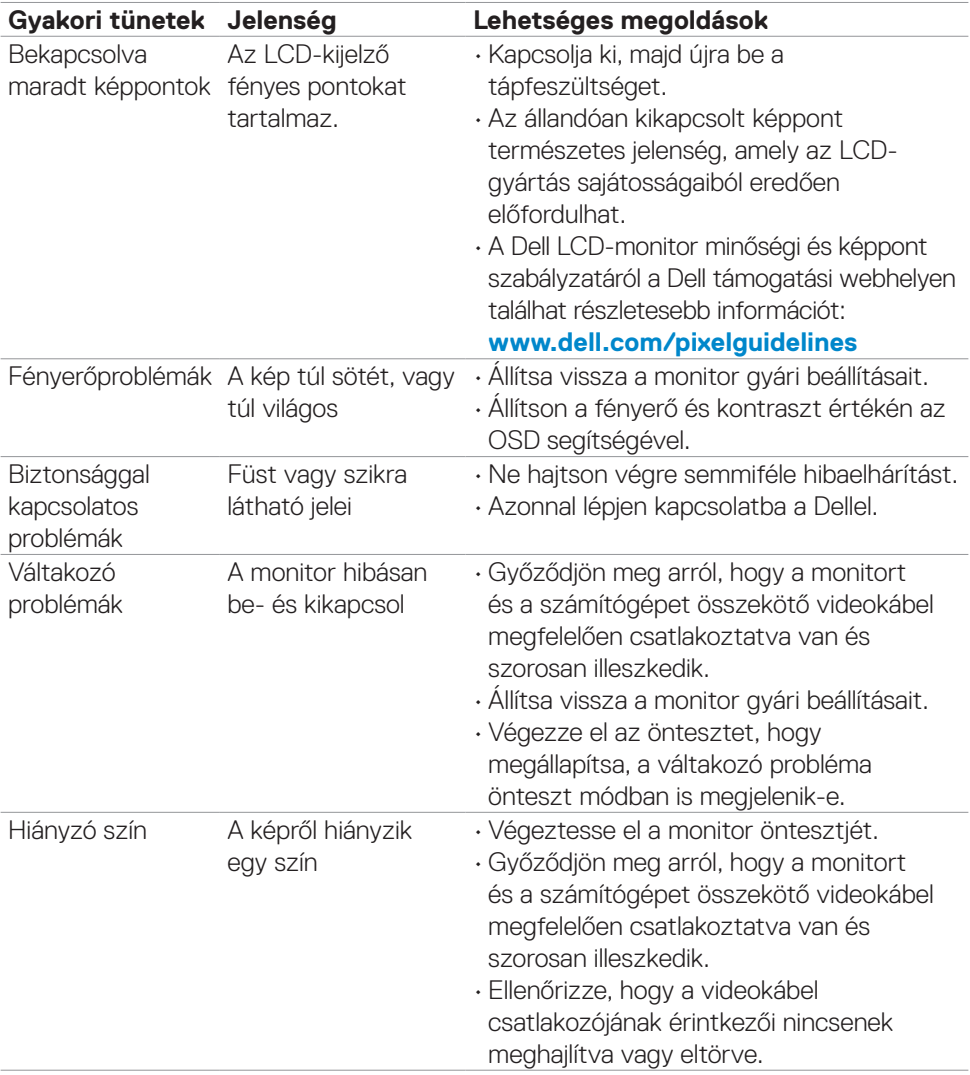

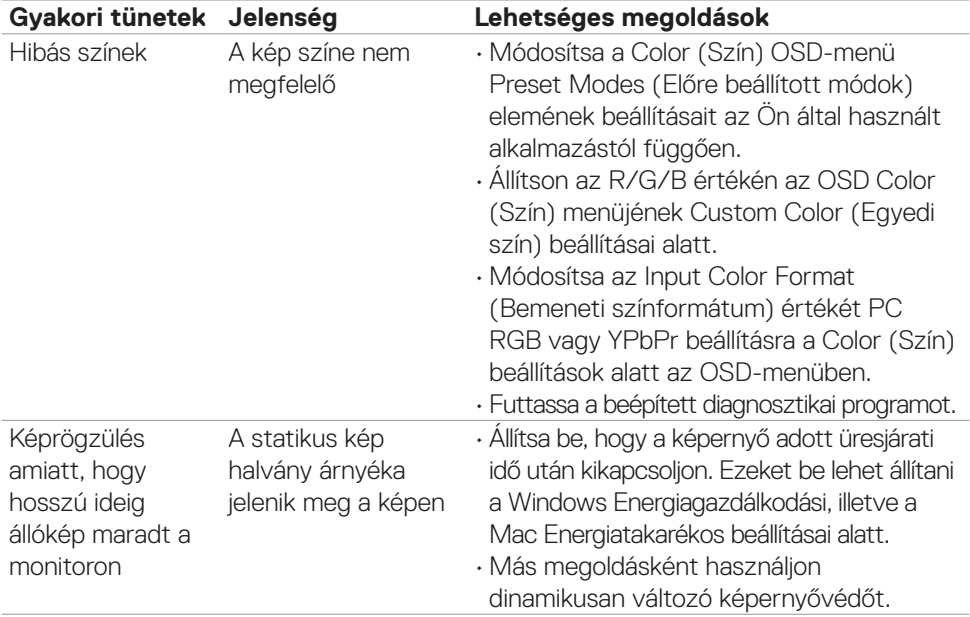

# **Termékspecifikus problémák**

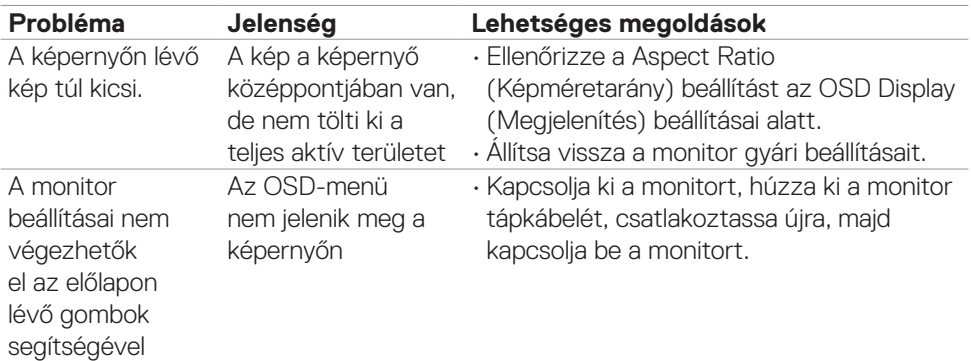

<span id="page-74-0"></span>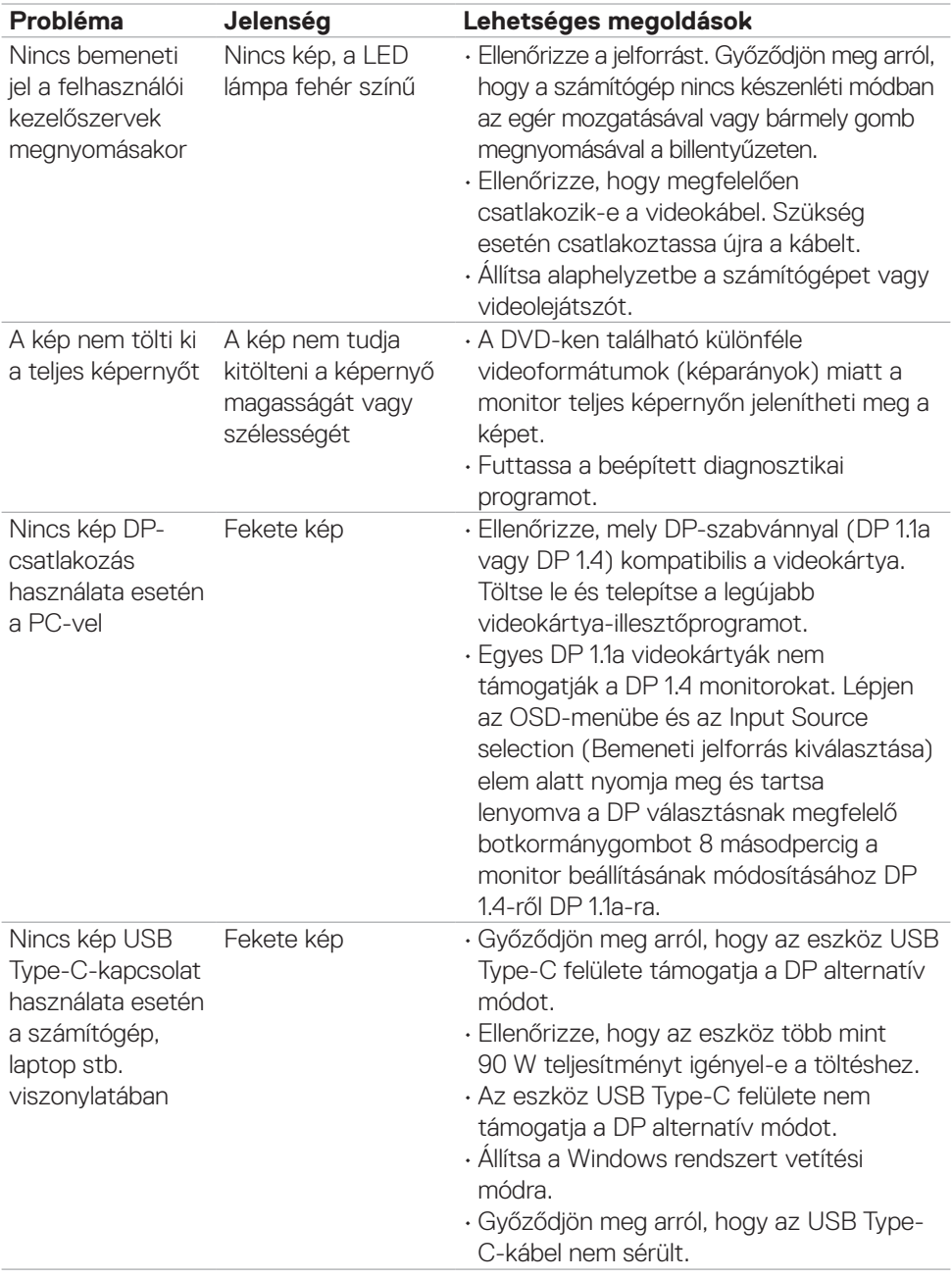

 $($ DELL

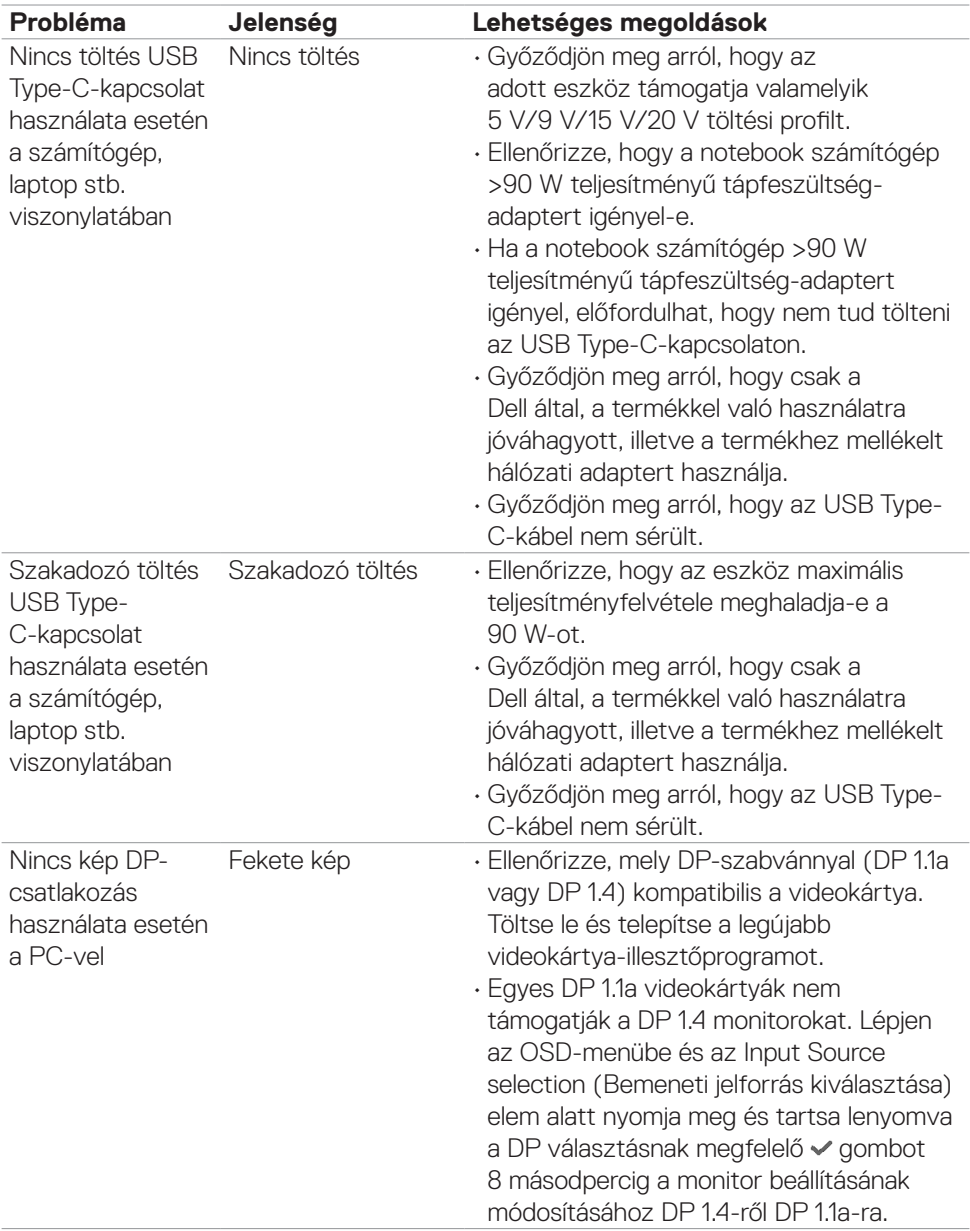

<span id="page-75-0"></span> $($ DELL $)$ 

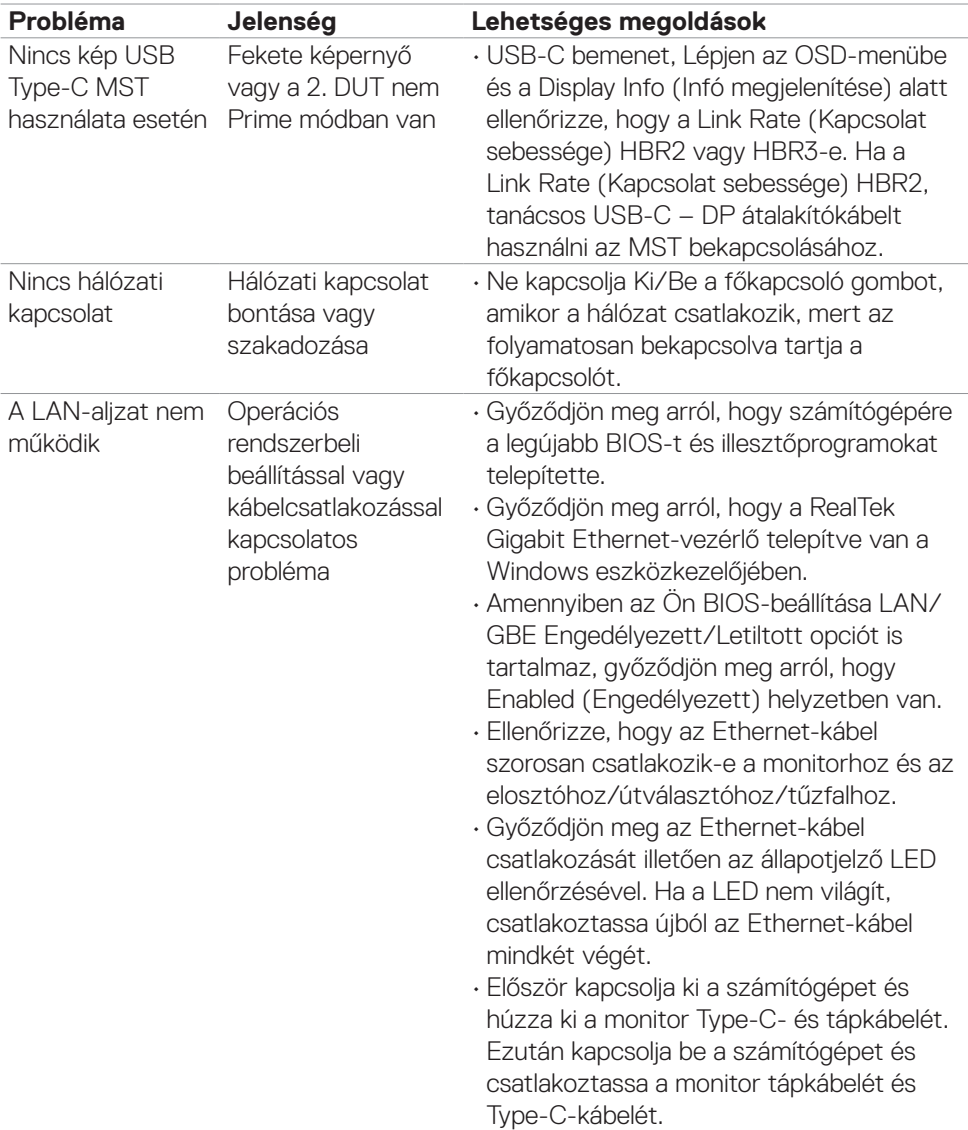

 $(\overline{DZL}$ 

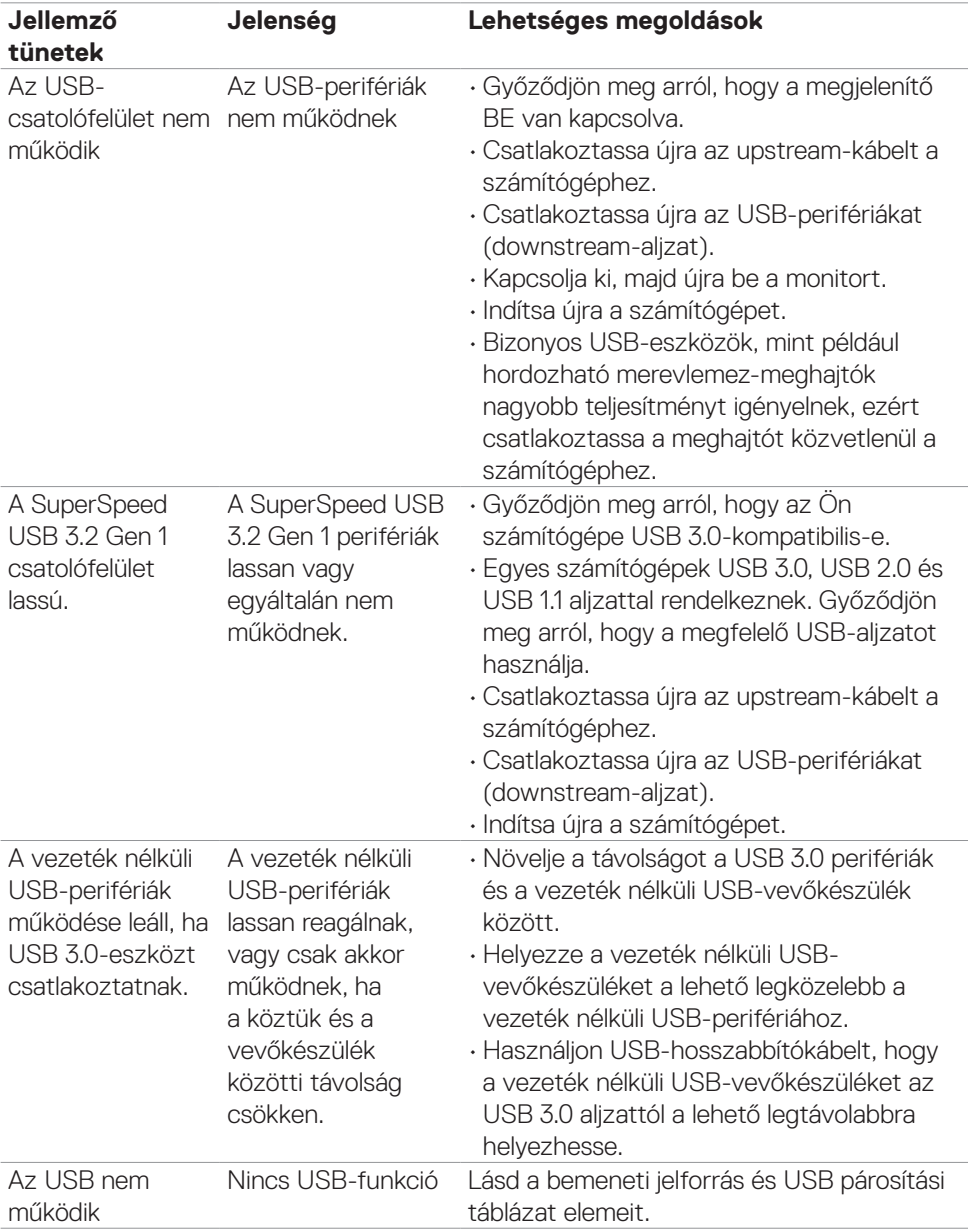

# **Univerzális soros buszra (USB) jellemző problémák**

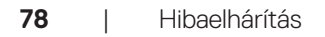

(dell

# **Függelék**

### **FCC nyilatkozat (csak az USA-ban) és egyéb hatósági információ**

Az FCC nyilatkozatokkal és egyéb hatósági információkkal kapcsolatosan lásd a hatósági megfelelés webhelyet a **www.dell.com/regulatory\_compliance** címen.

## **A Dell elérhetőségei**

Vásárlók az Egyesült Államokban hívják a 800-WWW-DELL (800-999-3355) telefonszámot.

## **EU termék-adatbázis energiafogyasztási címkék és terméktájékoztató lap számára**

#### **U2421E: https://eprel.ec.europa.eu/qr/344899**

#### **MEGJEGYZÉS: Ha nem rendelkezik működő internet-kapcsolattal, az elérhetőségi adatokat megtalálhatja a vásárlási bizonylaton, csomagolójegyen, számlán vagy a Dell termékkatalógusban.**

A Dell több online és telefonos támogatási és szerviz lehetőséget kínál. Az elérhetőség területenként és termékenként változik, és előfordulhat, hogy egyes szolgáltatások az Ön területén nem elérhetők.

#### **Online monitor-támogatás beszerzéséhez:**

#### Lásd: **www.dell.com/support/monitors**

#### **Értékesítési információkért, műszaki segítségért vagy vevőszolgálati kérdésekkel forduljon a Dellhez:**

- **1.** Lépjen a következő oldalra: **www.dell.com/support**.
- **2.** Adja meg országát vagy térségét az oldal alján lévő Choose a Country/Region (Ország/térség kiválasztása) lenyíló menüben.
- **3.** Kattintson az országválasztó lenyíló menü melletti "Kapcsolat" elemre.
- **4.** Igényének megfelelően válassza ki a megfelelő szerviz-, vagy támogatási hivatkozást.
- **5.** Válassza ki a Dellel történő kapcsolatfelvétel legmegfelelőbb módját.

**D**&LI